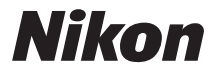

### CÁMARA DIGITAL

# COOLPIX S6600 Manual de referencia

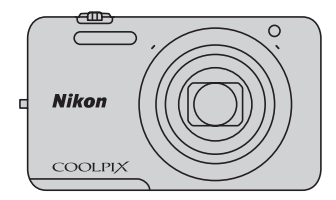

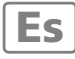

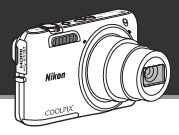

### c **Control de gestos - Autorretratos de la forma más sencilla**

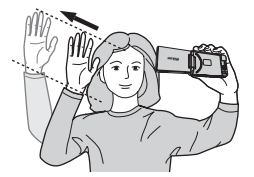

Es posible ajustar la dirección y el ángulo de la pantalla de esta cámara.

Puede realizar fácilmente autorretratos gracias a la función **Control de gestos**.

**•** Si abre la pantalla y la orienta en la misma dirección que el objetivo de la cámara, basta mover la mano hacia uno de los iconos que aparecen en la pantalla para tomar imágenes sin necesidad de pulsar el disparador.

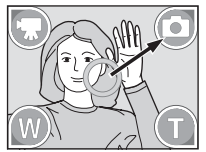

Mueva la mano hacia  $\overline{Q}$ . Se inicia la cuenta atrás. Se toma la imagen.

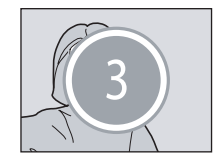

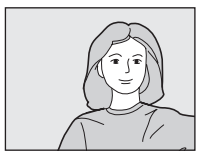

- **•** A continuación se enumeran las funciones de disparo disponibles.
	- $\bullet$ : Iniciar la grabación de un vídeo  $\bullet$ : Tomar una imagen estática
	-
- 
- $\circ$ : Alejar la imagen (gran angular)  $\circ$ : Acercar la imagen (teleobjetivo)

#### **Para obtener instrucciones detalladas, consulte la página**  $\Box$ **46.**

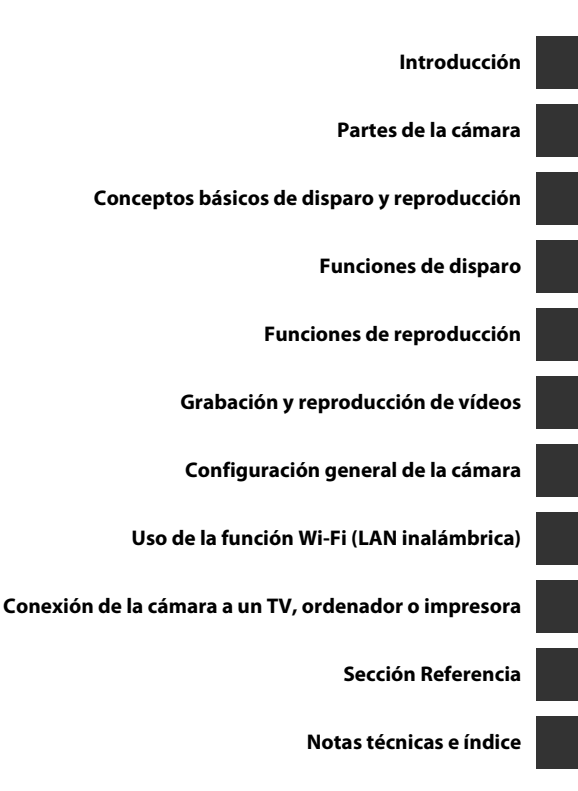

# <span id="page-3-1"></span><span id="page-3-0"></span>**Introducción**

### <span id="page-3-2"></span>**Primero lea esto**

Gracias por adquirir la cámara digital Nikon COOLPIX S6600. Antes de usar la cámara, lea la información incluida de la sección "[Seguridad](#page-9-0)" (COviii-[x\)](#page-11-0) y familiarícese con el contenido de este manual. Cuando haya terminado de leerlo, conserve este manual a mano y consúltelo para mejorar sus habilidades con su nueva cámara.

### <span id="page-4-0"></span>**Acerca de este manual**

Si quiere empezar a utilizar la cámara ya mismo, consulte ["Conceptos básicos de disparo y](#page-31-0)  [reproducción" \(](#page-31-0)CQ10).

Para saber más sobre las partes de la cámara y la información que aparece en la pantalla, consulte "Partes de la cámara"  $(\Box 1)$ .

#### **Información adicional**

**•** Símbolos y convenciones

Para facilitar la búsqueda de la información que necesite, se han utilizado los siguientes símbolos y convenciones en este manual:

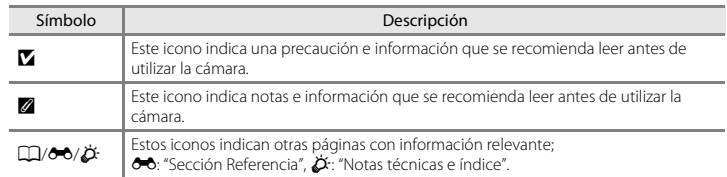

- **•** Las tarjetas de memoria SD y SDHC/SDXC se denominan "tarjetas de memoria" en este manual.
- **•** La expresión "ajuste predeterminado" se refiere al ajuste que viene establecido al adquirir la cámara.
- **•** Los nombres de los elementos de menú que aparecen en la pantalla de la cámara y los nombres de los botones o mensajes que se muestran en una pantalla de ordenador aparecen en negrita.
- **•** En el manual, algunas veces se omiten las imágenes de los ejemplos de pantalla para que se aprecien mejor los indicadores de la misma.
- **•** Las ilustraciones y el contenido de los ejemplos de pantallas de este manual pueden no coincidir con los del producto real.

### <span id="page-6-0"></span>**Información y precauciones**

### **Formación para toda la vida**

Como parte del compromiso de "formación para toda la vida" de Nikon en relación con la asistencia técnica y el aprendizaje de los productos que están en el mercado, se puede acceder a información en línea continuamente actualizada en los siguientes sitios web:

- **•** Para los usuarios de EE.UU.: http://www.nikonusa.com/
- **•** Para los usuarios de Europa y África: http://www.europe-nikon.com/support/
- **•** Para los usuarios de Asia, Oceanía y Oriente Medio: http://www.nikon-asia.com/

Visite estos sitios web para estar al día sobre los productos, consejos, respuestas a las preguntas más frecuentes (FAQ) y asesoramiento general sobre la fotografía y la edición de imágenes digitales. También es posible solicitar información adicional al representante de Nikon de su zona. Consulte el sitio web siguiente para encontrar información de contacto:

http://imaging.nikon.com/

### **Utilice únicamente accesorios electrónicos de la marca Nikon**

Las cámaras digitales Nikon COOLPIX se han diseñado de acuerdo con las normas más exigentes e incorporan una compleja serie de circuitos electrónicos. Solo los accesorios electrónicos Nikon (incluidos los cargadores de baterías, las baterías, los cargadores con adaptador de CA y los adaptadores de CA) aprobados por Nikon para su uso específico con esta cámara digital Nikon han sido diseñados y verificados para cumplir los requisitos operativos y de seguridad de estos circuitos electrónicos.

EL USO DE ACCESORIOS ELECTRÓNICOS QUE NO SEAN NIKON PUEDE CAUSAR DAÑOS EN LA CÁMARA E INVALIDAR LA GARANTÍA DE NIKON.

El uso de baterías recargables de ion de litio de otras marcas que no dispongan del sello holográfico de Nikon podría provocar un mal funcionamiento de la cámara o que las baterías se sobrecalienten, se incendien, se rompan o se produzcan fugas.

Si desea más información sobre los accesorios de la marca Nikon, póngase en contacto con el distribuidor local autorizado de Nikon.

> **Sello holográfico:** identifica este dispositivo como un producto genuino de Nikon.

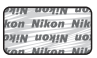

### **Antes de tomar fotografías importantes**

Antes de tomar fotografías en acontecimientos importantes (por ejemplo, en bodas o antes de llevársela de viaje), realice unas tomas de prueba para asegurarse de que la cámara funciona bien. Nikon no se hará responsable de los daños o pérdidas de ingresos que pueda ocasionar el mal funcionamiento del producto.

#### **Acerca de los manuales**

- **•** No está permitido reproducir, transmitir, transcribir, guardar en un sistema de recuperación ni traducir a cualquier idioma de cualquier forma y por cualquier medio, ninguna parte de los manuales suministrados con este producto sin la previa autorización por escrito de Nikon.
- **•** Nikon se reserva el derecho de cambiar las especificaciones del hardware o del software descritas en estos manuales en cualquier momento y sin previo aviso.
- **•** Nikon no se hará responsable de los daños derivados del uso de este producto.
- **•** Aunque se ha hecho todo lo posible para asegurar que la información recogida en estos manuales sea precisa y completa, en caso de encontrar algún error u omisión, rogamos lo comunique al representante de Nikon de su zona (las direcciones se proporcionan por separado).

### **Aviso sobre la prohibición de realizar copias o reproducciones**

Tenga en cuenta que el simple hecho de poseer material que haya sido copiado o reproducido digitalmente por medio de un escáner, una cámara digital u otro aparato es susceptible de ser sancionado por la ley.

#### **• Artículos cuya copia o reproducción está prohibida por la ley**

No se pueden copiar ni reproducir billetes, monedas, valores, bonos del estado o bonos de autoridades locales, ni aunque dichas copias o reproducciones lleven estampada la palabra "Copia". Está prohibida la copia o reproducción de billetes, monedas o valores que estén en circulación en otro país. Salvo obtención de una autorización previa del Gobierno, está prohibida la copia o reproducción de sellos o postales sin usar emitidos por la Administración.

Está prohibida la copia o reproducción de sellos emitidos por la Administración, así como de documentos legales certificados.

#### **• Limitaciones sobre cierto tipo de copias y reproducciones**

Las autoridades establecen ciertas limitaciones sobre la copia o reproducción de títulos emitidos por empresas privadas (acciones, letras de cambio, cheques, certificados de regalo, etc.), bonos de transporte o billetes, excepto cuando se necesita un mínimo de copias para el uso profesional de una empresa. Tampoco se pueden copiar ni reproducir pasaportes emitidos por el Estado, ni licencias emitidas por organismos públicos o grupos privados, ni carnés de identidad, pases o cheques de restaurante.

#### **• Cumplimiento del copyright**

La copia o reproducción de trabajos creativos protegidos por derechos de autor, como libros, música, pinturas, grabados, mapas, dibujos, películas y fotografías, está regulada por leyes de copyright nacionales e internacionales. No utilice este producto para hacer copias ilegales o infringir las leyes de derechos de autor.

#### **Eliminación de los dispositivos de almacenamiento de datos**

Se debe tener en cuenta que al borrar las fotografías de los dispositivos de almacenamiento de datos, como las tarjetas de memoria o la memoria integrada de la cámara, o al formatear no se eliminan por completo los datos de las imágenes originales. Algunas veces se pueden recuperar los archivos borrados de los dispositivos de almacenamiento descartados mediante un software que se puede encontrar en comercios, lo cual podría permitir un uso malicioso de los datos de las imágenes personales. Garantizar la intimidad de dichos datos es responsabilidad del usuario.

Antes de descartar un dispositivo de almacenamiento de datos o venderlo a otra persona, borre todos los datos utilizando un software de eliminación de datos, que se vende en comercios, o formatéelo y vuélvalo a llenar por completo con imágenes que no contengan información privada (por ejemplo, el cielo). Asegúrese de sustituir también cualquier imagen que haya seleccionado para la opción **Selecc. imagen** del ajuste **Pantalla inicio** ( $\Box$ 78). Se debe tener cuidado de no producir lesiones ni daños a la propiedad cuando se destruyan los dispositivos de almacenamiento de datos.

### <span id="page-9-1"></span><span id="page-9-0"></span>**Seguridad**

Para evitar estropear el producto Nikon o lesionar a otras personas o a usted mismo, lea todas estas instrucciones de seguridad antes de utilizar el equipo. Guárdelas en un lugar donde todas las personas que lo utilicen puedan leerlas.

Las consecuencias que pueden derivarse del incumplimiento de las precauciones señaladas en esta sección se indican con el símbolo siguiente:

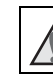

Este icono indica una advertencia: información que debe leer antes de utilizar este producto Nikon para evitar posibles daños.

### <span id="page-9-2"></span>**ADVERTENCIAS**

#### **En caso de funcionamiento defectuoso, apague el equipo**

Si observa que sale humo de la cámara o del cargador con adaptador de CA, o que desprenden un olor extraño, desconecte el cargador con adaptador de CA o retire la batería inmediatamente con mucho cuidado de no quemarse. Si sigue utilizando el equipo, corre el riesgo de sufrir daños. Cuando haya retirado o desconectado la fuente de alimentación, lleve el equipo a un servicio técnico autorizado de Nikon para su revisión.

#### **No desmonte el equipo**

Tocar las piezas interiores de la cámara o del cargador con adaptador de CA puede provocar daños. Las reparaciones las deben realizar únicamente los técnicos cualificados. Si como consecuencia de un golpe u otro accidente, la cámara o el cargador con adaptador de CA se rompen y se abren, retire la batería o desenchufe el adaptador de CA y, a

continuación, lleve el producto a un servicio técnico autorizado de Nikon para su revisión.

#### **No utilice la cámara ni el cargador con adaptador de CA en presencia de gas inflamable**

No utilice aparatos electrónicos si hay gas inflamable, ya que podría producirse una explosión o un incendio.

#### **Trate la correa de la cámara con cuidado**

Jamás coloque la correa alrededor del cuello de un bebé o de un niño.

#### **Manténgalo fuera del alcance de los niños**

Se debe tener especial cuidado y evitar que los niños se metan en la boca la batería u otras piezas pequeñas.

**No permanezca en contacto con la cámara, el cargador de la batería, o el adaptador de CA durante largos períodos de tiempo si los dispositivos están encendidos o en uso**

Algunas partes de los dispositivos estarán calientes. Dejar los dispositivos en contacto directo con la piel durante largos períodos de tiempo podría provocar quemaduras de primer grado.

#### **No deje el producto donde pueda quedar expuesto a temperaturas muy altas, por ejemplo, en un vehículo cerrado o a la luz directa del sol.**

De lo contrario, se podría provocar daños o un incendio.

#### **Precauciones que se deben seguir al manipular la batería**

La manipulación incorrecta de una batería podría dar lugar a fugas, sobrecalentarse o explotar. Respete las siguientes medidas de seguridad cuando manipule la batería que se utiliza con este producto:

- **•** Antes de sustituir la batería, desconecte el aparato. Si utiliza un cargador con adaptador de CA/adaptador de CA, asegúrese de que está desenchufado.
- **•** Utilice exclusivamente una batería recargable de ion de litio EN-EL19 (incluida). Cargue la batería con una cámara que permita cargar baterías o con el cargador de la batería MH-66 (disponible por separado). Para cargar la batería dentro de la cámara, utilice el cargador con adaptador de CA EH-70P (incluido) o la función **Cargar con ordenador**.
- **•** Cuando coloque la batería, no intente introducirla al revés.
- **•** No cortocircuite ni desmonte la batería, ni intente quitar ni romper el aislante o la cubierta.
- **•** No exponga la batería al fuego ni a un calor excesivo.
- **•** No sumerja la batería ni permita que se moje.
- **•** Coloque la batería en el estuche de la batería para transportarla. No la transporte ni guarde con objetos metálicos, como collares u horquillas.
- **•** Cuando la batería está completamente agotada, es propensa a las fugas. Para evitar que el producto sufra daños, saque siempre la batería cuando esté descargada.
- **•** Deje de utilizar la batería si percibe cualquier cambio en la misma, como una decoloración o una deformación.
- **•** Si el líquido de una batería dañada entrara en contacto con la ropa o la piel, aclare inmediatamente con abundante agua.

#### **Tenga en cuenta las siguientes precauciones cuando utilice el cargador con adaptador de CA**

- **•** Manténgalo en un lugar seco. En caso contrario, se podría originar una descarga eléctrica o un incendio.
- **•** El polvo de los contactos o alrededor de los mismos se deberá retirar con un trapo seco. Si no se limpian, se podría originar un incendio.
- **•** No toque el enchufe de corriente ni se acerque al cargador con adaptador de CA durante las tormentas. De no seguir estas indicaciones, se podría provocar una descarga eléctrica.
- **•** No dañe, modifique, doble ni tire del cable USB; tampoco lo coloque bajo objetos pesados ni lo exponga a fuentes de calor o al

fuego. Si el aislante se estropeara y los hilos quedaran expuestos al aire, llévelo a un servicio técnico autorizado de Nikon para su revisión. Si no se hace así, se podría provocar una descarga eléctrica o un incendio.

- **•** No toque el enchufe ni el cargador con adaptador de CA con las manos mojadas. De no seguir estas indicaciones, se podría provocar una descarga eléctrica.
- **•** No lo utilice con convertidores de viaje o adaptadores diseñados con el objeto de pasar de un voltaje a otro o con invertidores CC a CA. En el caso de no observar estas precauciones podría dañar el producto o provocar un sobrecalentamiento o un incendio.

#### **Utilice cables adecuados**

Cuando conecte cables a las tomas de entrada o de salida, utilice únicamente los cables suministrados o vendidos por Nikon con ese fin, cumpliendo así las regulaciones del producto.

#### **Trate las piezas móviles con cuidado**

Tenga cuidado de que los dedos u otros objetos no queden atrapados por la tapa del objetivo o demás piezas móviles.

### **CD-ROM**

Los CD-ROM incluidos con este dispositivo no se deberían reproducir en un equipo de CD de audio. La utilización de los CD-ROM en un reproductor de CD de audio puede provocar pérdidas auditivas o daños en el equipo.

#### **La utilización del flash cerca de los ojos del sujeto puede provocar problemas temporales de visión.**

El flash no debe estar a menos de 1 metro (3 pies 4 pulg.) del sujeto.

Se debe prestar especial atención al fotografiar a niños.

#### **No utilice el flash con la ventana tocando a una persona o un objeto**

De lo contrario, se podría provocar una quemadura o un incendio.

### **Evite el contacto con el cristal líquido**

Si la pantalla se rompe, tenga cuidado de no hacerse daño con los cristales rotos y evite que el cristal líquido de la pantalla entre en contacto con la piel o se introduzca en los ojos o la boca.

#### <span id="page-11-0"></span>**Apáguela cuando esté dentro de un avión o del hospital**

Apague la cámara en el interior del avión durante el despegue o el aterrizaje. No utilice las funciones de red inalámbrica durante el vuelo. Siga las normas del hospital si se utiliza en el interior de un hospital. Las ondas electromagnéticas emitidas por esta cámara pueden afectar a los sistemas electrónicos del avión o al instrumental del hospital. Si utiliza una tarjeta Eye-Fi, extráigala de la cámara antes de embarcar en el avión o entrar en un hospital.

### <span id="page-12-0"></span>**Avisos**

### **Avisos para clientes de los EE. UU.**

### **INSTRUCCIONES IMPORTANTES DE SEGURIDAD -**

#### **GUARDE ESTAS INSTRUCCIONES.**

#### **PELIGRO – PARA REDUCIR EL RIESGO DE INCENDIO O DE DESCARGA ELÉCTRICA, SIGA ESTAS INSTRUCCIONES CON SUMO CUIDADO**

Si va a conectarse a una fuente de alimentación fuera de Estados Unidos, utilice un adaptador de conexión con la configuración correcta para la toma de corriente a la que vaya a enchufarlo. La unidad de la fuente de alimentación se debe orientar verticalmente o montada sobre el suelo.

### **Declaración de la Comisión Federal de Comunicaciones (FCC) acerca de las interferencias de radiofrecuencia**

Este equipo se ha probado y se ha determinado que cumple los límites establecidos para los dispositivos digitales de la clase B, según la sección 15 de las normas de la FCC. Estos límites se han establecido para proporcionar una protección razonable contra interferencias peligrosas en instalaciones residenciales. Este equipo genera, utiliza y puede emitir radiofrecuencias, y si no se instala y utiliza como indican las instrucciones, puede causar interferencias en las comunicaciones por radio. Sin embargo, no se puede garantizar que no se

produzcan interferencias en una instalación en concreto. Si este aparato causa interferencias en la recepción de la televisión o la radio, lo cual puede comprobarse encendiendo y apagando el equipo, se ruega al usuario que intente corregir las interferencias tomando alguna de las siguientes medidas:

- **•** Reorientar o colocar en otro lugar la antena de recepción.
- **•** Aumentar la separación entre el equipo y el aparato receptor.
- **•** Conectar el equipo en un enchufe de un circuito diferente al que esté conectado el aparato receptor.
- **•** Consultar al distribuidor o a un técnico experimentado de televisión/radio.

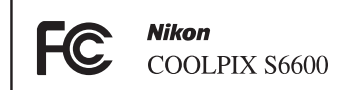

### **ADVERTENCIAS**

#### **Modificaciones**

La FCC exige que se notifique al usuario que cualquier cambio o modificación realizado en este dispositivo, que no haya sido aprobado expresamente por Nikon Corporation, podría invalidar la autorización del usuario a utilizar el equipo.

#### **Cables de interfaz**

Utilice los cables de interfaz vendidos o suministrados por Nikon para este equipo. El uso de otros cables de interfaz podría hacer sobrepasar los límites de la sección 15 de la clase B de las normas de la FCC.

#### **Aviso para los clientes del Estado de California ADVERTENCIA**

El manejo del cable de este producto le expondrá al plomo, un producto químico que el Estado de California considera que causa malformaciones u otros daños durante la gestación.

#### *Lávese las manos después de tocarlo.*

Nikon Inc., 1300 Walt Whitman Road Melville, New York 11747-3064 EE.UU. Tel.: 631-547-4200

#### **Aviso para los clientes de Canadá**

CAN ICES-3 B / NMB-3 B

#### **Aviso para los clientes en Europa**

#### **ADVERTENCIAS**

#### **RIESGO DE EXPLOSIÓN SI LA BATERÍA SE SUSTITUYE POR OTRA DE TIPO INCORRECTO.**

#### **DESHÁGASE DE LAS BATERÍAS USADAS SEGÚN LAS INSTRUCCIONES.**

Este símbolo indica que los equipos eléctricos y electrónicos deben ser desechados por separado.

La nota siguiente corresponde únicamente a los usuarios de los países europeos:

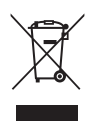

- **•** Este producto se ha diseñado para desecharlo por separado en un punto de recogida de residuos adecuado. No lo tire con la basura doméstica.
- **•** Desechar y reciclar por separado ayuda a conservar los recursos naturales y previene las consecuencias dañinas para la salud humana y el entorno que podrían surgir a causa de un desecho incorrecto.
- **•** Para obtener más información, puede ponerse en contacto con el vendedor o con las autoridades locales encargadas de la gestión de residuos.

Este símbolo en la batería indica que ésta se debe desechar por separado.

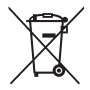

La nota siguiente corresponde únicamente a los usuarios de los países europeos:

- **•** Todas las baterías, lleven este símbolo o no, se han diseñado para desecharse por separado en un punto de recogida de residuos adecuado. No las tire con la basura doméstica.
- **•** Para obtener más información, puede ponerse en contacto con el vendedor o con las autoridades locales encargadas de la gestión de residuos.

### <span id="page-14-0"></span>**Wi-Fi (red LAN inalámbrica)**

Este producto está controlado por las normativas de la Administración de Exportaciones de Estados Unidos (United States Export Administration Regulations) y es preciso obtener un permiso del Gobierno de los Estados Unidos para exportar o reexportar a cualquier país sobre el que Estados Unidos haya decretado un embargo. Los siguientes países estaban sujetos a embargo: Cuba, Irán, Corea del Norte, Sudán y Siria. Dado que la lista de países puede cambiar, debe ponerse en contacto con el Departamento de Comercio de Estados Unidos para conocer la información más reciente.

#### **Restricciones en dispositivos inalámbricos**

El transceptor inalámbrico incluido en este producto se ajusta a las normativas sobre productos inalámbricos del país de venta y no se debe utilizar en otros países (los productos adquiridos en la UE o EFTA se pueden utilizar en cualquier lugar de la UE y EFTA). Nikon no acepta ninguna responsabilidad por su uso en otros países. Los usuarios que no estén seguros de cuál es el país original de venta deben consultar con el servicio técnico de Nikon local o con el representante local autorizado por Nikon. Esta restricción solo se aplica al funcionamiento inalámbrico y no a cualquier otro uso del producto.

#### **Aviso para clientes de los EE. UU. y Canadá.**

#### **Federal Communications Commission (FCC) e Industry de Canada (IC)**

#### **Declaración de conformidad**

Este dispositivo cumple con lo dispuesto en la sección 15 de las normas de la FCC y con RSS sin licencia de Industry Canada. El funcionamiento está sujeto a las dos condiciones siguientes: (1) este dispositivo no puede causar ninguna interferencia, y (2) este dispositivo debe aceptar cualquier interferencia, incluidas las interferencias que pudieran generar un funcionamiento no deseado.

#### **Declaración de la exposición a radiofrecuencias de la FCC/IC**

Este transmisor no se debe colocar ni utilizar junto a otra antena o transmisor. Las pruebas científicas disponibles no muestran ningún problema de salud asociado al uso de dispositivos inalámbricos de baja potencia. Sin embargo, tampoco existe prueba alguna de que estos dispositivos inalámbricos de baja potencia sean absolutamente seguros. Durante su uso, los dispositivos inalámbricos de baja potencia emiten pequeños niveles de energía de radiofrecuencia (RF) dentro de la gama de las microondas. Así como los elevados niveles de RF pueden tener efectos sobre la salud (por el calentamiento de los tejidos), las exposiciones a bajos niveles de RF que no producen efectos de calentamiento no tienen efectos nocivos para la salud que se conozcan. Muchos estudios sobre exposición a RF de bajo nivel no han encontrado efectos biológicos. Algunos estudios sugieren que podrían producirse algunos efectos biológicos, pero tales hallazgos no han sido confirmados por investigaciones adicionales.

Se han realizado pruebas de la COOLPIX S6600 (FCC ID:CGJ1150EB/IC ID:4634A-1150EB) y se ha demostrado que cumple los límites de exposición a la radiación de la FCC/IC establecidos para equipos no controlados, y que cumple las guías de exposición a radiofrecuencia (RF) de la FCC del suplemento C de OET65 y RSS-102, y las normas sobre exposición a radiofrecuencia (RF) de la IC. Consulte el informe de las pruebas SAR publicado en el sitio web de la FCC.

#### **Declaración de conformidad (Europa)**

Por el presente, Nikon Corporation declara que la COOLPIX S6600 cumple con los requisitos esenciales y otras disposiciones relevantes de la Directiva 1999/5/CE. La declaración de conformidad está disponible en http://imaging.nikon.com/support/pdf/DoC\_S6600.pdf.

#### **Precauciones en el uso de transmisiones de radio**

- **•** Tenga siempre en cuenta que la transmisión o recepción de datos por radio es susceptible de interceptación por parte de terceros. Tenga en cuenta que Nikon no es responsable de la posible fuga de datos o información que pueda producirse durante la transferencia de datos.
- **•** La banda de frecuencia de funcionamiento de este equipo se utiliza en equipos industriales, científicos, de consumo y médicos, incluidos hornos microondas, emisoras de radio para identificar unidades móviles en líneas de fabricación de plantas (emisoras que no requieren licencia) y emisoras de radioaficionados (en adelante "otra emisora"). 1. Antes de utilizar este equipo, confirme que no se está usando otra emisora en las cercanías. 2. En caso de que este equipo provocase interferencias de radio dañinas a otra emisora, cambie rápidamente de frecuencia de funcionamiento o detenga la emisión de ondas de radio apagando la unidad, etc. 3. Si tiene más preguntas, póngase en contacto con el servicio técnico de Nikon o con un representante del servicio técnico autorizado de Nikon.

#### **Administración de la información personal y exclusión de responsabilidad**

- **•** La información del usuario registrada y configurada en el producto, incluidos los ajustes de conexión a LAN inalámbrica y demás información personal, puede estar sujeta a modificaciones y pérdidas provocadas por errores de funcionamiento, electricidad estática, accidentes, averías, reparaciones u otras operaciones. Mantenga siempre copias separadas de la información importante. Nikon no será responsable de ningún daño directo o indirecto ni del lucro cesante que sean resultado de la modificación o la pérdida de contenido que no sean atribuibles a Nikon.
- **•** Antes de deshacerse de este producto o de dárselo a otro propietario, lleve a cabo la operación **Restaurar todo** del menú Configuración ([A](#page-100-0)79) para borrar toda la información de usuario almacenada y configurada con el producto, incluida la configuración de conexión LAN inalámbrica y otra información personal.

### **Tabla de contenido**

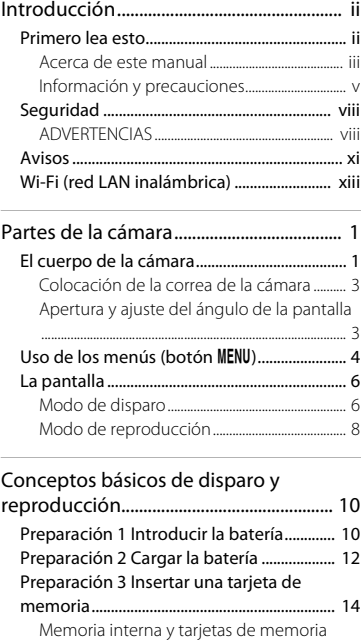

[........................................................................................... 15](#page-36-0)

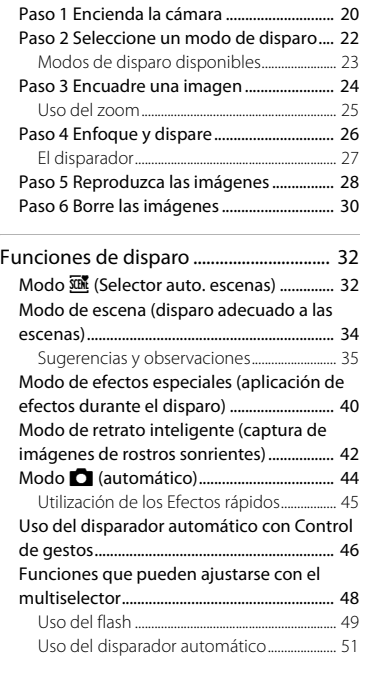

[Preparación 4 Ajustar el idioma, la fecha y la](#page-37-0)  hora de la pantalla............................................ 16

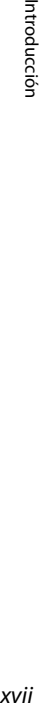

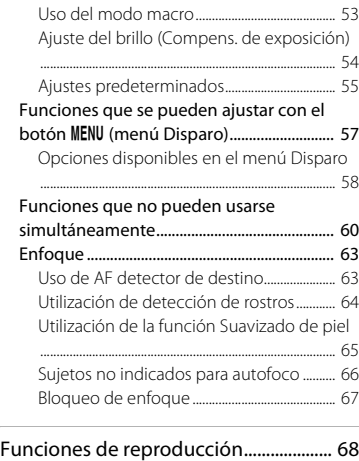

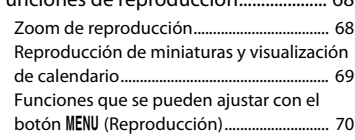

#### Grabación y reproducción de vídeos

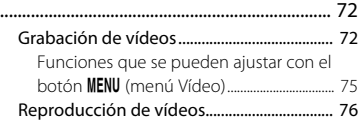

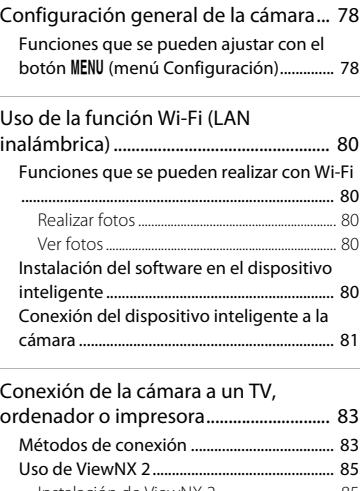

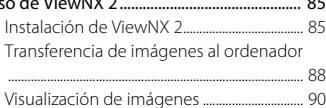

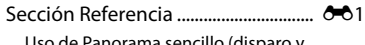

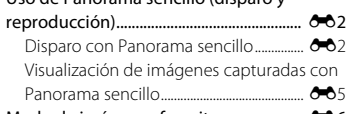

[Modo de imágenes favoritas ...................](#page-117-0) E6

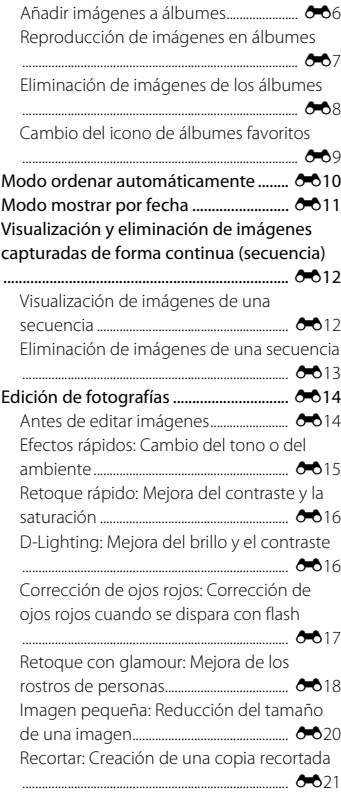

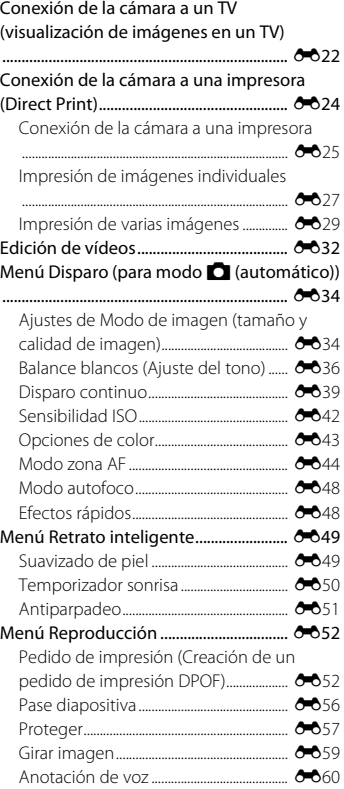

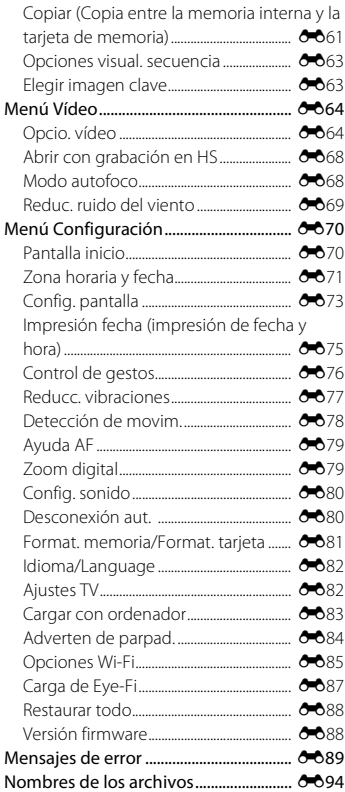

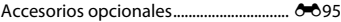

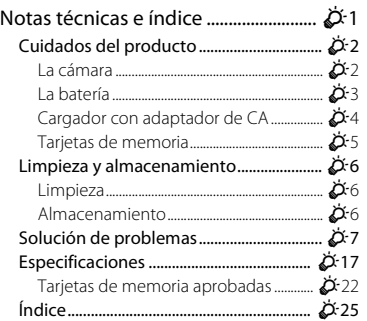

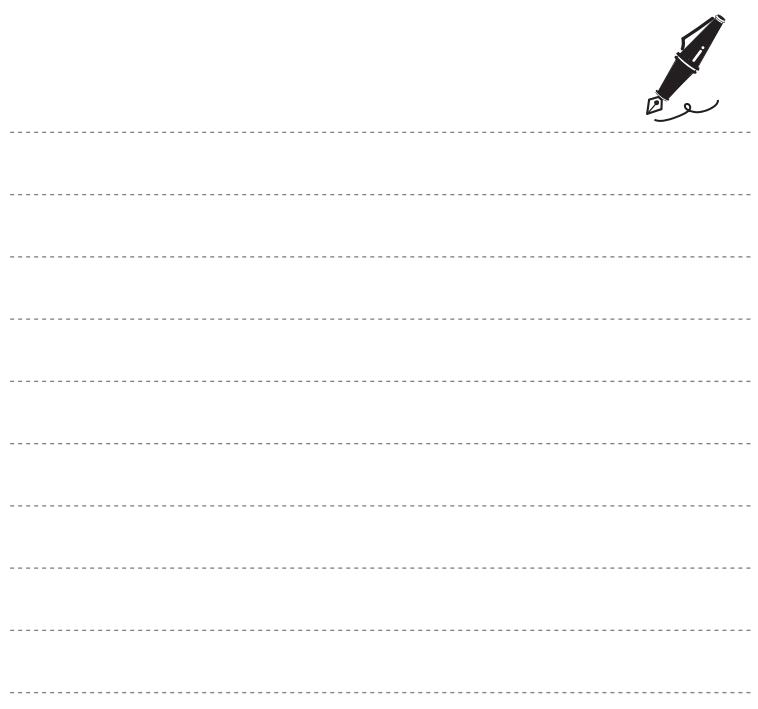

## <span id="page-22-1"></span><span id="page-22-0"></span>**Partes de la cámara**

### <span id="page-22-2"></span>**El cuerpo de la cámara**

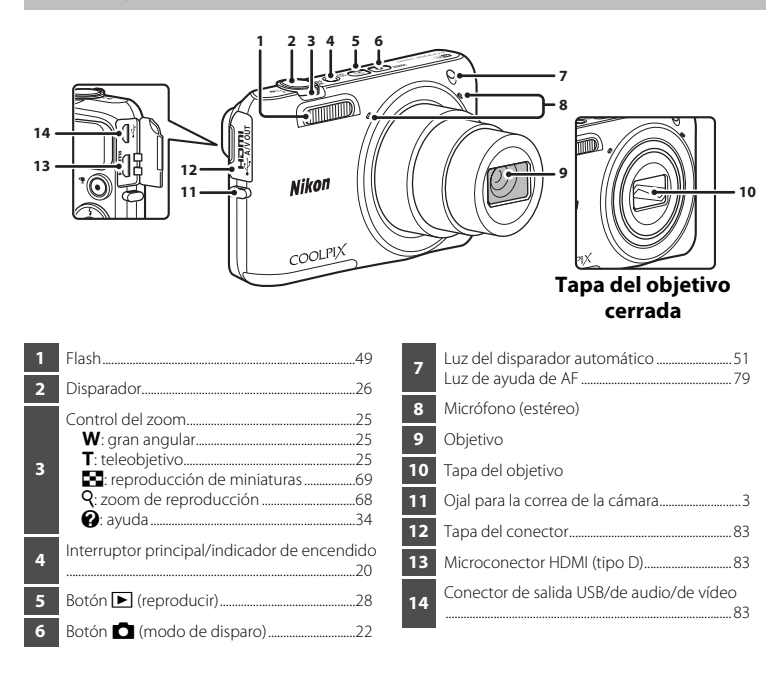

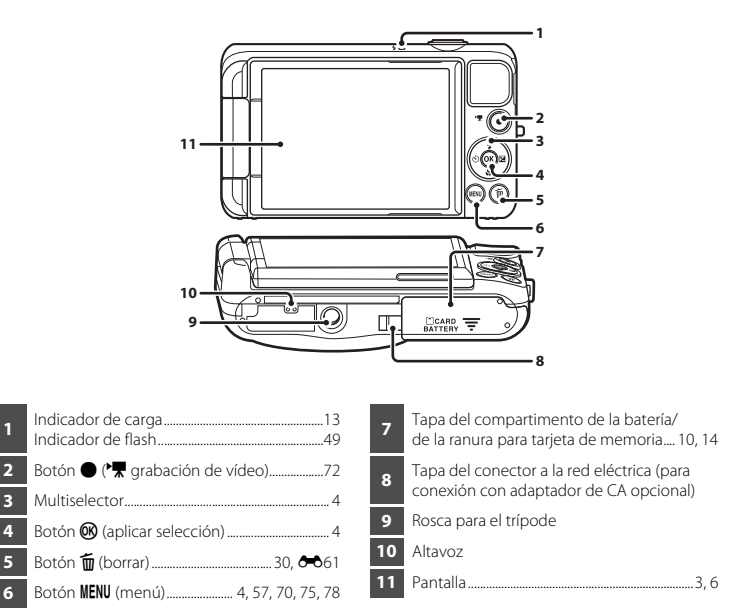

### <span id="page-24-0"></span>**Colocación de la correa de la cámara**

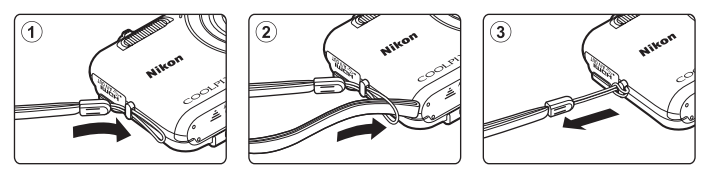

### <span id="page-24-1"></span>**Apertura y ajuste del ángulo de la pantalla**

Es posible ajustar la dirección y el ángulo de la pantalla de esta cámara. Esto resulta útil al disparar con la cámara en una posición elevada o baja. Además, usar esta función con **Control de gestos** ([A](#page-67-0)46) facilita la realización de autorretratos.

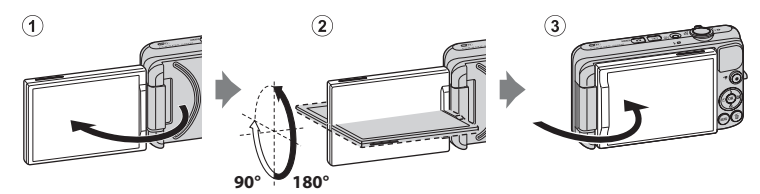

Para un disparo normal, pliegue la pantalla contra la parte posterior de la cámara, mirando hacia atrás  $(3)$ .

Para proteger la pantalla de arañazos y suciedad mientras la transporta o si no la va a utilizar, cierre la pantalla de modo que quede hacia dentro en la parte posterior de la cámara.

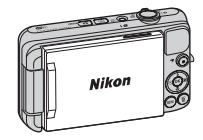

### **12** Observaciones sobre la pantalla

Cuando mueva la pantalla, no aplique demasiada fuerza y asegúrese de girarla lentamente dentro del rango de ajuste.

### <span id="page-25-0"></span>**Uso de los menús (botón MENU)**

Utilice el multiselector y el botón <sup>(OR</sup>) para navegar por los menús.

### **1** Pulse el botón MFNU

**•** Aparece el menú.

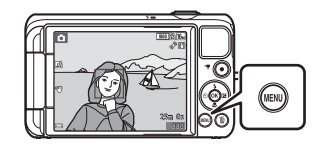

- **3** Seleccione el icono del menú que desee.
	- **•** Cambiará el menú.

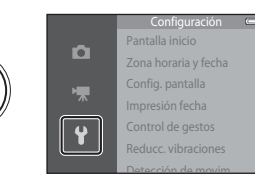

### **2** Pulse el multiselector

**•** El icono de menú activo se muestra en amarillo.

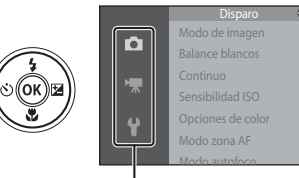

Iconos de menú

### **4** Pulse el botón  $\omega$ .

**•** Ahora pueden seleccionarse las opciones del menú.

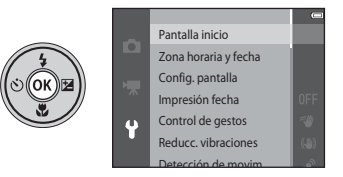

**5** Seleccione una opción del menú.

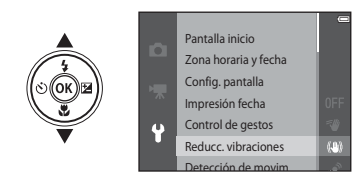

**7** Seleccione un ajuste. **8** Pulse el botón  $\emptyset$ .

### **6** Pulse el botón  $\omega$ .

**•** Se visualizarán los ajustes disponibles de la opción que haya seleccionado.

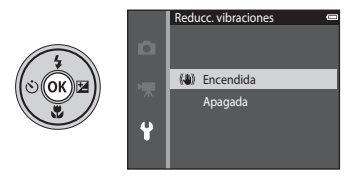

- **•** Se aplicará el ajuste seleccionado.
- **•** Cuando haya terminado de utilizar el menú, pulse el botón MENU.

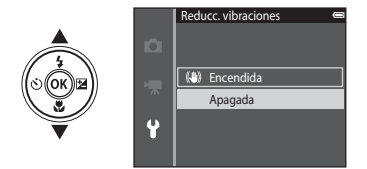

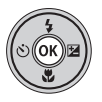

#### C **Observaciones sobre la configuración de las opciones de los menús**

- **•** Algunas opciones los menús no se pueden ajustar dependiendo del modo de disparo activo o del estado de la cámara. Las opciones no disponibles se visualizan en gris y no se pueden seleccionar.
- Cuando se visualiza un menú, puede cambiar al modo de disparo pulsando el disparador, el botón **D** (modo de disparo) o el botón  $\bigcirc$  ( $\bigcirc$ , grabación de vídeo).

### <span id="page-27-0"></span>**La pantalla**

La información que aparece en la pantalla durante el disparo y la reproducción cambia en función de los ajustes de la cámara y del estado de uso.

De forma predeterminada, la información se visualiza al encender la cámara o cuando ésta está en funcionamiento y desaparece transcurridos unos segundos (si **Informac foto** está ajustado en **Info auto** en **Config. pantalla** ( $\Box$ 78)).

### <span id="page-27-1"></span>**Modo de disparo**

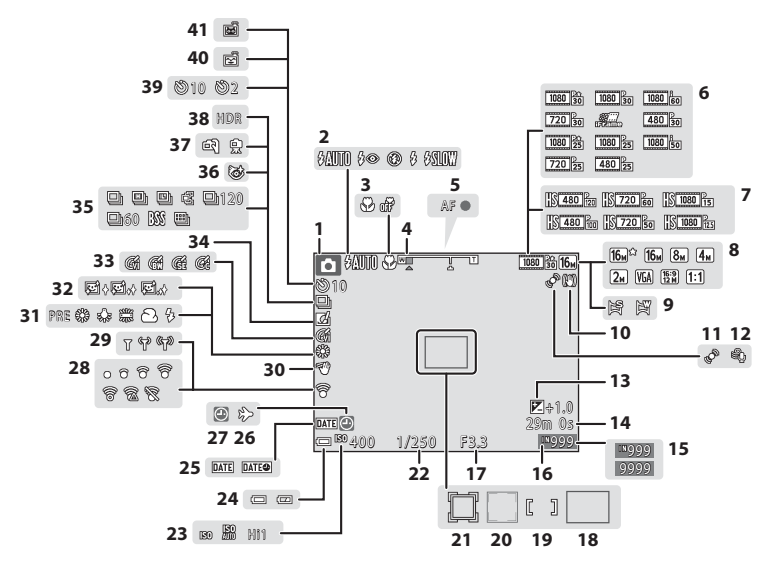

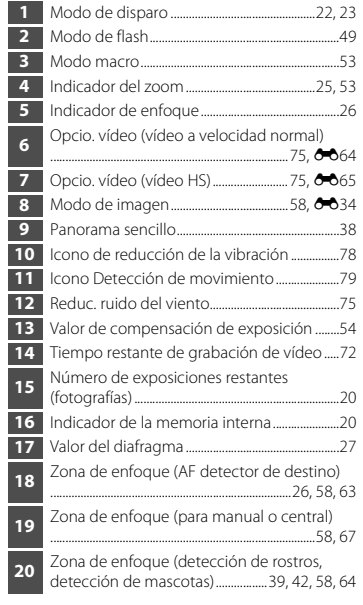

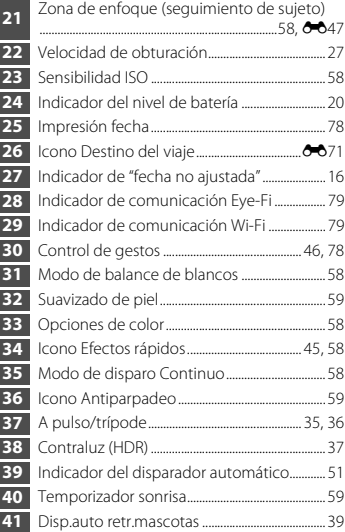

#### 

### <span id="page-29-0"></span>**Modo de reproducción**

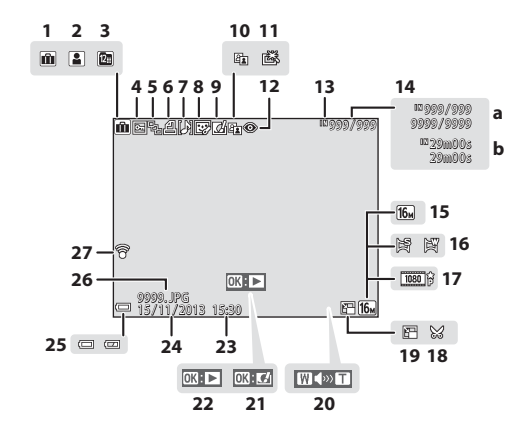

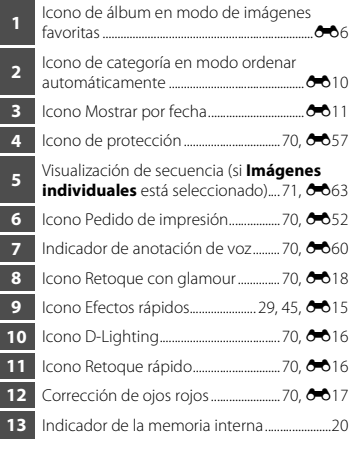

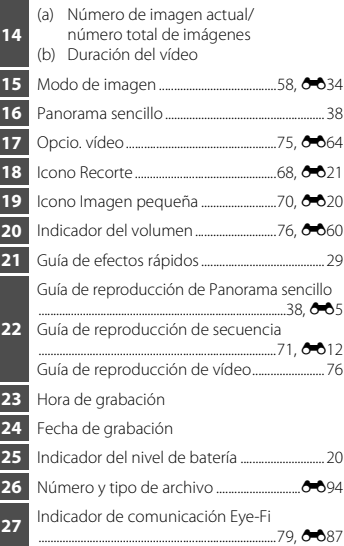

# <span id="page-31-1"></span><span id="page-31-0"></span>**Conceptos básicos de disparo y reproducción**

### <span id="page-31-2"></span>**Preparación 1 Introducir la batería**

<span id="page-31-3"></span>**1** Abra la tapa del compartimento de la batería/de la ranura para tarjeta de memoria.

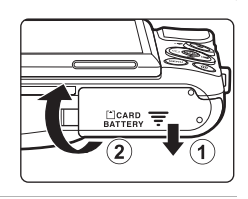

### **2** Introduzca la batería.

- **•** Presione el bloqueo de la batería de color naranja en la dirección de la flecha  $(1)$ ) e introduzca la batería totalmente  $(2)$ ).
- **•** La batería queda bloqueada en su sitio cuando se introduce correctamente.

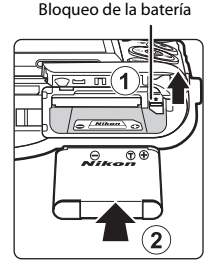

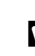

#### B **Es muy importante introducir la batería en la dirección correcta**

*Si se introduce la batería al revés o por el lado contrario podría dañar la cámara.*

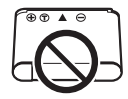

**3** Cierre la tapa del compartimento de la batería/ de la ranura para tarjeta de memoria.

### **Extracción de la batería**

Apague la cámara y compruebe que el indicador de encendido y la pantalla están apagados; seguidamente, abra la tapa del compartimento de la batería/de la ranura para tarjeta de memoria. Mueva el bloqueo de la batería en la dirección indicada por la flecha  $(1)$  para expulsar la batería  $(2)$ .

### **Paracción sobre altas temperaturas**

La cámara, la batería y la tarjeta de memoria pueden estar muy calientes justo después de utilizar la cámara.

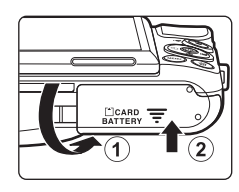

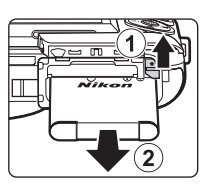

### <span id="page-33-0"></span>**Preparación 2 Cargar la batería**

### **1** Prepare el cargador con adaptador de CA incluido.

Si la cámara incluye un adaptador de conexión\*, conéctelo a la toma del cargador con adaptador de CA. Empuje el adaptador de conexión firmemente hasta que quede bien encajado. Una vez realizadas las conexiones, si intenta forzar el cable para extraer el adaptador podría averiar el producto.

\* La forma del adaptador de conexión varía en función del país o región en que se adquirió la cámara.

El cargador con adaptador de CA incluye un adaptador de conexión en las cámaras vendidas en Argentina y Corea.

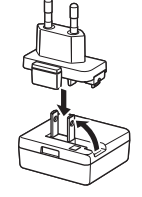

- **2** Asegúrese de que la batería esté instalada en la cámara y conecte la cámara al cargador con adaptador de CA en el orden  $\Omega$  a  $\Omega$ .
	- **•** No encienda la cámara todavía.
	- **•** Asegúrese de que la orientación de los conectores es correcta. No introduzca ni extraiga los conectores en ángulo cuando los conecte y los desconecte.

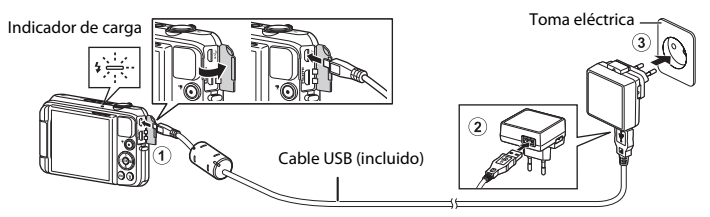

- **•** El indicador de carga comenzará a parpadear lentamente en verde para indicar que la batería se encuentra en proceso de carga.
- **•** No es posible disparar mientras la cámara está conectada al cargador con adaptador de CA.

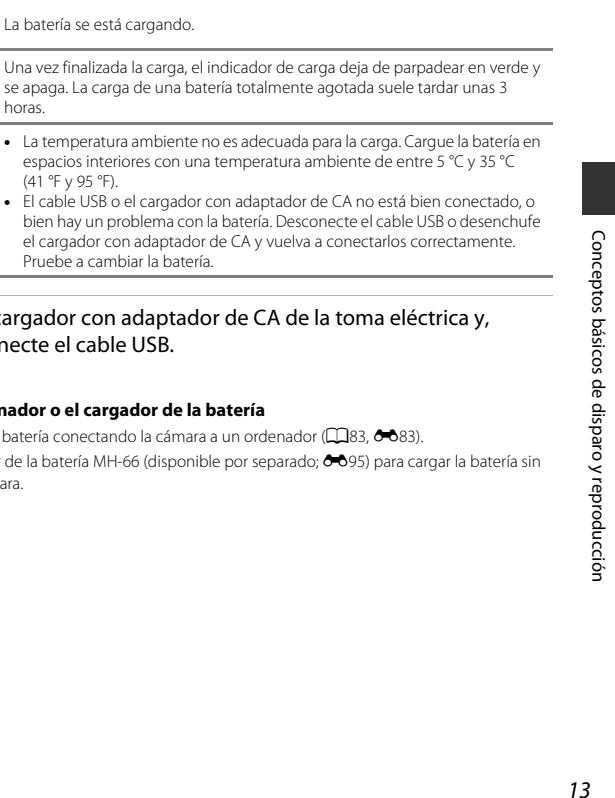

**3** Desenchufe el cargador con adaptador de CA de l después, desconecte el cable USB.

se apaga. La carga de una batería totalmente

### C **Carga con el ordenador o el cargador de la batería**

<span id="page-34-0"></span>Indicador de carga Descripción

(41 °F y 95 °F).

horas.

La batería se está cargando.

Parpadea lentamente<br>(verde)

Parpadea rápidamente

Apagado

(verde)

• También puede cargar la batería conectando la cámara a un ordenador ( $\Box$ 83, <sup>6-6</sup>83).

Pruebe a cambiar la batería.

• Puede utilizar el cargador de la batería MH-66 (disponible por separado; <sup>6–6</sup>95) para cargar la batería sin necesidad de usar la cámara.

### <span id="page-35-1"></span><span id="page-35-0"></span>**Preparación 3 Insertar una tarjeta de memoria**

**1** Apague la cámara y abra la tapa del compartimento de la batería/de la ranura para tarieta de memoria.

**2** Introduzca la tarjeta de memoria.

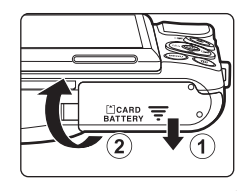

Ranura para tarjeta de memoria

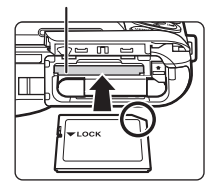

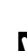

B **Es muy importante introducir la tarjeta de memoria en la dirección correcta**

*Si la tarjeta de memoria se introduce al revés o por el lado contrario, se podría dañar la cámara y la tarjeta de memoria.*

**•** Deslice la tarjeta de memoria hasta que quede fija en su lugar.

**3** Cierre la tapa del compartimento de la batería/ de la ranura para tarjeta de memoria.

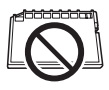

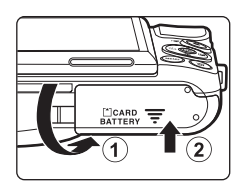

14
#### B **Formateo de tarjetas de memoria**

La primera vez que se introduce en esta cámara una tarjeta de memoria utilizada previamente en otro dispositivo, es muy importante formatearla con la cámara. Introduzca la tarjeta en la cámara, pulse el botón d y seleccione **Format. tarjeta** en el menú Configuración.

#### **Extracción de las tarjetas de memoria**

Apague la cámara y compruebe que el indicador de encendido y la pantalla están apagados; seguidamente, abra la tapa del compartimento de la batería/de la ranura para tarjeta de memoria. Presione suavemente la tarieta de memoria en la cámara  $(1)$  para expulsarla parcialmente  $(\widetilde{2})$ .

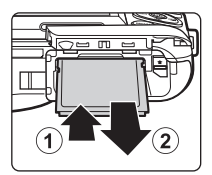

#### B **Precaución sobre altas temperaturas**

La cámara, la batería y la tarieta de memoria pueden estar muy calientes justo después de utilizar la cámara.

#### **Memoria interna y tarjetas de memoria**

Los datos de la cámara, incluidos los vídeos y las imágenes, se pueden guardar en la memoria interna de la cámara o en una tarjeta de memoria. Para utilizar la memoria interna de la tarjeta, extraiga primero la tarjeta de memoria.

#### <span id="page-37-1"></span>**Preparación 4 Ajustar el idioma, la fecha y la hora de la pantalla**

Cuando se enciende la cámara por primera vez, aparece la pantalla de selección de idioma y la pantalla de ajuste de fecha y hora para configurar el reloj de la cámara.

- Si sale de la pantalla sin configurar la fecha y la hora. <sup>(20</sup> parpadeará en la pantalla de disparo.
- **1** Pulse el interruptor principal para encender la cámara.

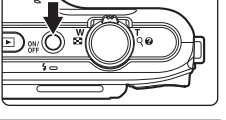

2 Utilice el multiselector  $\blacktriangle \blacktriangledown$  para seleccionar el idioma que desee y pulse el botón  $\mathbb{R}$ .

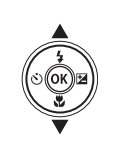

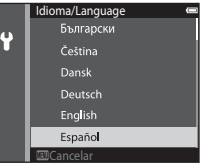

<span id="page-37-0"></span>**3** Seleccione **Sí** y pulse el botón  $\omega$ .

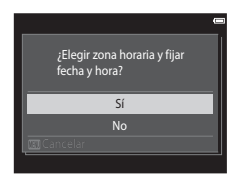

#### **4** Seleccione su zona horaria local y pulse el botón  $\overline{00}$ .

**•** Para activar la opción de horario de verano, pulse H. W aparece encima del mapa cuando la opción de horario de verano está activada. Para desactivar la función horario de verano, pulse  $\nabla$ .

#### **5** Seleccione el formato de fecha y pulse el botón <u></u>

#### **6** Ajuste la fecha y la hora, y después pulse el botón <sub>60</sub>.

- Seleccione un campo: pulse  $\blacktriangleleft$  (cambia entre **D**, **M**, **A**, la hora y los minutos).
- Edite la fecha y la hora: pulse  $\blacktriangle \blacktriangledown$ .
- **•** Confirme el ajuste: seleccione el campo de los minutos y pulse el botón **OR**.

#### **7** Seleccione **Sí** y pulse el botón k.

**•** Una vez finalizada la configuración, el objetivo se extiende y la cámara entra en modo de disparo.

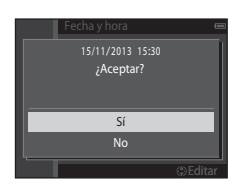

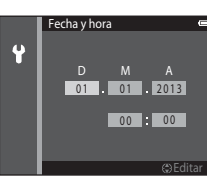

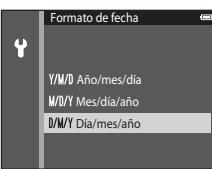

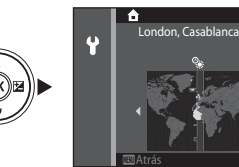

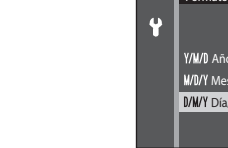

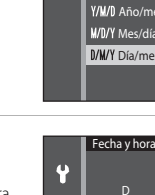

#### Cambio de la configuración de idioma o fecha y hora

- **•** Puede cambiar su configuración mediante los ajustes **Idioma/Language** y **Zona horaria y fecha** del <sup>1</sup> menú Configuración (□78).
- **•** Puede activar o desactivar el horario de verano en el menú de configuración z seleccionando **Zona horaria y fecha** y después **Zona horaria**. Pulse el multiselector  $\blacktriangleright$  y después  $\blacktriangle$  para activar el horario de verano y adelantar el reloj una hora; o bien pulse  $\blacktriangledown$  para desactivar el horario de verano y atrasar el reloj una hora.

#### C **La pila del reloj**

- **•** El reloj de la cámara funciona gracias a una pila de reserva incorporada. La pila del reloj de reserva se carga cuando se introduce la batería principal en la cámara o cuando se conecta un adaptador de CA opcional y puede hacer que el reloj funcione durante varios días tras aproximadamente diez horas de carga.
- **•** Si se agota la batería de reserva de la cámara, aparecerá la pantalla de configuración de fecha y hora cuando encienda la cámara. Vuelva a ajustar la fecha y la hora. Consulte el paso 3 ([A](#page-37-0)16) de "[Preparación 4 Ajustar el idioma, la fecha y la hora de la pantalla](#page-37-1)" para obtener más información.

#### C **Impresión de la fecha de disparo en las imágenes impresas**

- **•** Puede imprimir de forma permanente la fecha de disparo en las imágenes cuando se toman si ajusta **Impresión fecha** en el menú Configuración (CD78).
- **•** Si quiere que se imprima la fecha de disparo sin tener que usar el ajuste **Impresión fecha**, imprima con el software ViewNX 2 (CQ85).

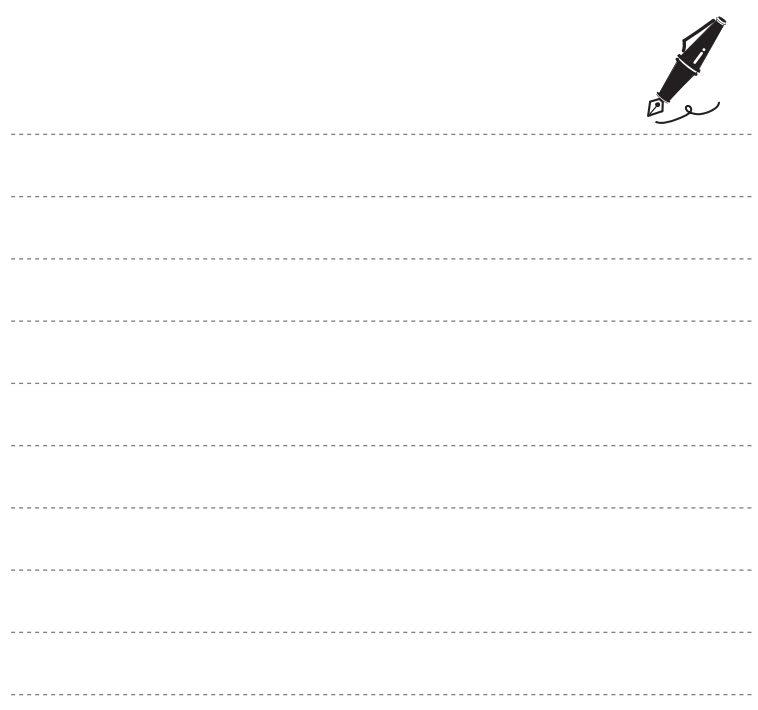

#### **Paso 1 Encienda la cámara**

#### **1** Pulse el interruptor principal.

- **•** La pantalla se enciende.
- **•** Para apagar la cámara, vuelva a pulsar el interruptor principal.

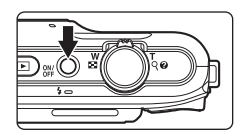

**2** Compruebe el indicador del nivel de batería y el número de exposiciones restantes.

#### Indicador del nivel de batería

Número de exposiciones restantes

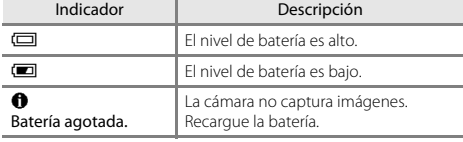

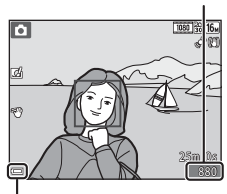

Indicador del nivel de batería

#### Número de exposiciones restantes

Aparece el número de imágenes que se pueden tomar.

• **II** aparece si no hay ninguna tarjeta de memoria introducida en la cámara y las imágenes se guardarán en la memoria interna.

#### C **La función Desconexión aut.**

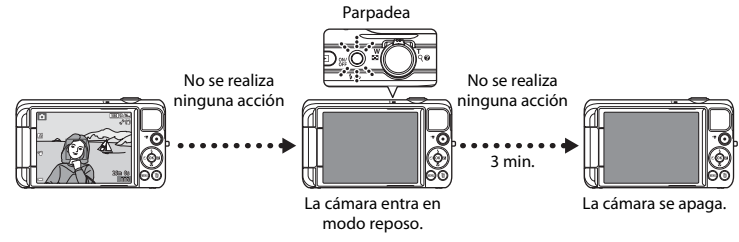

- **•** Transcurre aproximadamente un minuto antes de que la cámara entre en modo reposo. Este tiempo se puede modificar mediante el ajuste **Desconexión aut.** del menú Configuración ( $\Box$ 78).
- **•** Con la cámara en modo reposo, la pantalla se enciende de nuevo si realiza una de estas operaciones o si abre la pantalla:
	- → Pulsar el interruptor principal, el disparador, el botón  $\Box$  (modo de disparo), el botón  $\Box$  (reproducir) o el botón  $\bigcirc$  ( $\bigcirc$  grabación de vídeo)

#### <span id="page-43-0"></span>**Paso 2 Seleccione un modo de disparo**

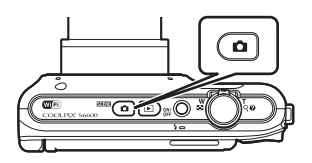

- 2 Utilice el multiselector  $\blacktriangle \blacktriangledown$  para seleccionar un modo de disparo y pulse el botón  $\mathbb{R}$ .
	- El modo **C** (automático) se utiliza en este ejemplo.
	- **•** La configuración del modo de disparo se guarda incluso después de apagar la cámara.

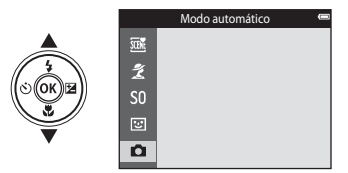

#### **Modos de disparo disponibles**

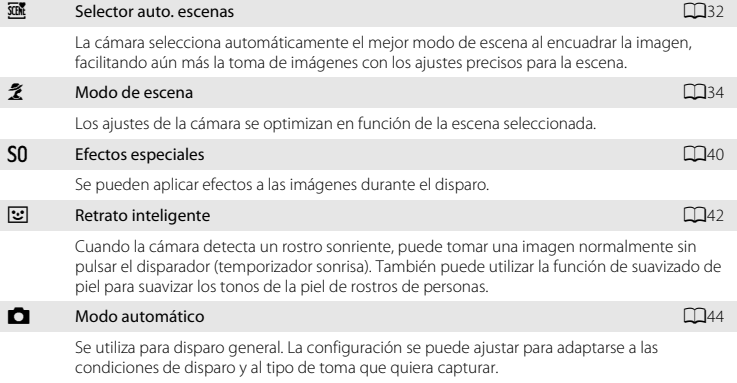

#### **Paso 3 Encuadre una imagen**

#### **1** Sujete la cámara con firmeza.

- **•** Evite que los dedos y otros objetos se acerquen al objetivo, al flash, a la luz de ayuda de AF, al micrófono y al altavoz.
- **•** Al tomar fotografías con orientación vertical, gire la cámara de modo que el flash quede por encima del objetivo.

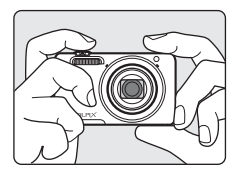

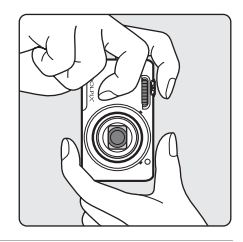

#### **2** Encuadre la imagen.

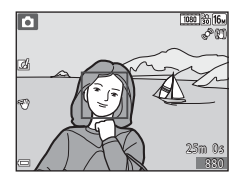

#### C **Si se utiliza un trípode**

- **•** Se recomienda utilizar un trípode para estabilizar la cámara en las siguientes situaciones:
	- Cuando se dispara con poca luz
	- Cuando se dispara con el modo de flash ( $\Box$ 50) ajustado en  $\circledast$  (apagado)
	- Cuando se utiliza el ajuste de teleobjetivo
- **•** Si utiliza un trípode para estabilizar la cámara durante el disparo, ajuste **Reducc. vibraciones** en **[A](#page-99-0)pagada** en el menú Configuración (CO78) para evitar posibles errores provocados por esta función.

#### **Uso del zoom**

Cuando se mueve el control del zoom, la posición del objetivo zoom cambia.

- Para acercarse al sujeto: mueva el control hacia **T** (teleobjetivo)
- **•** Para alejarse y ver un área más grande: mueva el control hacia W (gran angular)

Cuando se enciende la cámara, el zoom se ajusta en su posición máxima de gran angular.

- **•** Cuando se mueve el control del zoom, se muestra el indicador de zoom en la parte superior de la pantalla.
- **•** El zoom digital, que permite ampliar el sujeto hasta 4× la relación máxima de zoom óptico, se puede activar moviendo el control del zoom hasta la posición  $T$  sin soltarlo cuando el zoom de la cámara está en la posición máxima del zoom óptico.

#### C **Zoom digital e interpolación**

Mientras se utiliza el zoom digital, la calidad de imagen disminuye debido a la interpolación aplicada cuando el zoom aumenta por encima de la posición V. La posición de V se mueve a la derecha a medida que disminuye el tamaño de una imagen.

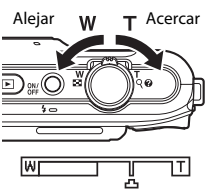

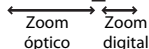

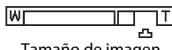

Tamaño de imagen pequeño

#### **Paso 4 Enfoque y dispare**

Conceptos básicos de disparo y reproducción 26 Conceptos básicos de disparo y reproducción

#### **1** Pulse el disparador hasta la mitad.

- **•** Cuando el sujeto está enfocado, la zona de enfoque aparece en verde (pueden aparecer en verde múltiples zonas de enfoque).
- **•** Si utiliza el zoom digital, la cámara enfoca el sujeto situado en el centro del fotograma y la zona de enfoque no se visualiza. Cuando la cámara logra enfocar, el indicador de enfoque ( $\Box$ 7) se ilumina en color verde.
- **•** Si la zona de enfoque o el indicador de enfoque parpadea en rojo, significa que la cámara no puede enfocar. Modifique la composición e intente pulsar de nuevo el disparador hasta la mitad.

#### **2** Sin levantar el dedo, pulse el disparador hasta el fondo.

#### **3** Para aplicar un efecto a la imagen capturada, pulse el botón  $\mathbb{R}$ .

- **•** Se visualizará la pantalla para seleccionar un efecto. Consulte ["Utilización de los Efectos rápidos" \(](#page-66-0)CCL45) para obtener más información.
- Cuando se pulsa el botón **MENU** o si no se lleva a cabo ninguna operación durante aproximadamente cinco segundos, la pantalla vuelve automáticamente a la pantalla de disparo.
- **•** Para no visualizar la pantalla mostrada a la derecha, ajuste **Efectos rápidos** en **Apagado** en el menú Disparo ([A](#page-78-0)57).

## 1/250 F3.3

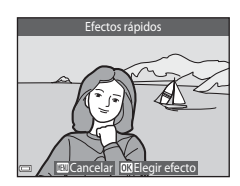

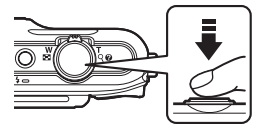

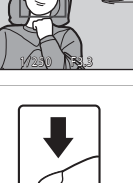

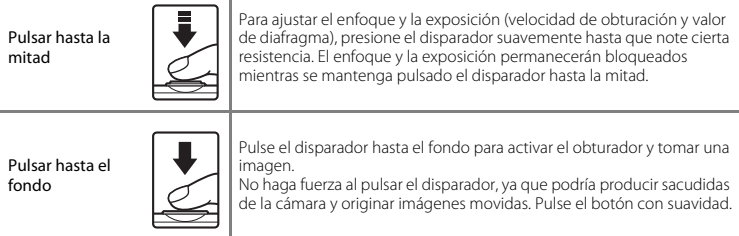

#### B **Observaciones sobre la grabación de vídeos y cómo guardar imágenes**

El indicador que muestra el número de exposiciones restantes o el indicador que muestra la duración máxima del vídeo parpadea cuando se están guardando imágenes o cuando se está grabando un vídeo. *No abra la tapa del compartimento de la batería/de la ranura para tarjeta de memoria, ni tampoco extraiga la batería ni la tarjeta de memoria* mientras parpadee el indicador. Si lo hace, podría perder datos, averiar la cámara o dañar la tarjeta de memoria.

#### **Paso 5 Reproduzca las imágenes**

#### **1** Pulse el botón  $\boxed{\blacktriangleright}$  (reproducir).

• Si pulsa el botón **in** (reproducir) sin soltarlo mientras la cámara está apagada, la cámara se encenderá en modo de reproducción.

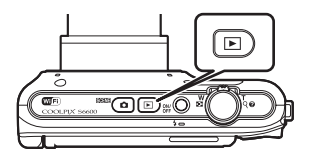

#### **2** Utilice el multiselector para seleccionar la imagen que quiera visualizar.

• Pulse  $\blacktriangle \blacktriangledown \blacktriangle \blacktriangledown$  sin soltarlo para desplazarse rápidamente por las imágenes.

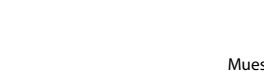

• Para volver al modo de disparo, pulse el botón **D** o el disparador.

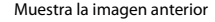

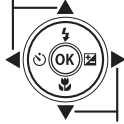

Muestra la imagen siguiente

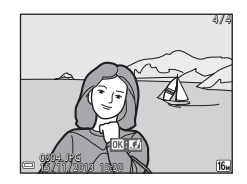

#### C **Observaciones sobre la función Efectos rápidos**

- Si se visualiza  $\overline{0}$ :  $\overline{C}$  en el modo de reproducción a pantalla completa, puede pulsar el botón  $\circledR$  para aplicar un efecto a la imagen.
- **•** Cuando aparezca la pantalla de selección de efectos, utilice el multiselector  $\blacktriangle \blacktriangledown \blacktriangle \blacktriangledown$  para seleccionar un efecto, pulse el botón  $\oslash$  y después seleccione **Sí** en el diálogo de confirmación, y pulse el botón 60 para guardar la imagen como un archivo independiente. Consulte ["Efectos rápidos: Cambio del tono o del ambiente" \(](#page-126-0)<sup>66</sup>15) para obtener más información.

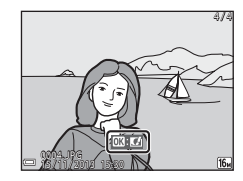

29

#### **Paso 6 Borre las imágenes**

**1** Pulse el botón  $\overline{m}$  para borrar la imagen que aparezca en la pantalla en ese momento.

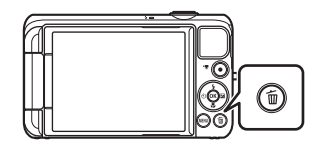

- **2** Utilice el multiselector ▲▼ para seleccionar el método de borrado que desee y pulse el botón <u>ඹ.</u>
	- Para salir sin borrar, pulse el botón **MENU**.

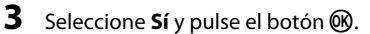

- **•** Una vez borradas, no se pueden recuperar las imágenes.
- **•** Para cancelar, seleccione **No** y pulse el botón  $\mathbb{R}$ .

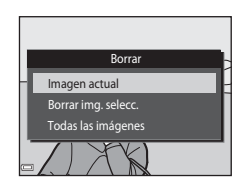

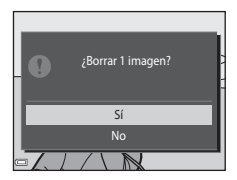

#### **Uso de la pantalla Borrar img. selecc.**

#### **1** Utilice el multiselector **o** P para seleccionar una imagen para borrar; seguidamente, pulse  $\triangle$  $para$  mostrar  $\overline{w}$ .

- Para deshacer la selección, pulse  $\nabla$  para quitar  $\nabla$ .
- Mueva el control del zoom (**Q**1) hasta la posición **T** (**Q**) para volver a la reproducción a pantalla completa o  $W$  ( $\Box$ ) para cambiar a reproducción de miniaturas.

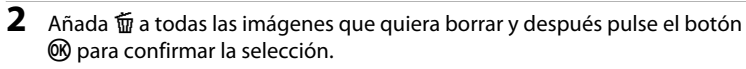

**•** Aparecerá un cuadro de diálogo de confirmación. Siga las instrucciones que aparecen en pantalla.

#### B **Eliminación de imágenes de una secuencia**

- Si pulsa el botón  $\widehat{\mathfrak{m}}$  y borra una imagen clave mientras se visualizan las imágenes clave para secuencias de imágenes ( $\Box$ 71), se borrarán todas las imágenes de la secuencia, incluida la imagen clave.
- Para borrar imágenes individuales de una secuencia, pulse el botón **@** para verlas de una en una y pulse luego el botón m.

#### C **Eliminación de la última imagen capturada en modo de disparo**

En el modo de disparo, pulse el botón  $\overline{m}$  para borrar la última imagen guardada.

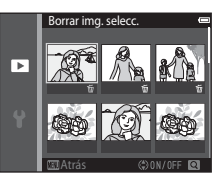

### **Funciones de disparo**

#### <span id="page-53-0"></span>**Modo** x **(Selector auto. escenas)**

La cámara selecciona automáticamente el mejor modo de escena al encuadrar la imagen, facilitando aún más la toma de imágenes con los ajustes precisos para la escena.

Acceda al modo de disparo  $\rightarrow$  Botón  $\Box$  (modo de disparo)  $\rightarrow$  Modo  $\overline{\mathfrak{m}}$  (selector auto. escenas)  $\rightarrow$  Botón  $\circledR$ 

**•** Cuando apunta la cámara al sujeto, esta selecciona automáticamente el modo de escena óptimo entre los modos de la siguiente lista y ajusta la configuración de disparo en consecuencia.

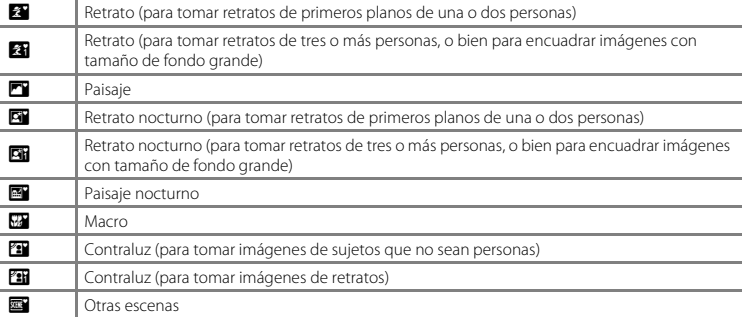

**•** La zona de enfoque depende de la composición de la imagen. Cuando la cámara detecta un rostro de persona, enfoca dicho rostro  $(\Box 64)$ .

# Funciones de disparo 33Funciones de disparo

#### C **Selección de modos de escena**

- Si utiliza zoom digital, se selecciona como modo de escena de disparo.
- **•** En algunas condiciones de disparo, es posible que la cámara no seleccione el modo de escena pretendido por el usuario. Si esto sucede, cambie al modo  $\Box$  (automático) o seleccione el modo de escena que desee utilizar al tomar imágenes ( $\Box$ 22).

#### **Funciones disponibles en el modo** x **(Selector auto. escenas)**

- $\bullet$  Modo flash ( $\Box$ 49)
- Disparador automático (CQ51)
- **•** Compens. de exposición ([A](#page-75-0)54)

#### <span id="page-55-0"></span>**Modo de escena (disparo adecuado a las escenas)**

Cuando se selecciona una escena, los ajustes de la cámara se optimizan automáticamente para la escena seleccionada.

Acceda al modo de disparo  $\rightarrow$  Botón  $\Box$  (modo de disparo)  $\rightarrow \mathcal{Z}$  (segundo icono desde arriba\*)  $\rightarrow \rightarrow \rightarrow \rightarrow \rightarrow$  seleccione una escena  $\rightarrow$  Botón 60

\* Aparecerá el icono del último modo de escena seleccionado.

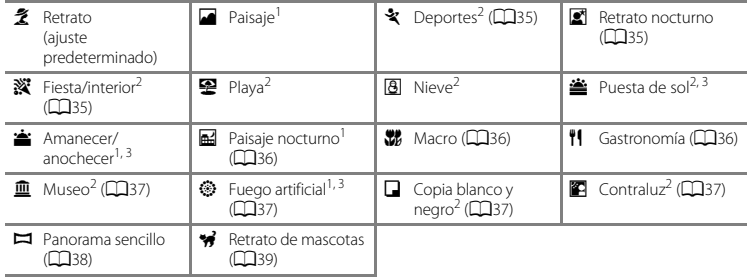

La cámara enfoca al infinito.<br>La cámara enfoca la zona que se encuentre en el centro del encuadre.<br>Se recomienda usar un trípode, ya que la velocidad de obturación es lenta. Ajuste **Reducc. vibraciones** en **Apagada** en el menú Configuración ([A](#page-99-0)78) si utiliza un trípode para estabilizar la cámara durante el disparo.

#### **Para ver una descripción (pantalla de ayuda) de cada escena**

Seleccione una escena y mueva el control del zoom (CCI) hacia T (<sup>2</sup>) para ver una descripción de dicha escena. Para volver a la pantalla original, vuelva a mover el control del zoom hacia  $T(\mathbf{Q})$ .

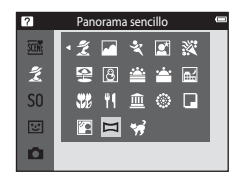

#### **Sugerencias y observaciones**

#### <span id="page-56-0"></span>\* Deportes

- **•** Con el disparador pulsado hasta el fondo, la cámara puede capturar de forma continua hasta 6 imágenes a una velocidad aproximada de 2 fps (si el modo de imagen está ajustado en  $[6]$ ).
- **•** La velocidad de fotogramas con el disparo continuo puede variar en función de la configuración del modo de imagen, de la tarjeta de memoria que se utilice o de las condiciones de toma.
- **•** El enfoque, la exposición y el tono se fijan en los valores determinados en la primera imagen de cada serie.

#### <span id="page-56-1"></span> $\mathbb{R}$  Retrato nocturno

- **•** Desde la pantalla que aparece tras seleccionar **e Retrato nocturno**, seleccione **A pulso** o **Trípode**.
- **• A pulso** (ajuste predeterminado):
	- Cuando el icono  $\mathbb{F}$  situado en la parte superior izquierda de la pantalla aparece en verde, pulse el disparador hasta el fondo para capturar una serie de imágenes que se combinarán en una sola que posteriormente se guardará.
	- Una vez pulsado el disparador hasta el fondo, sujete la cámara con firmeza hasta que visualice una imagen estática. Cuando haya tomado la imagen, no apague la cámara antes de que cambie a la pantalla de disparo.
	- Si el sujeto se mueve mientras la cámara está enfocando de forma continua, es posible que la imagen aparezca distorsionada, montada o difuminada.

**• Trípode**:

- Se captura una imagen a velocidad de obturación lenta cuando se pulsa el disparador hasta el fondo.
- La reducción de la vibración está desactivada si, en el menú Configuración, **Reducc. vibraciones** ([A](#page-99-1)78) está ajustado en **Encendida**.

#### <span id="page-56-2"></span>**※** Fiesta/interior

**•** Para evitar los efectos de las sacudidas de la cámara, sujétela con firmeza. Ajuste **Reducc. vibraciones** en **Apagada** en el menú Configuración ([A](#page-99-0)78) si utiliza un trípode para estabilizar la cámara durante el disparo.

#### <span id="page-57-0"></span>**H** Paisaje nocturno

- Desde la pantalla que aparece tras seleccionar **Ed Paisaje nocturno**, seleccione **A pulso** o **Trípode**.
- **• A pulso** (ajuste predeterminado):
	- Cuando el icono **i del** situado en la parte superior izquierda de la pantalla aparece en verde, pulse el disparador hasta el fondo para capturar una serie de imágenes que se combinarán en una sola que posteriormente se guardará.
	- Una vez pulsado el disparador hasta el fondo, sujete la cámara con firmeza hasta que visualice una imagen estática. Cuando haya tomado la imagen, no apague la cámara antes de que cambie a la pantalla de disparo.
	- El ángulo de visión (es decir, el área visible en el fotograma) que puede apreciarse en la imagen guardada será menor que el que se ve en la pantalla en el momento del disparo.
- **• Trípode**:
	- Se captura una imagen a velocidad de obturación lenta cuando se pulsa el disparador hasta el fondo.
	- La reducción de la vibración está desactivada si, en el menú Configuración, **Reducc. vibraciones** ([A](#page-99-1)78) está ajustado en **Encendida**.

#### <span id="page-57-1"></span>**Kth** Macro

- **•** El modo macro ([A](#page-74-0)53) se activa y la cámara aplica el zoom automáticamente hasta la posición más próxima en la que sea posible enfocar.
- Puede mover la zona de enfoque. Pulse el botón  $\circledR$ , utilice el multiselector  $\blacktriangle \blacktriangledown \blacktriangle \blacktriangleright$  para mover la zona de enfoque y, después, pulse el botón  $\circledR$  para aplicar el ajuste.

#### <span id="page-57-2"></span><sup>#</sup> Gastronomía

- **•** El modo macro ([A](#page-74-0)53) se activa y la cámara aplica el zoom automáticamente hasta la posición más próxima en la que sea posible enfocar.
- Puede ajustar el tono con el multiselector  $\blacktriangle\blacktriangledown$ . El ajuste del tono se guarda en la memoria de la cámara incluso después de apagarla.
- Puede mover la zona de enfoque. Pulse el botón **®**, utilice el multiselector  $\blacktriangle \blacktriangledown \blacktriangle \blacktriangledown$  para mover la zona de enfoque y, después, pulse el botón  $\circledR$  para aplicar el ajuste.

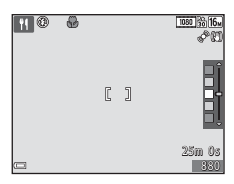

#### <span id="page-58-0"></span> $\overline{\mathbf{m}}$  Museo

- **•** La cámara captura una serie de hasta diez imágenes mientras el disparador está pulsado hasta el fondo y selecciona y quarda automáticamente la imagen más nítida de la serie (BSS (selector de mejor disparo)).
- **•** El flash no destella.

#### <span id="page-58-1"></span>**S** Fuego artificial

- **•** La velocidad de obturación se fija en unos cuatro segundos.
- **•** El zoom está limitado a cuatro posiciones fijas.

#### <span id="page-58-2"></span> $\Box$  Copia blanco y negro

• Utilice este modo combinado con el modo macro ( $\Box$ 53) cuando fotografíe sujetos cercanos a la cámara.

#### <span id="page-58-3"></span>**Z** Contraluz

- **•** Desde la pantalla que aparece tras seleccionar **CO** Contraluz, seleccione Encendido o Apagado para activar o desactivar la función de alto rango dinámico (HDR) en función del tipo de imagen que quiera tomar.
- **• Apagado** (ajuste predeterminado): el flash se dispara para evitar que el sujeto quede oculto por la sombra.
	- Al pulsar el disparador hasta el fondo, se captura una imagen.
- **• Encendido**: utilice esta opción cuando tome imágenes con zonas muy iluminadas y poco iluminadas en el mismo encuadre.
	- Si se pulsa el disparador hasta el fondo, la cámara tomas imágenes continuamente a alta velocidad y guarda las siguientes dos.
		- Una imagen compuesta no HDR
		- Una imagen compuesta HDR donde la pérdida de detalles en las luces altas y las sombras se reduce al mínimo
	- Si solo hay memoria suficiente para guardar una imagen, la única imagen guardada será la imagen procesada por D-Lighting ([A](#page-91-0)70) en el momento del disparo, para la que se corrigen las zonas más oscuras.
	- Una vez pulsado el disparador hasta el fondo, sujete la cámara con firmeza hasta que visualice una imagen estática. Cuando haya tomado la imagen, no apague la cámara antes de que cambie a la pantalla de disparo.
	- El ángulo de visión (es decir, el área visible en el fotograma) que puede apreciarse en la imagen guardada será menor que el que se ve en la pantalla en el momento del disparo.

#### <span id="page-59-0"></span> $\square$  Panorama sencillo

- Desde la pantalla que aparece tras seleccionar **I Panorama sencillo**, seleccione el rango de disparo entre **Normal (180°)** o **Ancho (360°)**.
- **•** La posición del zoom se fija en su posición de gran angular.
- **•** Pulse el disparador hasta el fondo, levante el dedo del botón y mueva la cámara lentamente en horizontal. El disparo finaliza cuando la cámara captura el rango especificado de disparo.
- **•** El enfoque y la exposición se bloquean cuando se inicia el disparo.
- Si pulsa el botón **®** cuando una imagen capturada se visualiza en modo de reproducción a pantalla completa, la imagen se desplaza automáticamente.
- **•** Las imágenes no se pueden editar en esta cámara.

Consulte ["Uso de Panorama sencillo \(disparo y reproducción\)" \(](#page-113-0)<sup>66</sup>2) para obtener más información.

#### B **Observaciones sobre la impresión de imágenes panorámicas**

Es posible que no se imprima toda la imagen en función de la configuración de la impresora. Además, tal vez no pueda imprimir según el modelo de impresora que utilice.

#### <span id="page-60-0"></span>Retrato de mascotas

- **•** Si apunta la cámara a un perro o a un gato, esta detecta el rostro de la mascota y lo enfoca. De forma predeterminada, el obturador se acciona automáticamente cuando la cámara logra enfocar (disp.auto retr.mascotas).
- **•** Desde la pantalla que aparece tras seleccionar **o Retrato de mascotas**, seleccione **Individual** o **Continuo**.
	- **Individual**: cada vez que el rostro detectado está enfocado, la cámara captura una imagen.
	- **Continuo**: cada vez que el rostro detectado está enfocado, la cámara captura tres imágenes de forma continua.

#### **M** Disp.auto retr.mascotas

- Pulse el multiselector (( $\hat{S}$ ) para cambiar los ajustes de **Disp.auto retr.mascotas**.
	- Y: la cámara detecta un rostro de perro o de gato y automáticamente acciona el obturador cuando el rostro detectado está enfocado.
	- **OFF**: la cámara no acciona el obturador automáticamente, incluso si se detecta un rostro de perro o de gato. Pulse el disparador. La cámara también detecta rostros de personas cuando **OFF** está seleccionado.
- **• Disp.auto retr.mascotas** se ajusta en **OFF** después de haber tomado cinco imágenes en ráfaga.
- **•** También es posible disparar pulsando el disparador, independientemente del ajuste de **Disp.auto retr.mascotas**. Si **Continuo** está seleccionado, es posible tomar imágenes de forma continua si se mantiene el disparador pulsado hasta el fondo.

#### **Z** Zona de enfoque

- **•** Cuando la cámara detecta un rostro, éste se visualiza dentro de un borde amarillo. Cuando la cámara enfoca un rostro dentro de un borde doble (zona de enfoque), el borde doble se pone de color verde. Si no se detecta ningún rostro, la cámara enfoca el sujeto que se encuentre en el centro del encuadre.
- **•** En algunas condiciones de disparo, es posible que el rostro de la mascota tal vez no se pueda detectar, pero sí aparezcan otros sujetos dentro de un borde.

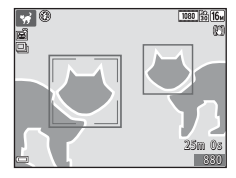

#### <span id="page-61-0"></span>**Modo de efectos especiales (aplicación de efectos durante el disparo)**

Se pueden aplicar efectos a las imágenes durante el disparo.

Acceda al modo de disparo  $\rightarrow$  Botón  $\Box$  (modo de disparo)  $\rightarrow$  SO (tercer icono desde arriba\*)  $\rightarrow \rightarrow \rightarrow \rightarrow \rightarrow$  seleccione un efecto  $\rightarrow$  Botón  $\circledR$ 

\* Aparecerá el icono del último efecto seleccionado.

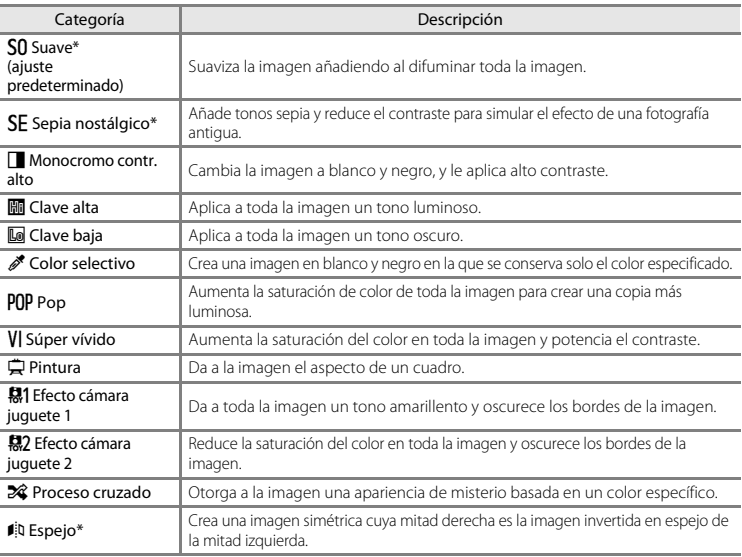

[A](#page-96-0)lgunos efectos no están disponibles con determinados ajustes de **Opcio. vídeo** (Q75).

- **•** La cámara enfoca la zona que se encuentre en el centro del encuadre.
- **•** Si selecciona **Color selectivo** o **Proceso cruzado**, utilice el multiselector **AV** para seleccionar el color que desee con el control deslizante.

Para cambiar la configuración de cualquiera de las funciones siguientes, pulse el botón <sup>60</sup> para cancelar la selección del color.

- $-$  Modo flash ( $\Box$ 49)
- Disparador automático (CQ51)
- $-Modo macro (1153)$
- $-$  Compens. de exposición ( $\Box$ 54)

Para volver a la pantalla de selección de color, vuelva a pulsar el botón **OB**.

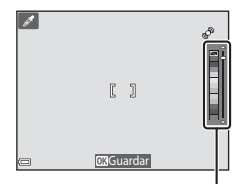

Control deslizante

#### <span id="page-63-0"></span>**Modo de retrato inteligente (captura de imágenes de rostros sonrientes)**

Cuando la cámara detecta un rostro sonriente, puede tomar una imagen normalmente sin pulsar el disparador (temporizador sonrisa ([A](#page-80-0)59)). Puede utilizar la función de suavizado de piel para suavizar los tonos de la piel de rostros de personas.

Acceda al modo de disparo  $\rightarrow$  Botón  $\Box$  (modo de disparo)  $\rightarrow$  Modo  $\Box$  Retrato inteligente  $\rightarrow$ Botón <sub>O</sub>

#### **1** Encuadre la imagen.

**•** Oriente la cámara hacia un rostro humano.

#### **2** Sin pulsar el disparador, espere a que el sujeto sonría.

- **•** Si la cámara detecta que el rostro enmarcado con el borde doble está sonriendo, el obturador se acciona automáticamente.
- **•** Cada vez que la cámara detecta un rostro sonriente, acciona automáticamente el obturador.

#### **3** Finalice el disparo automático.

- **•** Lleve a cabo una de las operaciones siguientes para finalizar el disparo.
	- Ajuste **Temporizador sonrisa** en **Apagado**.
	- Pulse el botón  $\Box$  y seleccione un modo de disparo distinto.

#### $\boldsymbol{\mathcal{V}}$  Observaciones sobre el modo de retrato inteligente

En algunas condiciones de disparo, es posible que la cámara no pueda detectar rostros ni sonrisas ([A](#page-85-1)64). El disparador también se puede utilizar para el disparo.

#### C **Si parpadea la luz del disparador automático**

Si se utiliza el temporizador de sonrisa, la luz del disparador automático parpadea cuando la cámara detecta un rostro y parpadea más rápidamente después de accionarse el obturador.

#### **Funciones disponibles en el modo de retrato inteligente.**

- Modo flash (CQ49)
- Disparador automático (CQ51)
- Compens. de exposición (CQ54)
- Menú Retrato inteligente ( $\Box$ 57)

#### <span id="page-65-0"></span>**Modo**  $\bigcap$  (automático)

Se utiliza para disparo general. La configuración se puede ajustar para adaptarse a las condiciones de disparo y al tipo de toma que quiera capturar.

Acceda al modo de disparo  $\rightarrow$  Botón  $\Box$  (modo de disparo)  $\rightarrow$  Modo  $\Box$  (automático)  $\rightarrow$ Botón <sub>O</sub>

**•** Puede cambiar el modo en que la cámara selecciona la zona del encuadre para enfocar si cambia el ajuste **Modo zona [A](#page-79-0)F** (CO58).

El ajuste predeterminado es **[A](#page-84-0)F detector de destino** ( $\Box$ 63).

#### **Funciones disponibles en el modo**  $\Box$  **(automático)**

- $\bullet$  Modo flash ( $\bigcap$ 49)
- Disparador automático (CQ51)
- Modo macro (CQ53)
- Compens. de exposición (CD54)
- Disparo (CQ57)

#### <span id="page-66-0"></span>**Utilización de los Efectos rápidos**

Cuando se encuentra en el modo  $\Box$  (automático), puede aplicar efectos a imágenes inmediatamente después de accionar el obturador.

- **•** La imagen editada se guarda como archivo independiente con otro nombre.
- **1** Pulse el botón  $\omega$  cuando la imagen se visualice después de haberla tomado en el modo  $\Box$ (automático).
	- Cuando se pulsa el botón **MENU** o si no se lleva a cabo ninguna operación durante aproximadamente cinco segundos, la pantalla vuelve automáticamente a la pantalla de disparo.
	- **•** Para no visualizar la pantalla mostrada a la derecha, ajuste **Efectos rápidos** en **Apagado** en el menú Disparo ([A](#page-78-1)57).
- 2 Utilice el multiselector  $\blacktriangle \blacktriangledown \blacktriangle \blacktriangleright$  para seleccionar el efecto que desee y pulse el botón <u></u>
	- Mueva el control del zoom (**CD**1) hasta la posición **T** (**Q**) para volver a la reproducción a pantalla completa o  $W$  ( $\Box$ ) para cambiar a reproducción de miniaturas.
	- Para salir sin guardar la imagen editada, pulse el botón **MENU**. Cuando aparezca una pantalla de confirmación, seleccione **Sí** y pulse el botón **OR**
	- **•** Si desea obtener información acerca de los tipos de efectos, consulte ["Efectos rápidos: Cambio del](#page-126-0)  tono o del ambiente"  $(6-615)$ .
- **3** Seleccione **Sí** y pulse el botón  $\omega$ .

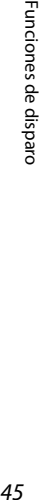

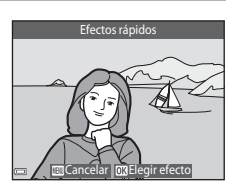

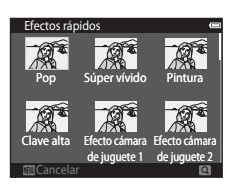

#### **Uso del disparador automático con Control de gestos**

Si coloca la pantalla hacia delante en la misma dirección que el objetivo de la cámara y mueve la mano hacia un icono que aparece en la pantalla, el obturador se acciona tras una cuenta atrás. También puede mover la mano hacia otros iconos para controlar la posición del zoom o grabar un vídeo. Esta función resulta útil para tomar autorretratos o para disparar desde muy poca distancia. La función está disponible en los modos de escena **Retrato** y **Retrato nocturno**, en el modo retrato inteligente y en el modo  $\Box$  (automático).

- **1** Abra la pantalla y oriéntela hacia delante en la misma dirección que el objetivo de la cámara  $(D3)$ .
	- **•** Un mensaje aparece durante unos cinco segundos y, después, n (detección de palma de la mano) se visualiza en el centro del encuadre.

#### **2** Suba la mano y alinéela con el símbolo  $\odot$  del centro del encuadre.

- Cuando la cámara detecte la palma de su mano, el símbolo **O**  $c$ ambiará a  $\odot$  y aparecerán los siguientes iconos en las cuatro esquinas del encuadre.
	- $\mathbf{\mathbb{C}}$ : la cámara captura una imagen estática.
	- $\Box$ : la cámara inicia la grabación de un vídeo.
	- $\mathbf{D}$ : la cámara aleja la imagen (gran angular).
	- $\bigcirc$ : la cámara acerca la imagen (teleobjetivo).

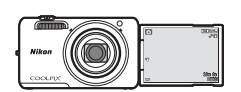

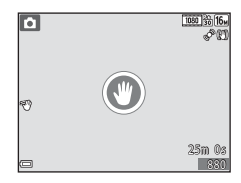

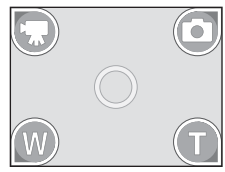

#### **3** Encuadre la imagen.

- Para ajustar la posición del zoom, mueva la mano hacia **@** (gran angular) o hacia **a** (teleobietivo). La posición del zoom cambiará un paso cada vez.
- **•** Si la cámara no puede detectar la palma de su mano, intente el paso 2 otra vez.

#### **4** Tome la imagen.

- Cuando mueva la mano hacia el símbolo  $\sigma$  (para tomar una imagen estática) o hacia el símbolo  $\bigcirc$  (para grabar un vídeo), la cámara accionará el obturador tras una cuenta atrás (de aproximadamente tres segundos).
- **•** Para finalizar la grabación del vídeo, pulse el botón  $\bigcirc$  ( $\bigcirc$  grabación de vídeo) en el cuerpo de la cámara. Consulte "C [Cómo cortar escenas no deseadas de vídeos](#page-98-0)  [grabados" \(](#page-98-0)CQ77).
- **•** Cuando finaliza el disparo, la pantalla mostrada en el paso 2 se visualiza de nuevo.

#### B **Observaciones sobre la función Control de gestos**

- **•** Es posible que la cámara no detecte la palma de la mano ni su movimiento en determinadas condiciones de disparo.
- **•** Cuando mueva la mano, mantenga la palma verticalmente y no la cambie de posición mientras la mueve delante de la cámara.
- Algunas funciones no están disponibles cuando se utiliza la función Control de gestos (<sup>66</sup>76).

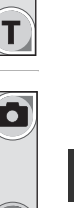

Funciones de disparc

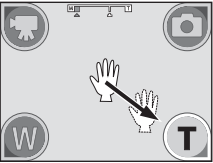

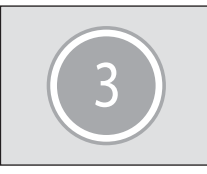

#### **Funciones que pueden ajustarse con el multiselector**

Las funciones disponibles varían según el modo de disparo, como puede verse a continuación.

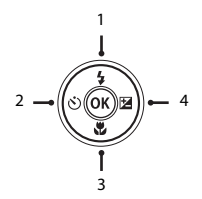

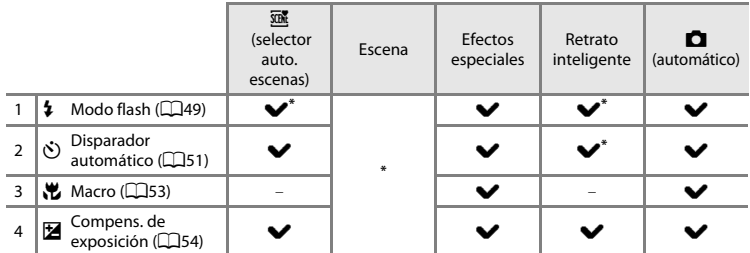

\* La disponibilidad depende del ajuste.

#### <span id="page-70-0"></span>**Uso del flash**

Puede seleccionar el modo de flash para que se adapte a las condiciones de disparo.

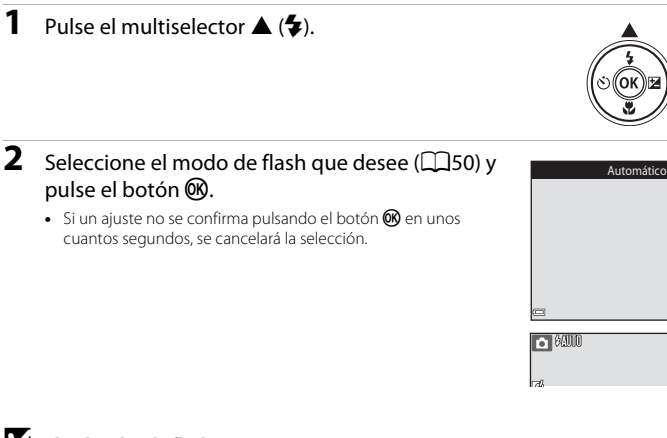

#### B **El indicador de flash**

- **•** El estado del flash se puede confirmar pulsando el disparador hasta la mitad.
	- Encendido: el flash destella cuando se pulsa el disparador hasta el final.
	- Parpadea: el flash se está cargando. La cámara no toma imágenes.
	- Apagado: el flash no destella cuando se toma la imagen.
- **•** Si el nivel de batería es bajo, la pantalla se apaga mientras se carga el flash.

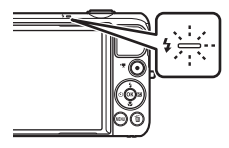

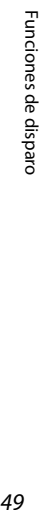

**\$AUTO**  $10<sup>o</sup>$  $\circledR$ A

102

1080 33 16  $\sqrt{2}$ 

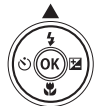

#### <span id="page-71-1"></span><span id="page-71-0"></span>**Modos de flash disponibles**

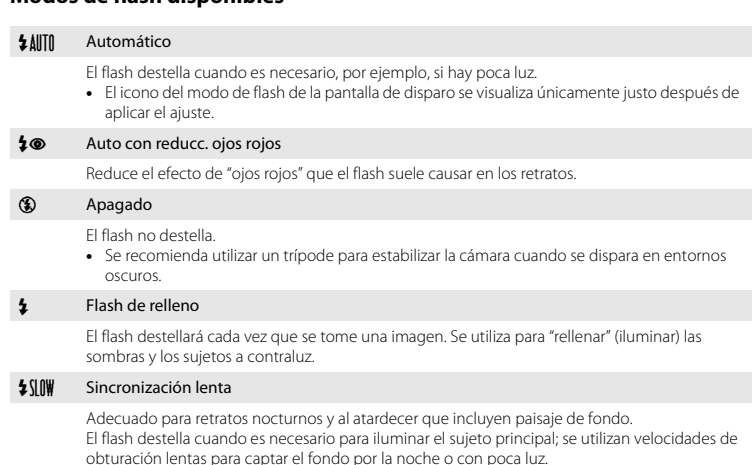

#### Configuración del modo de flash

- **•** Este ajuste tal vez no esté disponible en determinados modos de disparo.
- El ajuste aplicado en el modo  $\Box$  (automático) se guarda en la memoria de la cámara incluso después de apagarla.

#### C **Reducción de ojos rojos**

Si la cámara detecta ojos rojos al guardar una imagen, la zona afectada se procesa para reducir el efecto de ojos rojos antes de guardar la imagen.

Tenga en cuenta lo siguiente al realizar el disparo:

- **•** Se requiere un tiempo superior al habitual para guardar las imágenes.
- **•** La reducción de ojos rojos no siempre produce los resultados deseados en todos los casos.
- **•** En raras ocasiones, la reducción de ojos rojos se aplica a zonas de una imagen que no la necesitan. En estos casos, seleccione otro modo de flash y vuelva a tomar la imagen.
### <span id="page-72-0"></span>**Uso del disparador automático**

La cámara está equipada con un disparador automático que acciona el obturador aproximadamente diez y dos segundos después de haber pulsado el disparador.

Ajuste **Reducc. vibraciones** en **Apagada** en el menú Configuración ([A](#page-99-0)78) si utiliza un trípode para estabilizar la cámara durante el disparo.

## **1** Pulse el multiselector  $\blacktriangleleft$  ( $\overset{\sim}{\cdot}$ )).

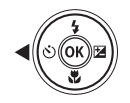

## **2** Seleccione  $\dot{\bullet}$  **10s** o  $\dot{\bullet}$  **2s** y pulse el botón  $\circledR$ .

- $\bullet$  **10s** (diez segundos): utilícelo en acontecimientos importantes, por ejemplo, bodas.
- $\bullet$ ) 2s (dos segundos): utilícelo para evitar las sacudidas de la cámara.
- Si un ajuste no se confirma pulsando el botón **60** en unos cuantos segundos, se cancelará la selección.
- **•** Si el modo de disparo está ajustado en el modo de escena Retrato de mascotas, aparecerá di (disp.auto retr.mascotas) ([A](#page-60-0)39). No se puede utilizar el disparador automático.

#### **3** Encuadre la imagen y pulse el disparador hasta la mitad.

**•** El enfoque y la exposición se ajustan.

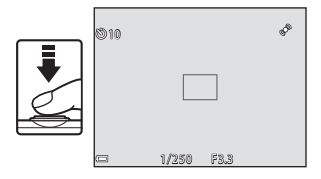

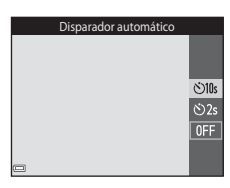

## **4** Pulse el disparador hasta el fondo.

- **•** Se inicia la cuenta atrás. La luz del disparador automático parpadea y luego aparece fija aproximadamente un segundo antes de que se accione el obturador.
- **•** Cuando se suelta el obturador, el disparador automático cambiará a la posición **OFF**.
- **•** Para detener la cuenta atrás, vuelva a pulsar el disparador.

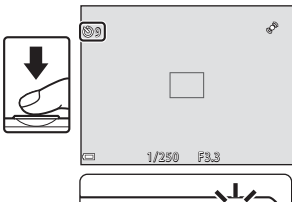

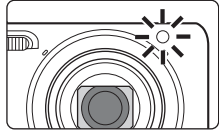

## <span id="page-74-0"></span>**Uso del modo macro**

Utilice el modo macro para tomar imágenes de primeros planos.

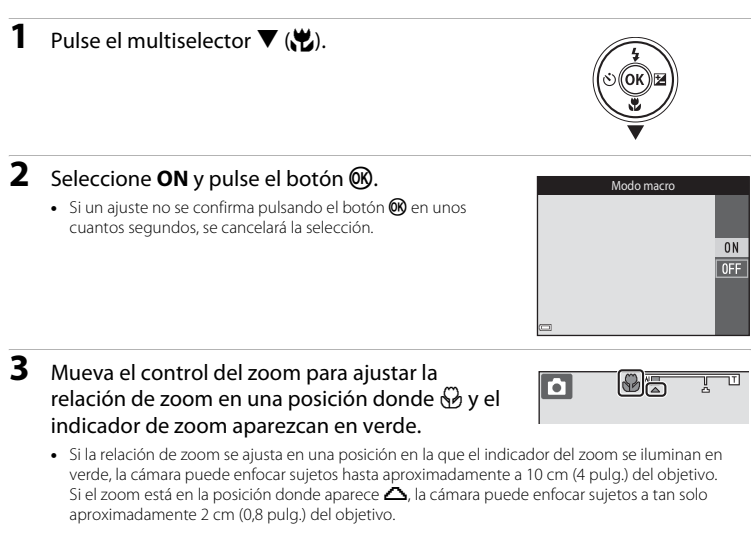

#### B **Observaciones sobre la utilización del flash**

Es posible que el flash no pueda iluminar totalmente el sujeto a distancias inferiores a 50 cm (1 pie 8 pulg.).

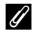

#### C **Configuración del modo macro**

- **•** Este ajuste tal vez no esté disponible en determinados modos de disparo.
- **•** El ajuste aplicado en el modo A (automático) se guarda en la memoria de la cámara incluso después de apagarla.

## <span id="page-75-0"></span>**Ajuste del brillo (Compens. de exposición)**

Puede ajustar el brillo general de la imagen.

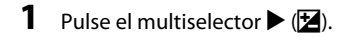

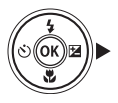

#### **2** Seleccione un valor de compensación y pulse el botón <sub>M</sub>.

- **•** Para iluminar la imagen, elija un valor positivo (+).
- **•** Para oscurecer la imagen, elija un valor negativo (-).
- **•** El valor de compensación se aplica incluso sin pulsar el botón **OK**

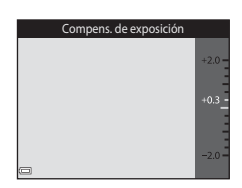

#### C **Valor de la compensación de exposición**

El ajuste aplicado en el modo  $\Box$  (automático) se guarda en la memoria de la cámara incluso después de apagarla.

## **Ajustes predeterminados**

A continuación se describen los ajustes predeterminados para cada modo de disparo.

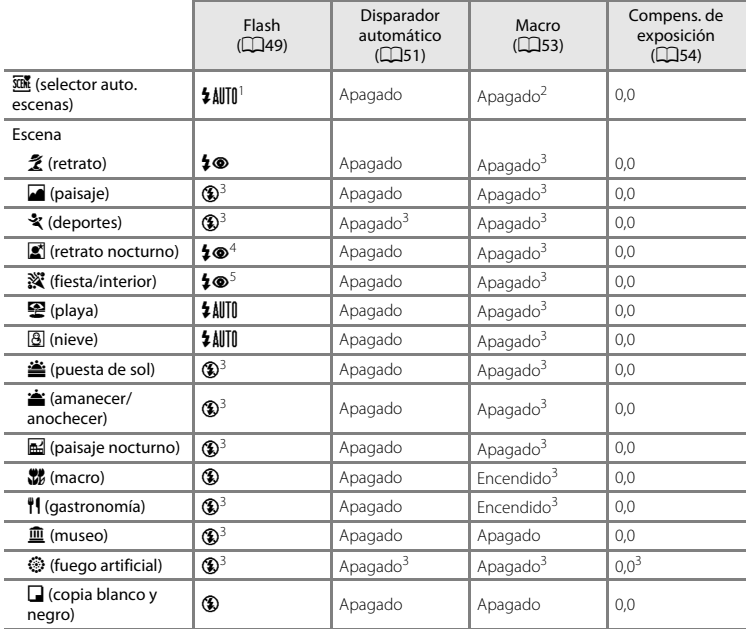

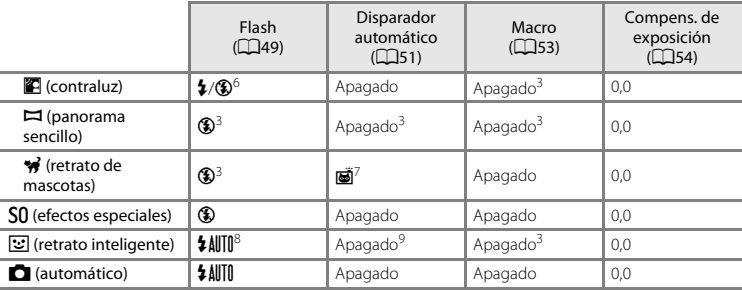

La cámara selecciona automáticamente el modo de flash adecuado para la escena seleccionada.<br>© (apagado) se puede seleccionar manualmente.

<sup>2</sup> No se puede cambiar. La cámara entra en el modo macro cuando se selecciona  $\frac{1}{2}$ .<br><sup>3</sup> Este ajuste no se puede cambiar.<br><sup>4</sup> Este ajuste no se puede cambiar. El ajuste del modo de flash se fija en flash de relleno c

ojos rojos.<br><sup>5</sup> Se puede utilizar la sincronización lenta con el modo de flash con reducción de ojos rojos.<br><sup>6</sup> El flash se fija en **\$** (flash de relleno) cuando **HDR** se ajusta en **Apagado**, y se fija en **⑤** (apagado) cu

<sup>7</sup> No se puede utilizar el disparador automático. La opción Disparo automático para retrato de mascotas se<br>puede activar o desactivar (<u>[</u>[139]).

puede activar o desactivar ([A](#page-60-0)39). <sup>8</sup> No se puede utilizar si **Antiparpadeo** está ajustado en **Encendido** o si **Temporizador sonrisa** está

ajustado en **Encendido (continuo)** o **Encendido (BSS)**. <sup>9</sup> Se puede ajustar si **Temporizador sonrisa** está ajustado en **Apagado**.

## <span id="page-78-0"></span>**Funciones que se pueden ajustar con el botón MENU (menú Disparo)**

Los siguientes ajustes se pueden modificar pulsando el botón **MENU** durante el disparo ( $\Box$ 4).

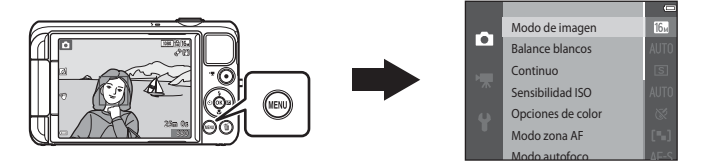

Los ajustes que pueden modificarse dependen del modo de disparo, tal como puede verse a continuación.

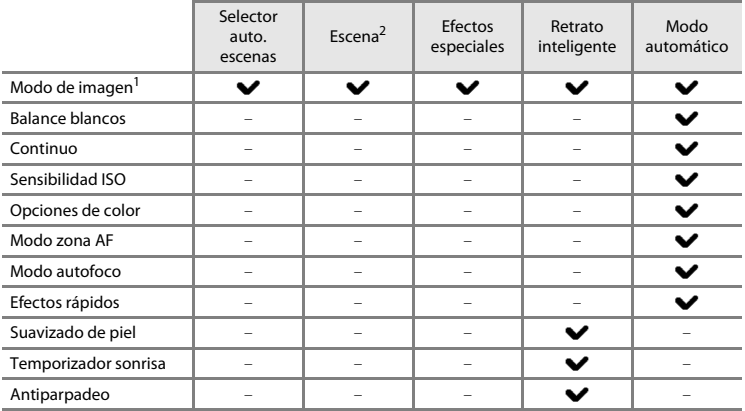

 $\frac{1}{2}$  El ajuste también se aplica a los demás modos de disparo.<br> $\frac{2}{3}$  Hay disponibles ajustes adicionales para algunos modos de escena. Consulte "Sugerencias y [observaciones" \(](#page-56-0) $\hat{\square}$ 35) para obtener más información.

## **Opciones disponibles en el menú Disparo**

<span id="page-79-5"></span><span id="page-79-4"></span><span id="page-79-3"></span><span id="page-79-2"></span><span id="page-79-1"></span><span id="page-79-0"></span>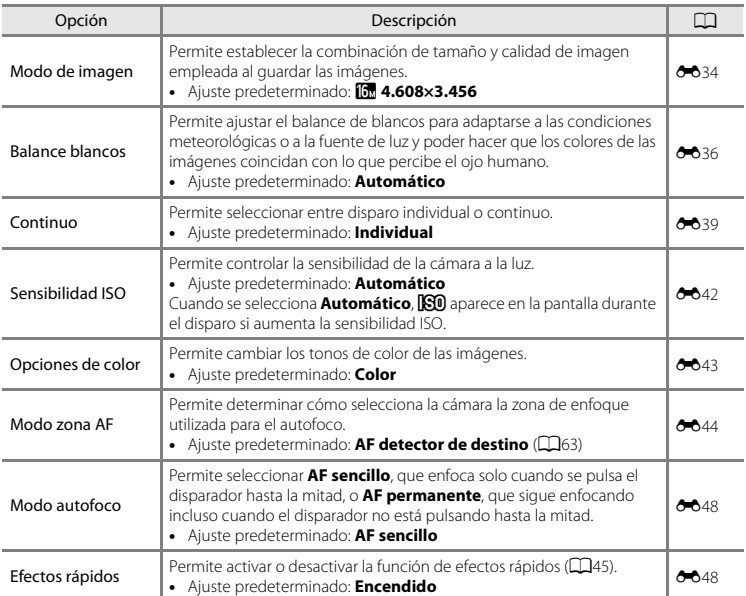

<span id="page-80-1"></span><span id="page-80-0"></span>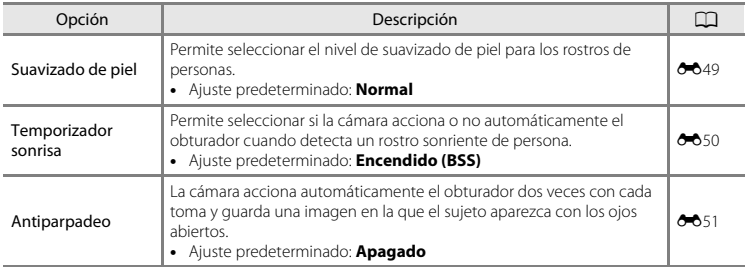

## **Funciones que no pueden usarse simultáneamente**

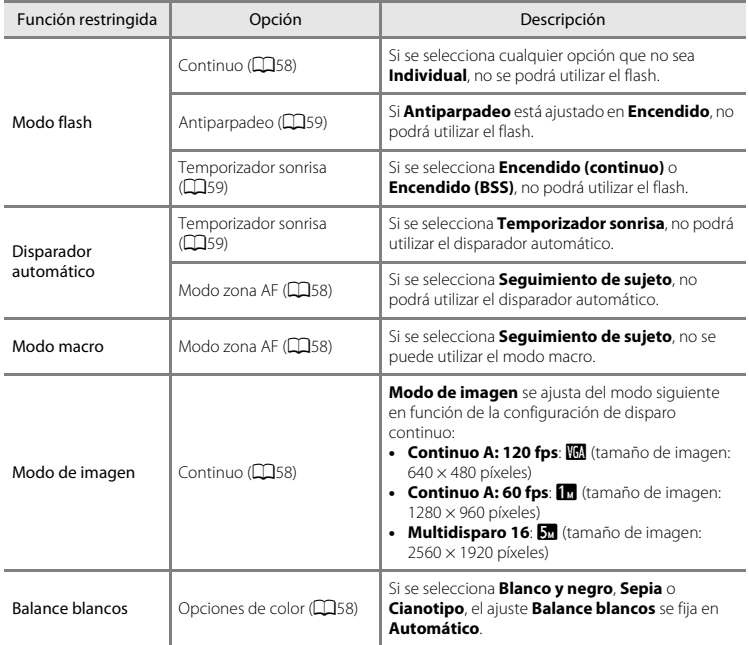

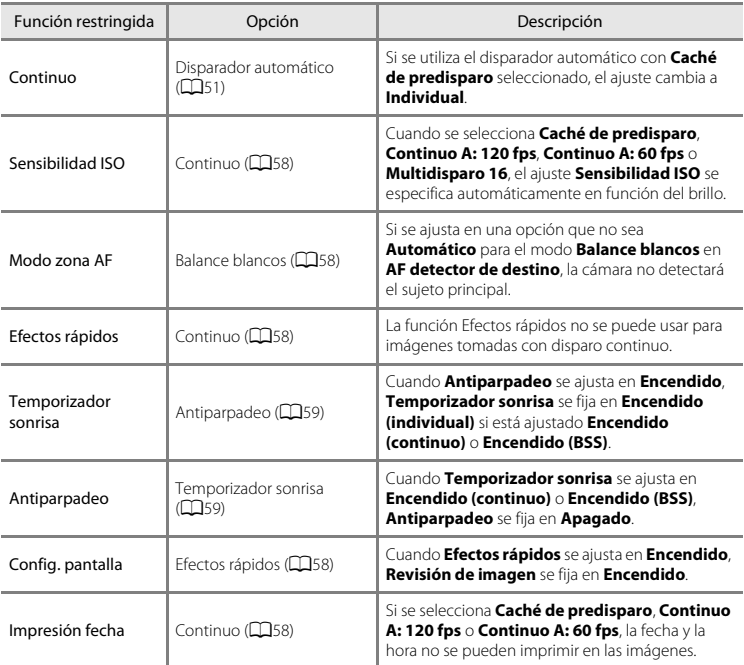

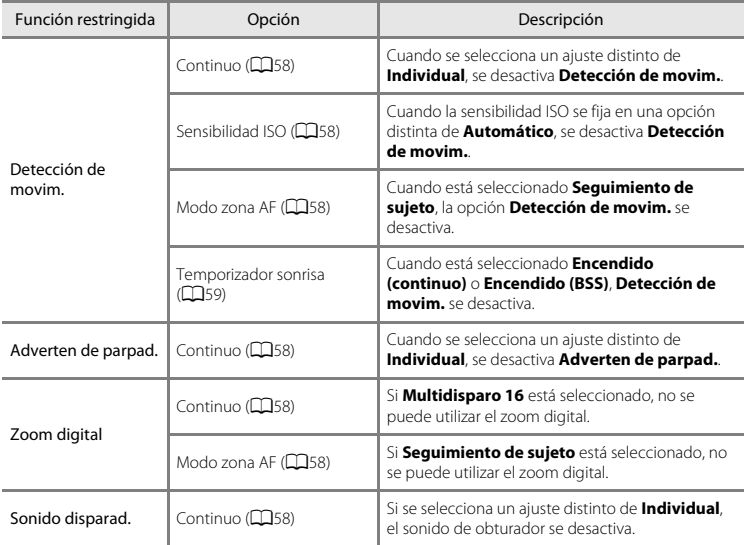

## B **Observaciones sobre el zoom digital**

- **•** En función del modo de disparo o de la configuración actual, es posible que el zoom digital no esté disponible (6-679).
- **•** Cuando se utiliza el zoom digital, la cámara enfoca el centro del encuadre.

# **Enfoque**

La zona de enfoque varía en función del modo de disparo.

#### <span id="page-84-0"></span>**Uso de AF detector de destino**

Si Modo zona [A](#page-79-1)F ( $\Box$ 58) en el modo **de la automático**) está ajustado en AF detector de destino, la cámara enfoca tal como se describe a continuación si se pulsa el disparador hasta la mitad.

**•** La cámara detecta el sujeto principal y lo enfoca. Cuando el sujeto está enfocado, la zona de enfoque aparece en color verde. Si se detecta un rostro de persona, la cámara ajusta automáticamente la prioridad de enfoque sobre él.

**•** Si no se detecta ningún sujeto principal, la cámara seleccionará automáticamente una o más de las nueve zonas de enfoque que contengan el sujeto más cercano. Cuando el sujeto está enfocado, las zonas de enfoque que se seleccionan aparecen en color verde.

#### **12** Observaciones sobre AF detector de destino

- **•** En función de las condiciones de disparo, el sujeto que la cámara determine como sujeto principal puede ser otro.
- **•** Es posible que el sujeto principal no se pueda detectar con determinados ajustes de **Balance blancos**.
- **•** Tal vez la cámara no detecte el sujeto principal adecuadamente en las siguientes situaciones:
	- Cuando el sujeto es muy oscuro o muy claro
	- Cuando el sujeto principal no tiene colores claramente definidos
	- Cuando la imagen se encuadra de tal forma que el sujeto principal queda en un borde de la pantalla
	- Cuando el sujeto principal está formado por un patrón repetido

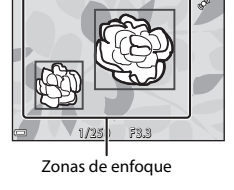

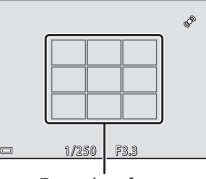

Zonas de enfoque

## **Utilización de detección de rostros**

En los siguientes modos de disparo, la cámara utiliza la detección de rostros para enfocar automáticamente los rostros de personas.

- Modo **x (selector auto. escenas)** (CCL32)
- Modo de escena **Retrato** o **Retrato nocturno** ( $\Box$ 34)
- Modo Retrato inteligente (CCL42)
- Si **Modo zona [A](#page-65-0)F** ( $\Box$ 58) en el modo  $\Box$  (automático) ( $\Box$ 44) está ajustado en **Prioridad al rostro**.

Si la cámara detecta más de un rostro, aparece un borde doble alrededor del rostro enfocado por la cámara y se mostrarán bordes sencillos alrededor de los demás rostros.

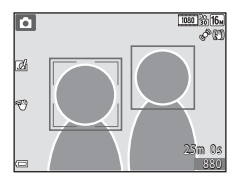

Si se pulsa el disparador hasta la mitad cuando no se detecta ningún rostro:

- En el modo  $\overline{\text{SFR}}$  (selector auto, escenas), la zona de enfoque cambia en función de la escena.
- **•** En los modos de escena **Retrato** y **Retrato nocturno** o en el modo de retrato inteligente, la cámara enfoca la zona que se encuentra en el centro del encuadre.
- En el modo  $\Box$  (automático), la cámara selecciona la zona de enfoque que contiene al sujeto más cercano a la cámara.

#### B **Observaciones sobre la detección de rostros**

- **•** La capacidad de la cámara para detectar los rostros depende de una serie de factores, entre los que se incluye la dirección en la que estén mirando los rostros.
- **•** Es posible que la cámara no sea capaz de detectar rostros en las situaciones siguientes:
	- Cuando los rostros están parcialmente ocultos por gafas de sol u otros objetos
	- Cuando los rostros ocupen una parte demasiado grande o demasiado pequeña del encuadre

### **Utilización de la función Suavizado de piel**

Cuando se acciona el obturador en uno de los siguientes modos de disparo, la cámara detecta de personas y procesa la imagen para difuminar los tonos de la piel del rostro (hasta tres rostros).

- Modo de retrato inteligente (CQ42)
	- Es posible ajustar el nivel de suavizado de piel.
- Modo **sult** (selector auto. escenas) (CCL32)
- **•** Modo de escena **Retrato** o **Retrato nocturno** (CQ34)

Las funciones de edición como **Suavizado de piel** se pueden aplicar a imágenes guardadas si se utiliza la función **Retoque con glamour** ( $\Box$ 70) incluso después del disparo.

#### B **Observaciones sobre la función Suavizado de piel**

- **•** Las imágenes tardan más tiempo de lo normal en guardarse tras el disparo.
- **•** En algunas condiciones de disparo, los resultados deseados de la función Suavizado de piel no siempre se consiguen y a veces se aplica la función Suavizado de piel a zonas de la imagen en las que no hay ningún rostro.

## <span id="page-87-0"></span>**Sujetos no indicados para autofoco**

Es posible que el autofoco automático no produzca los resultados esperados en las siguientes situaciones. En algunos casos excepcionales, es posible que no se enfoque el sujeto a pesar de que la zona de enfoque y el indicador de enfoque aparezcas en verde:

- **•** Cuando el sujeto esté muy oscuro
- **•** La escena cuenta con objetos con un brillo muy diferente (p. ej., el sol situado detrás del sujeto hace que este aparezca muy oscuro)
- **•** No hay contraste entre el sujeto y lo que le rodea (p. ej., el sujeto de un retrato que lleva una camisa blanca y se encuentra delante de una pared blanca)
- **•** Hay varios objetos a distintas distancias de la cámara (p. ej., el sujeto está dentro de una jaula)
- **•** Sujetos con patrones repetidos (persianas, edificios con muchas plantas de ventanas parecidas,  $\rho$ tc.)
- **•** Cuando el sujeto se mueva rápidamente

En estas situaciones, intente pulsar el disparador hasta la mitad para volver a enfocar varias veces, o enfoque otro sujeto que esté a la misma distancia de la cámara que el sujeto que realmente quiera fotografiar y utilice el bloqueo de enfoque ( $\Box$ 67).

## <span id="page-88-0"></span>**Bloqueo de enfoque**

Se recomienda disparar con bloqueo de enfoque si la cámara no consigue activar la zona de enfoque que contiene al sujeto deseado.

### **1** [A](#page-78-0)juste **Modo zona AF** en **Central** en el modo **C** (automático) (CD57).

- **2** Coloque el sujeto en el centro del encuadre y pulse el disparador hasta la mitad.
	- **•** Confirme que la zona de enfoque se ilumina en verde.
	- **•** El enfoque y la exposición están bloqueados.
- **3** Sin levantar el dedo, vuelva a componer la imagen.
	- **•** Asegúrese de dejar la misma distancia entre la cámara y el sujeto.
- **4** Pulse completamente el disparador para tomar la fotografía.

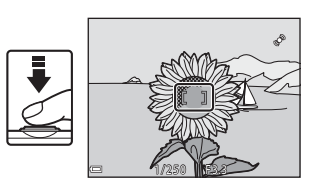

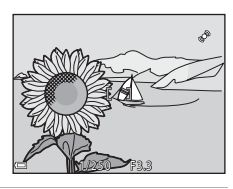

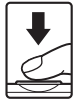

# **Funciones de reproducción**

# **Zoom de reproducción**

Si mueve el control del zoom hacia  $\mathbf{T}(\mathbf{Q})$  en el modo de reproducción a pantalla completa ( $\Box$ )28) acercará la imagen. Guía de zona visualizada

15 / 11 / 2015 15:30  $6/4$ 3.0 T<br>(Q) w (h) Reproducción a pantalla La imagen se acerca.

- Es posible cambiar la relación de zoom moviendo el control del zoom hacia  $\mathbf{W}$  ( $\mathbf{F}(\mathbf{I})$ .)  $\mathbf{\Gamma}(\mathbf{Q})$ .
- Para ver una zona distinta de la imagen, pulse el multiselector  $\triangle \blacktriangledown \blacktriangle \blacktriangleright$ .
- **•** Si está viendo una imagen capturada con la función de detección de rostros o de detección de mascotas, la cámara ampliará el rostro detectado en el momento del disparo (excepto cuando se visualizan imágenes capturadas en una serie). Para acercar una zona de la imagen donde no haya rostros, ajuste el porcentaje de ampliación y, a continuación, pulse  $\blacktriangle \blacktriangledown \blacktriangle \blacktriangledown$
- Cuando se visualiza una imagen ampliada, pulse el botón **®** para volver al modo de reproducción a pantalla completa.

#### C **Recortar imágenes**

completa

Cuando se visualiza una imagen ampliada, puede pulsar el botón MENU para recortar la imagen que incluya solo el fragmento visible y guardarla como un archivo independiente ( $\bigcirc$ 021).

## <span id="page-90-0"></span>**Reproducción de miniaturas y visualización de calendario**

Si mueve el control del zoom hacia  $W(\Box)$  en el modo de reproducción a pantalla completa ([A](#page-49-0)28) las imágenes se visualizan como miniaturas.

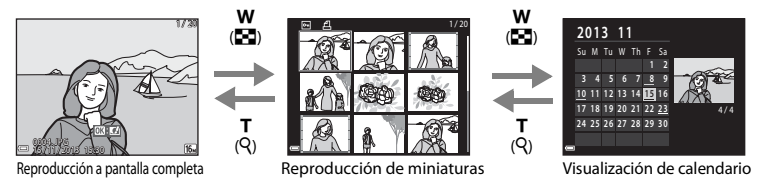

- **•** Es posible cambiar el número de miniaturas visualizadas moviendo el control del zoom hacia  $W(F) \circ T(Q)$ .
- Mientras está en el modo de reproducción de miniaturas, pulse el multiselector  $\blacktriangle \blacktriangledown \blacktriangle$  para seleccionar una imagen y, a continuación, pulse el botón  $\circledR$  para ver dicha imagen en modo de reproducción a pantalla completa.
- Mientras está en el modo de visualización de calendario, pulse  $\blacktriangle \blacktriangledown \blacktriangle$  para seleccionar una fecha y, a continuación, pulse el botón  $\circledR$  para ver las imágenes capturadas en dicho día.

#### B **Visualización de calendario**

Las imágenes capturadas sin configurar la fecha de la cámara se tratan como si se hubieran tomado el 1 de enero de 2013.

## **Funciones que se pueden ajustar con el botón MENU (Reproducción)**

Cuando se visualizan imágenes en modo de reproducción a pantalla completa o de miniaturas, es posible configurar las siguientes operaciones de menú pulsando el botón MENU ( $\Box$ 4).

<span id="page-91-0"></span>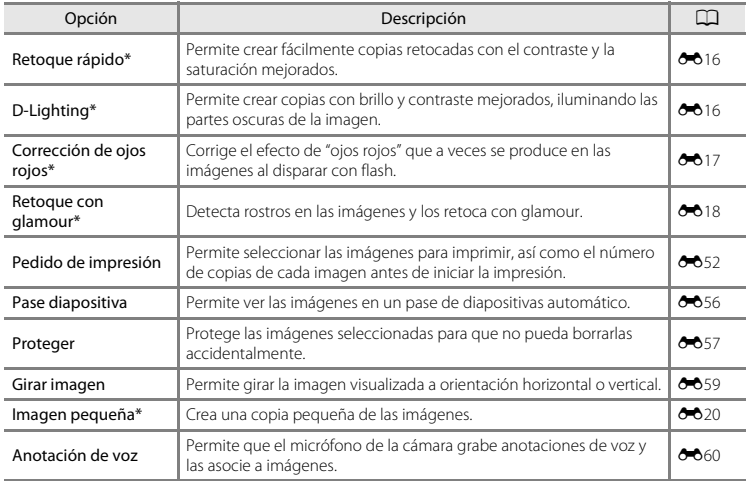

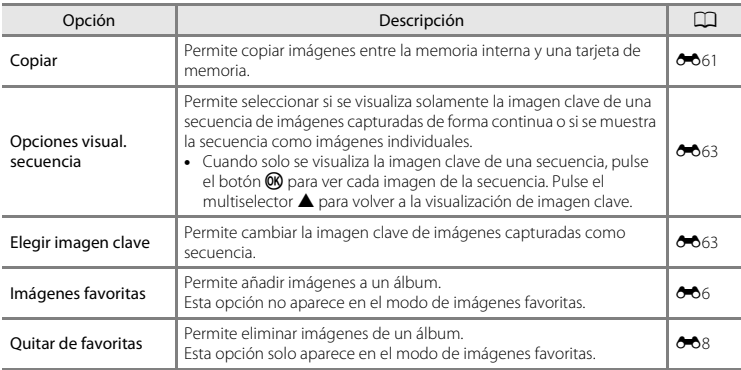

\* Las imágenes editadas se guardan como archivos independientes. Algunas imágenes tal vez no se editen.

# **Grabación y reproducción de vídeos**

# **Grabación de vídeos**

#### **1** Visualice la pantalla de disparo.

- **•** Verifique la cantidad restante de tiempo de grabación de vídeo.
- **•** Si Informac foto en **Config. pantalla** (**CCI78**) del menú Configuración está ajustado en **Fot. vídeo+info auto**, la zona visible en el vídeo se confirmará antes de comenzar la grabación de vídeo.

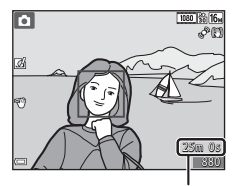

Tiempo restante de grabación de vídeo

#### 2 Pulse el botón  $\bullet$  ( $\star$  grabación de vídeo) para iniciar la grabación de vídeo.

- **•** La cámara enfoca el sujeto que se encuentre en el centro del encuadre.
- Pulse el multiselector ▶ para pausar la grabación, y pulse ▶ de nuevo para reanudar la grabación (excepto si p**iFrame 720/ 30p** (p**iFrame 720/25p**) o una opción de vídeo HS está seleccionado en **Opcio. vídeo**). La grabación se cancela automáticamente si permanece en pausa durante aproximadamente cinco minutos.

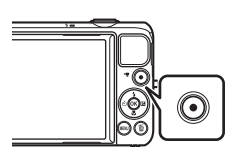

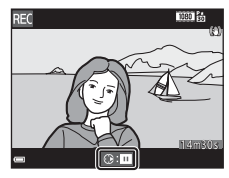

**3** Pulse el botón  $\bullet$  ( $\overline{\phantom{a}}$  grabación de vídeo) de nuevo para finalizar la grabación.

### $\mathbf{\nabla}$  Duración máxima del vídeo

Los archivos de vídeo individuales no pueden superar los 4 GB de tamaño o los 29 minutos de duración, incluso si hay más espacio libre disponible en la tarjeta de memoria para más duración.

- **•** La duración máxima del vídeo de un solo vídeo se muestra en la pantalla de disparo.
- **•** Es posible que la grabación finalice antes de alcanzar estos límites si la temperatura de la cámara es muy elevada.
- **•** La duración real del vídeo puede variar en función del contenido del vídeo, del movimiento del sujeto o del tipo de tarjeta de memoria.

#### B **Observaciones sobre la grabación de vídeos y cómo guardar imágenes**

El indicador que muestra el número de exposiciones restantes o el indicador que muestra la duración máxima del vídeo parpadea cuando se están guardando imágenes o cuando se está grabando un vídeo. *No abra la tapa del compartimento de la batería/de la ranura para tarjeta de memoria, ni tampoco extraiga la batería ni la tarjeta de memoria* mientras parpadee el indicador. Si lo hace, podría perder datos, averiar la cámara o dañar la tarjeta de memoria.

#### B **Observaciones sobre la grabación de vídeo**

- **•** Se recomienda el uso de tarjetas de memoria con clasificación SD Speed Class de 6 o superior para la grabación de vídeo ( $\ddot{\mathbf{Z}}$ : 22). La grabación de vídeo puede detenerse inesperadamente si se utilizan tarjetas de memoria con clasificación Speed Class inferior.
- **•** Cuando se utiliza el zoom digital es posible que se produzca cierta degradación de la calidad de imagen.
- **•** También se pueden llegar a grabar los sonidos del funcionamiento del control del zoom, el propio zoom, el movimiento del motor del objetivo durante el autofoco, la reducción de la vibración y el funcionamiento del diafragma cuando cambia el brillo.
- **•** Pueden producirse los siguientes fenómenos en la pantalla durante la grabación de vídeos. Estos fenómenos se guardan con los vídeos grabados.
	- Pueden aparecer bandas en imágenes con iluminación fluorescente, de vapor de mercurio o de vapor de sodio.
	- Los sujetos que se mueven rápidamente de un lado a otro del fotograma, como coches o un tren en movimiento, pueden aparecer sesgados.
	- Toda la imagen del vídeo puede aparecer sesgada si la cámara se mueve.
	- Las luces y zonas luminosas pueden dejar imágenes residuales cuando se mueve la cámara.
- **•** En función de la distancia al sujeto o de la cantidad de zoom aplicado, los sujetos con patrones repetidos (telas, ventanas con motivos, etc.) pueden mostrar franjas de color (patrones de interferencia, moiré, etc.) durante la grabación de vídeo y la reproducción. Esto se produce cuando el patrón del sujeto y el diseño del sensor de imagen interfieren entre sí; no se trata de una avería.

#### **Temperatura de la cámara**

- **•** Es posible que la cámara se caliente al grabar vídeos durante un periodo prolongado de tiempo o cuando se utilice en una zona caliente; esto no significa que esté funcionando incorrectamente.
- **•** Si el interior de la cámara se calienta demasiado durante la grabación de vídeos, la cámara dejará de grabar automáticamente.

Se visualiza el tiempo restante hasta que la cámara dejará de grabar ( $\mathbb{R}$ 10s).

Después de que la cámara deje de grabar, se apaga sola.

Deje la cámara apagada hasta que se enfríe el interior de la cámara.

#### B **Observaciones sobre el autofoco**

Es posible que el autofoco no responda como se espera ( $\Box$ 66). Si ocurre esto, intente lo siguiente:

- 1. Ajuste **Modo autofoco** en el menú Vídeo como **AF sencillo** (ajuste predeterminado) antes de comenzar la grabación de vídeo.
- 2. Encuadre en el centro otro sujeto: sitúese a la misma distancia de la cámara que el que realmente quiera enfocar, pulse el botón  $\odot$  ( $\mathbb{R}$  grabación de vídeo) para iniciar la grabación y, después, modifique la composición.

#### **Funciones que se pueden ajustar con el botón MENU (menú Vídeo)**

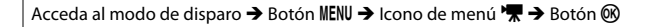

Es posible configurar las opciones de menú que se enumeran a continuación.

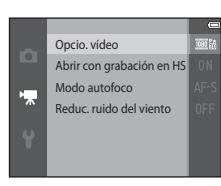

<span id="page-96-0"></span>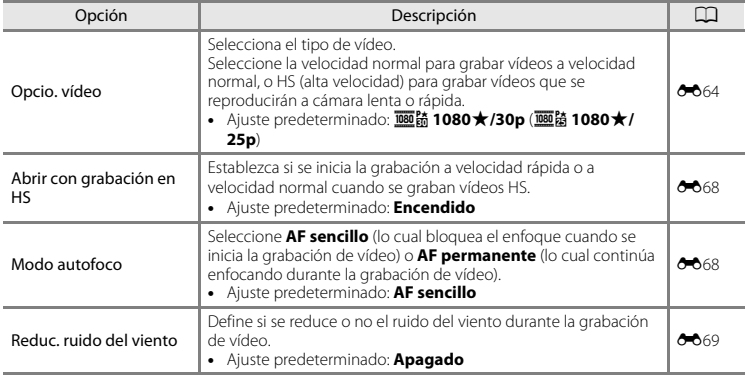

## **Reproducción de vídeos**

Pulse el botón  $\blacktriangleright$  para acceder al modo de reproducción. Los vídeos se indican con el icono de opciones de vídeo ( $\Box$ 75). Pulse el botón <sup>(R)</sup> para reproducir vídeos.

**OK**<sup>E</sup> ► 0010.MOV<br>15/11/2013 15:30 **from a** Opcio. vídeo

10s

• Para ajustar el volumen, mueva el control del zoom ( $\Box$ 1).

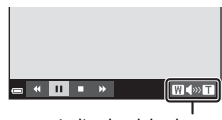

```
Indicador del volumen
```
#### **Funciones disponibles durante la reproducción**

Los controles de reproducción se muestran en la parte inferior de la pantalla.

Las siguientes operaciones se pueden llevar a cabo con el multiselector  $\blacklozenge$  para seleccionar un control y después pulsando el botón **60**.

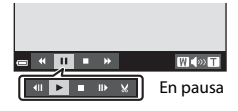

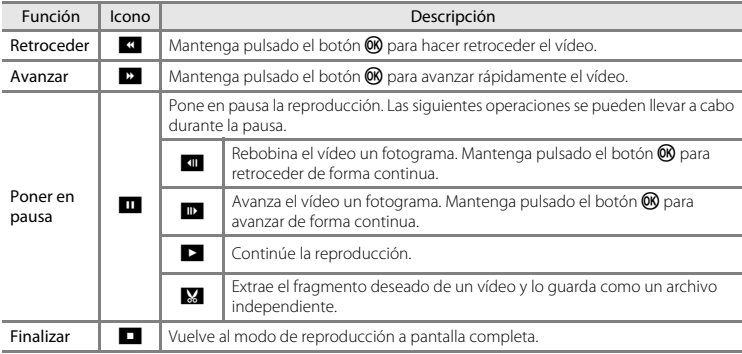

#### C **Cómo cortar escenas no deseadas de vídeos grabados**

Si un vídeo grabado con la función de control de gestos contiene una escena no deseada, por ejemplo, usted mismo deteniendo la grabación ( $\Box$ 47), ponga el vídeo en pausa durante la reproducción y siga los pasos que se describen a continuación para editarlo.

- 1. Seleccione  $\blacksquare$  en los controles de reproducción y, a continuación, pulse el botón  $\blacksquare$ .
- 2. Seleccione XII (Elegir punto de finalización) en los controles de edición.
- 3. Seleccione  $\Box$  (Guardar) y pulse el botón  $\Box$ .

#### **Eliminación de vídeos**

Para borrar un vídeo, seleccione el vídeo que desee en modo de reproducción a pantalla completa  $(D28)$  o en modo de reproducción de miniaturas  $(D69)$  y pulse el botón  $\overline{m}$  ( $(D30)$ ).

# **Configuración general de la cámara**

## <span id="page-99-0"></span>**Funciones que se pueden ajustar con el botón MENU (menú Configuración)**

#### Pulse el botón MENU  $\rightarrow$  Icono de menú  $\arrow$  (Configuración)  $\rightarrow$  Botón  $\circledR$

Es posible configurar las opciones de menú que se enumeran a continuación.

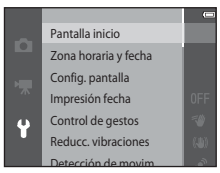

<span id="page-99-1"></span>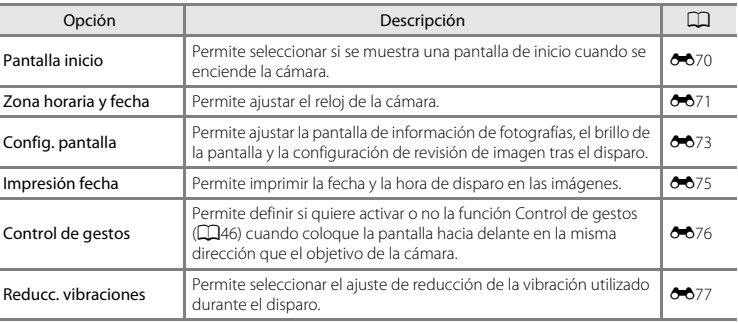

<span id="page-100-0"></span>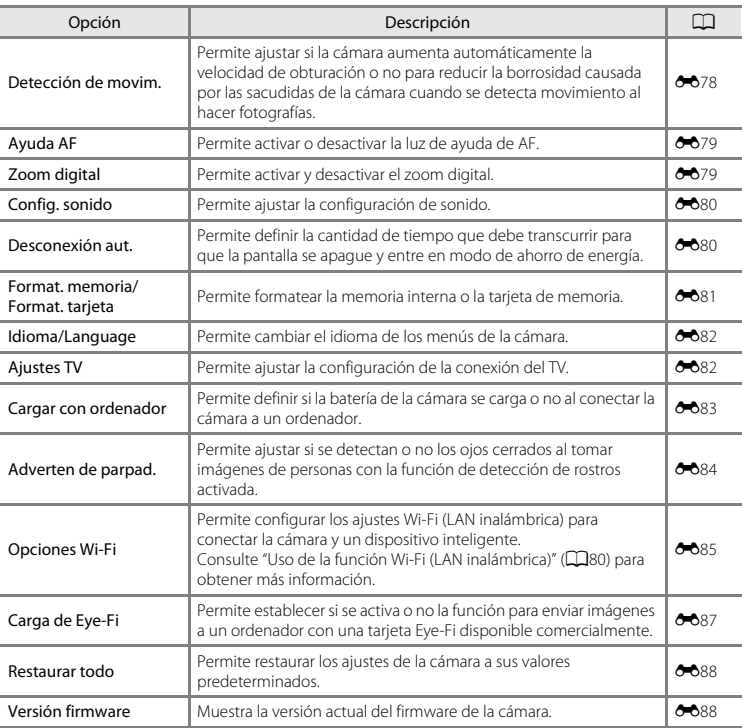

# <span id="page-101-0"></span>**Uso de la función Wi-Fi (LAN inalámbrica)**

## **Funciones que se pueden realizar con Wi-Fi**

Puede llevar a cabo las siguientes funciones si instala el software dedicado "Wireless Mobile Utility" en el dispositivo inteligente con sistema operativo Android o iOS y si lo conecta a la cámara.

#### **Realizar fotos**

Puede tomar imágenes estáticas con los dos métodos siguientes.

- **•** Accione el obturador de la cámara y guarde las imágenes capturadas en un dispositivo inteligente.
- **•** Utilice un dispositivo inteligente para accionar el obturador de la cámara de forma remota\* y guarde las imágenes en el dispositivo inteligente.
	- \* La cámara no se puede utilizar durante el funcionamiento en control remoto.

### **Ver fotos**

Puede copiar las imágenes guardadas en la tarjeta de memoria de la cámara en el dispositivo inteligente.

## **Instalación del software en el dispositivo inteligente**

- **1** Utilice el dispositivo inteligente para conectarse a Google Play Store, el App Store o a cualquier otra tienda de aplicaciones en Internet y busque "Wireless Mobile Utility."
	- **•** Consulte el manual del usuario suministrado con el dispositivo inteligente para obtener más información.

## **2** Consulte la descripción y el resto de información, e instale el software.

- **•** Para obtener más información sobre el funcionamiento del software, descargue el manual del usuario desde el siguiente sitio web.
	- Android OS: http://nikonimglib.com/ManDL/WMAU/
	- iOS: http://nikonimglib.com/ManDL/WMAU-ios/

## **Conexión del dispositivo inteligente a la cámara**

Pulse el botón MENU → Icono de menú ¥ → Opciones Wi-Fi → Botón ®

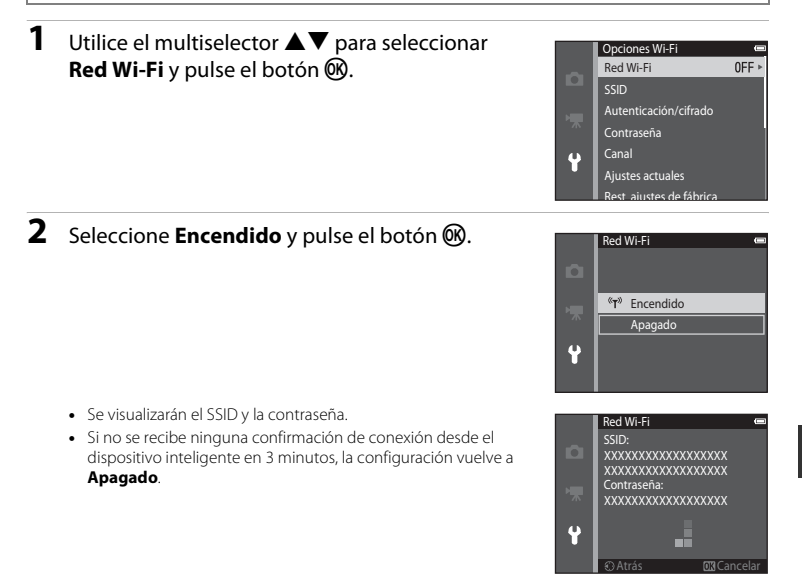

## **3** Ajuste la configuración Wi-Fi en el dispositivo inteligente en Encendido.

- **•** Consulte el manual del usuario suministrado con el dispositivo inteligente para obtener más información.
- **•** Cuando aparezca el nombre de la red (SSID) que se puede utilizar para el dispositivo inteligente, seleccione el SSID que aparece en la cámara.
- **•** Cuando aparezca el mensaje para introducir una contraseña, escriba la contraseña que se visualiza en la cámara.
- **•** Cuando la cámara está conectada correctamente a una red Wi-Fi, la pantalla de disparo muestra el icono Wi-Fi $($  $\Box$ 7).

#### **4** Inicie el software dedicado instalado en el dispositivo inteligente.

- **•** Aparece la pantalla donde se puede seleccionar "Realizar fotos" o "Ver fotos".
- **•** Cuando aparezca el mensaje "No puede conectarse a la cámara.", vuelva a intentar el ajuste **Red Wi-Fi**.

#### **Para finalizar la conexión Wi-Fi**

- **•** Apague la cámara.
- **•** Ajuste la configuración Wi-Fi en el dispositivo inteligente en Apagado.

#### B **Observaciones sobre la conexión Wi-Fi**

- **•** Ajuste la **Red Wi-Fi** en **Apagado** en un lugar donde estén prohibidas las ondas de radio.
- **•** Si no hay ninguna tarjeta de memoria insertada en la cámara, la función Wi-Fi no se puede utilizar. Si hay una tarjeta [E](#page-198-0)ye-Fi ( $\bigcirc$ -687) insertada en la cámara, la función Wi-Fi no se puede utilizar.
- **•** Cuando la Wi-Fi está conectada, la opción **Desconexión aut.** se desactiva.
- **•** Cuando la **Red Wi-Fi** está ajustada en **Encendido**, la batería se agota más rápido de lo normal.
- La **Red Wi-Fi** no se puede seleccionar si el indicador del nivel de batería en la pantalla indica **D.** Además, si el indicador del nivel de batería indica **D** mientras se establece una conexión Wi-Fi, esta se cancelará.

#### C **Observaciones sobre la configuración de seguridad**

Si la cámara se instala con la función Wi-Fi sin la configuración adecuada de seguridad (cifrado de datos y contraseña), otras personas podrían acceder sin autorización a la red y provocar daños. Recomendamos encarecidamente llevar a cabo la configuración de seguridad necesaria para poder utilizar la función Wi-Fi.

Utilice las **Opciones Wi-Fi** del menú Configuración ( $\Box$ 79) para llevar a cabo la configuración de seguridad.

# **Conexión de la cámara a un TV, ordenador o impresora**

## **Métodos de conexión**

Puede mejorar la experiencia con sus fotografías y vídeos si conecta la cámara a un TV a un ordenador o a una impresora.

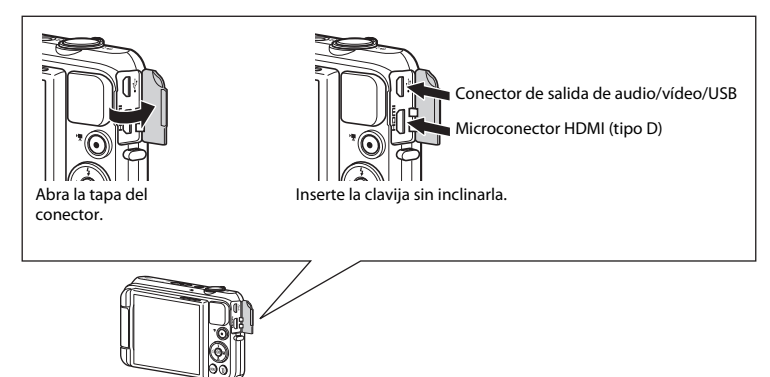

- **•** Antes de conectar la cámara a un dispositivo externo, es muy importante comprobar que el nivel de batería restante es suficiente y que la cámara está apagada. Antes de desconectarla, asegúrese de que la cámara está apagada.
- **•** Si se utiliza el adaptador de CA EH-62G (disponible por separado), se puede alimentar esta cámara a través de una toma eléctrica. No utilice otras marcas o modelos de adaptador de CA, ya que podrían provocar un sobrecalentamiento o un mal funcionamiento de la cámara.
- **•** Para obtener información sobre los métodos de conexión y operaciones disponibles, consulte la documentación suministrada con el dispositivo y las instrucciones incluidas en el presente documento.

Puede ver las imágenes y los vídeos de la cámara en un TV.

Método de conexión: conecte las clavijas de vídeo y audio del cable de audio/vídeo opcional a las tomas de entrada del TV. Otra posibilidad es conectar un cable HDMI disponible en tiendas a la toma de entrada HDMI del TV.

#### Visualización y organización de imágenes en un ordenador **[A](#page-106-0)85** anos 1985

Puede transferir imágenes a un ordenador para retocarlas y para gestionar sus datos.

Método de conexión: conecte la cámara al puerto USB del ordenador con el cable USB.

- **•** Antes de conectar la cámara a un ordenador, instale ViewNX 2 en el ordenador ([A](#page-106-0)85). Para obtener más información sobre el uso del CD-ROM ViewNX 2 y cómo transferir imágenes a un ordenador, consulte la página CD85.
- **•** Si hay conectados dispositivos USB que puedan absorber energía del ordenador, desconéctelos antes de conectar la cámara. Si conecta la cámara y otros dispositivos USB alimentados con el mismo ordenador y al mismo tiempo, podría provocar errores de funcionamiento de la cámara o aumentar drásticamente la alimentación del ordenador y esto podría averiar la cámara o la tarjeta de memoria.

#### Impresión de imágenes sin necesidad de ordenador  $\sigma$ <sup>35</sup>25

Si conecta la cámara a una impresora compatible con PictBridge, puede imprimir imágenes sin tener que usar un ordenador.

Método de conexión: conecte la cámara directamente al puerto USB de la impresora con el cable USB.

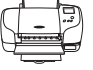

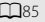

# <span id="page-106-0"></span>**Uso de ViewNX 2**

ViewNX 2 es un paquete software todo en uno que permite transferir, ver, editar y compartir imágenes. Instale ViewNX 2 con el CD-ROM ViewNX 2 incluido.

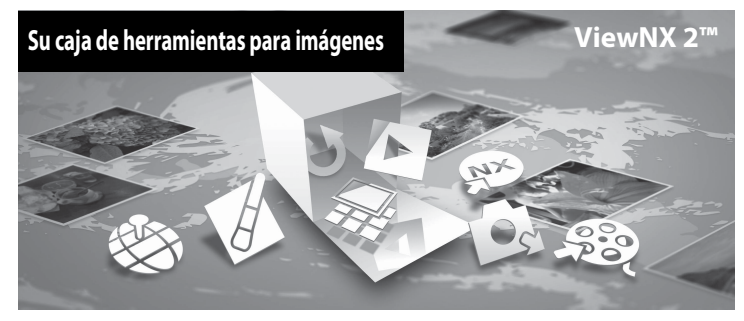

### **Instalación de ViewNX 2**

**•** Es preciso disponer de conexión a Internet.

#### **Sistemas operativos compatibles**

#### **Windows**

Windows 8, Windows 7, Windows Vista, Windows XP

#### **Macintosh**

Mac OS X10.6, 10.7, 10.8

Consulte el sitio web de Nikon para obtener información sobre los requisitos del sistema, incluida la información más reciente sobre la compatibilidad con los sistemas operativos.

#### **1** Encienda el ordenador e introduzca el CD-ROM ViewNX 2 en la unidad de CD-ROM.

- **•** Windows: si se visualizan instrucciones sobre el CD-ROM en la ventana, siga las indicaciones para acceder a la ventana de instalación.
- **•** Mac OS: cuando aparezca la ventana de **ViewNX 2**, haga doble clic en el icono **Welcome**.

#### **2** Seleccione un idioma en el diálogo de selección de idioma para abrir la ventana de instalación.

- **•** Si no está disponible el idioma que desea, haga clic en **Selección de región** para seleccionar una región distinta y, a continuación, seleccione el idioma deseado (el botón **Selección de región** no está disponible en la versión para Europa).
- **•** Haga clic en **Siguiente** para acceder a la ventana de instalación.

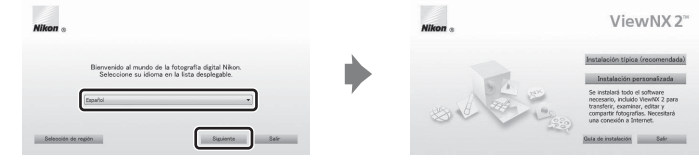

#### **3** Inicie el instalador.

- **•** Recomendamos hacer clic en **Guía de instalación** en la ventana de instalación para consultar la información de ayuda de instalación y los requisitos del sistema antes de instalar ViewNX 2.
- **•** Haga clic en **Instalación típica (recomendada)** en la ventana de instalación.

## **4** Descargue el software.

- **•** Cuando aparezca la pantalla **Descarga de software**, haga clic en **Acepto Comenzar descarga**.
- **•** Siga las instrucciones que aparecen en pantalla para instalar el software.
#### **5** Salga del programa de instalación cuando aparezca la pantalla que indique el final de la instalación.

- **•** Windows: haga clic en **Sí**.
- **•** Mac OS: haga clic en **Aceptar**.

Se habrá instalado el siguiente software:

- **•** ViewNX 2 (formado por los tres módulos siguientes)
	- Nikon Transfer 2: para transferir imágenes al ordenador
	- ViewNX 2: para ver, editar e imprimir las imágenes transferidas
	- Nikon Movie Editor: para edición básica de los vídeos transferidos
- **•** Panorama Maker (para crear una única imagen panorámica de un paisaje, por ejemplo, a partir de una serie de imágenes, cada una con un fragmento del sujeto)

## **6** Extraiga el CD-ROM ViewNX 2 de la unidad de CD-ROM.

## **Transferencia de imágenes al ordenador**

## **1** Elija la forma en que se van a copiar las imágenes al ordenador.

Elija uno de los siguientes métodos:

**• Conexión USB directa**: apague la cámara y asegúrese de se haya insertado la tarjeta de memoria en la cámara. Conecte la cámara al ordenador con el cable USB. La cámara se enciende automáticamente.

Para transferir las imágenes guardadas en la memoria interna de la cámara, extraiga la tarjeta de memoria de la cámara antes de conectarla al ordenador.

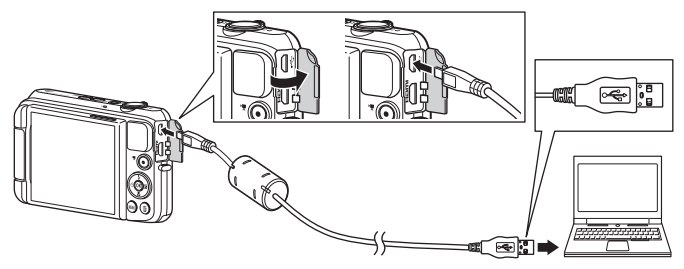

- **• Ranura de tarjeta SD**: si su ordenador está equipado con una ranura de tarjeta SD, la tarjeta se puede insertar directamente en la ranura.
- **• Lector de tarjetas SD**: conecte un lector de tarjetas (disponible por separado con otros fabricantes) al ordenador e inserte la tarjeta de memoria.

Si se visualiza un mensaje solicitándole que elija un programa, seleccione Nikon Transfer 2.

**• Si se utiliza Windows 7**

Si se visualiza el cuadro de diálogo mostrado a la derecha, siga los pasos descritos a continuación para seleccionar Nikon Transfer 2.

1 En **Importar imágenes y vídeos**, haga clic en **Cambiar programa**. Aparecerá un diálogo para seleccionar el programa; seleccione **Importar archivo con Nikon Transfer 2** y haga clic en **Aceptar**.

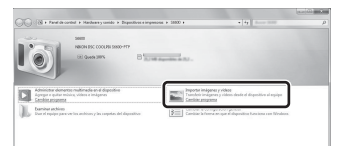

2 Haga doble clic en **Importar archivo**.

Si la tarjeta de memoria contiene muchas imágenes, es normal que Nikon Transfer 2 tarde un poco en iniciarse. Espere a que se inicie Nikon Transfer 2.

#### B **Conexión del cable USB**

Es posible que no se reconozca la conexión cuando se conecte la cámara a un ordenador mediante un concentrador USB.

## **2** Transferencia de imágenes al ordenador.

- **•** Confirme que aparece el nombre de la cámara conectada o el disco extraíble en el panel "Origen" de la barra de título de "Opciones" de Nikon Transfer 2 (1).
- **•** Haga clic en **Iniciar transferencia** (2).

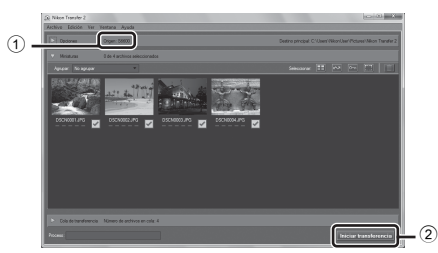

**•** Con los ajustes predeterminados, todas las imágenes de la tarjeta de memoria se copiarán en el ordenador.

## **3** Finalice la conexión.

**•** Si la cámara está conectada al ordenador, apáguela y después desconecte el cable USB. Si está usando un lector de tarjetas o una ranura para tarjeta de memoria, elija la opción apropiada en el sistema operativo del ordenador para expulsar el disco extraíble correspondiente a la tarjeta de memoria y, después, extraiga la tarjeta de memoria del lector de tarjetas o de la ranura para tarjeta de memoria.

## **Visualización de imágenes**

#### Inicie ViewNX 2.

- **•** Las imágenes se visualizan en ViewNX 2 cuando haya finalizado la transferencia.
- **•** Consulte la ayuda en línea para obtener más información sobre el uso de ViewNX 2.

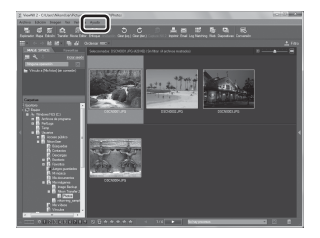

#### C **Inicio de ViewNX 2 manualmente**

- **• Windows**: haga doble clic en el acceso directo de **ViewNX 2** en el escritorio.
- **• Mac OS**: haga clic en el icono **ViewNX 2** del Dock.

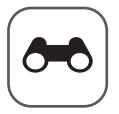

# <span id="page-112-0"></span> $\boldsymbol{\sigma}$ o $\vert$  Sección Referencia

La sección Referencia contiene información detallada y sugerencias de uso de la cámara.

## **Disparo**

## Reproducción

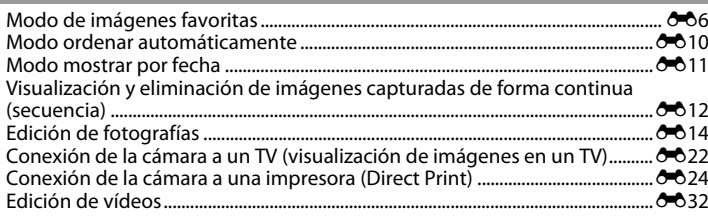

### Menú

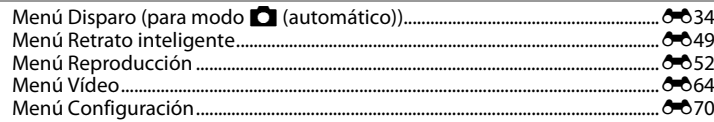

## Información adicional

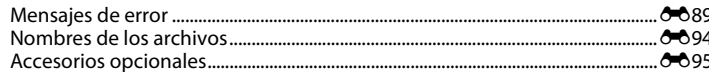

## <span id="page-113-0"></span>**Uso de Panorama sencillo (disparo y reproducción)**

## **Disparo con Panorama sencillo**

Acceda al modo de disparo  $\rightarrow$  Botón  $\Box$  (modo de disparo)  $\rightarrow \mathcal{Z}$  (segundo icono desde arriba\*) M K M HIJK M p (panorama sencillo) M Botón k

Aparecerá el icono del último modo de escena seleccionado.

- **1** Seleccione **Normal (180°)** o **Ancho (360°)** como rango de disparo y pulse el botón  $\mathbb{R}$ .
	- **•** Si la cámara se sujeta en posición horizontal, el tamaño de imagen (anchura × altura) es el siguiente.
	- **Normal (180°)**: 4.800 × 920 cuando se mueve en horizontal, 1.536 × 4.800 cuando se mueve en vertical
	- **Ancho (360°)**: 9.600 × 920 cuando se mueve en horizontal, 1.536 × 9.600 cuando se mueve en vertical

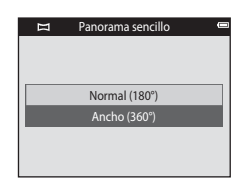

#### **2** Encuadre el primer extremo de la panorámica y pulse el disparador hasta la mitad para enfocar.

- **•** La posición del zoom se fija en su posición de gran angular.
- **•** La cámara enfoca la zona que se encuentre en el centro del encuadre.

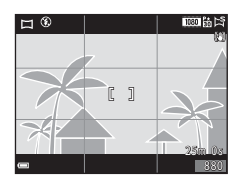

#### **3** Pulse el disparador hasta el fondo y levante el dedo del disparador.

•  $\triangle$  $\triangle$ <sup>1</sup> $\triangle$  aparecerá para indicar la dirección del movimiento de la cámara.

#### **4** Mueva la cámara en una de las cuatro direcciones hasta que el indicador de la guía llegue al final.

**•** El disparo comienza cuando la cámara detecta en qué dirección se mueve.

#### **Ejemplo de movimiento de la cámara**

- **•** Usando su propio cuerpo como eje de rotación, mueva la cámara lentamente describiendo un arco en la dirección de las marcas ( $\triangle \triangle \langle \rangle$ ).
	- **•** El disparo se detiene si la guía no llega al extremo en unos 15 segundos (si **Normal (180°)** está seleccionado) o en unos 30 segundos (si **Ancho (360°)** está seleccionado) tras iniciarse el disparo.

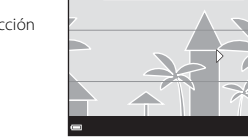

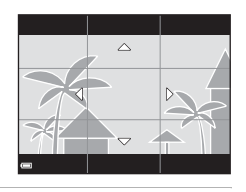

Guía

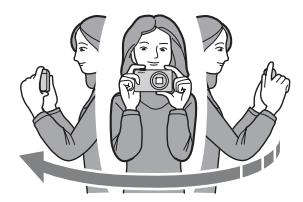

## B **Observaciones sobre el disparo con Panorama sencillo**

- **•** El alcance de la imagen vista en la imagen guardada será inferior que el visto en la pantalla en el momento del disparo.
- **•** Si la cámara se mueve demasiado deprisa, si tiene demasiadas sacudidas o si el sujeto es demasiado uniforme (por ejemplo, paredes o entornos oscuros), es posible que se produzca un error.
- **•** Si se detiene el disparo antes de que la cámara llegue a la mitad del alcance de la panorámica, no se guardará la imagen panorámica.
- **•** Si se captura más de la mitad del alcance de la panorámica pero el disparo se detiene antes de llegar al extremo del alcance, el alcance no capturado no se graba y se visualiza en gris.

Cambie al modo de reproducción (<sup>128</sup>), visualice una imagen capturada con la función Panorama sencillo en modo de reproducción a pantalla completa y, a continuación, pulse el botón 60 para desplazarse por la imagen en la dirección que se usó en el disparo.

Los controles de reproducción se muestran en la parte inferior de la pantalla durante la reproducción. Utilice el multiselector  $\blacklozenge$  para elegir un control y, a continuación, pulse el botón CO para llevar a cabo las siguientes operaciones.

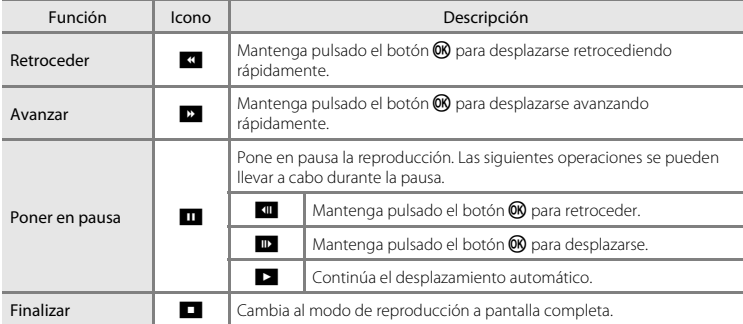

#### B **Observaciones sobre la reproducción con desplazamiento**

Esta cámara tal vez no pueda reproducir con desplazamiento o acercar imágenes de Panorama sencillo capturadas con otras marcas o modelos de cámara digital.

# Sección Referencia Sección Referencia

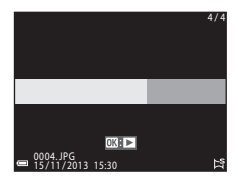

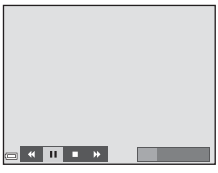

## <span id="page-117-0"></span>**Modo de imágenes favoritas**

Si añade imágenes (excepto vídeos) a álbumes como imágenes favoritas, puede reproducir solo las imágenes añadidas.

- **•** Las imágenes se pueden ordenar en nueve álbumes. Se pueden añadir hasta 200 imágenes a cada álbum.
- **•** Las imágenes originales no se copian ni se mueven.
- **•** Se puede añadir la misma imagen a varios álbumes.

## **Añadir imágenes a álbumes**

Pulse el botón  $\blacktriangleright$  (modo de reproducción)  $\blacktriangleright$  Botón MENU  $\blacktriangleright$  Imágenes favoritas  $\blacktriangleright$  Botón  $\heartsuit$ 

- 1 Utilice el multiselector  $\blacklozenge$  o para seleccionar una imagen y utilice  $\triangle$  para mostrar  $\Box$ .
	- Puede añadir **El** a varias imágenes. Para eliminar **El**, pulse  $\nabla$ .
	- Mueva el control del zoom ( $\Box$ 1) hasta la posición **T** (**Q**) para volver a la reproducción a pantalla completa o  $W$  ( $\Box$ ) para cambiar a reproducción de miniaturas.

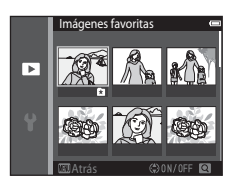

**2** Pulse el botón ® después de configurar los ajustes.

- **3** Seleccione el álbum que desee y pulse el botón <u>ଲେ</u>
	- **•** Las imágenes seleccionadas se añadirán.

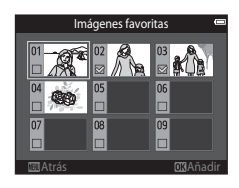

## **Reproducción de imágenes en álbumes**

#### Pulse el botón  $\Box$  (modo de reproducción)  $\rightarrow$  Botón  $\Box$   $\rightarrow$  M lmágenes favoritas  $\rightarrow$  Botón  $\degree$

Utilice el multiselector para seleccionar un álbum y luego pulse el botón **60** para reproducir las imágenes del álbum seleccionado.

- Las funciones del menú Reproducción ( $\square$ 70) se pueden utilizar para las imágenes del álbum seleccionado (excepto **Copiar** y **Imágenes favoritas**).
- **•** Se pueden realizar las operaciones siguientes desde la pantalla de selección de álbumes.
	- Botón **M[E](#page-120-0)NU**: cambia el icono del álbum (**C-6**9).
	- Botón  $\overline{m}$ : borra todas las imágenes originales añadidas al álbum seleccionado.

## B **Observaciones sobre la eliminación**

Si se elimina una imagen en el modo de imágenes favoritas, la imagen original se elimina también. Para obtener más información sobre la eliminación de imágenes de álbumes, consulte ["Eliminación de imágenes](#page-119-0)  [de los álbumes" \(](#page-119-0)6-68).

# Imágenes favoritas 06  $\overline{09}$ Elegir icono

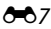

## <span id="page-119-0"></span>**Eliminación de imágenes de los álbumes**

Acceda al modo  $\blacksquare$  Imágenes favoritas  $\rightarrow$  seleccione un álbum con la imagen que quiera eliminar  $\rightarrow$  Botón  $\mathbb{R} \rightarrow$  Botón MENU  $\rightarrow$  Quitar de favoritas  $\rightarrow$  Botón  $\mathbb{R}$ 

- 1 Utilice el multiselector  $\blacklozenge$  o para seleccionar una imagen y utilice  $\blacktriangle$  para ocultar  $\Omega$ .
	- Para volver a ver los iconos, pulse  $\blacktriangledown$ .
	- Mueva el control del zoom (CD1) hasta la posición **T** (**Q**) para volver a la reproducción a pantalla completa o  $W$  ( $\Box$ ) para cambiar a reproducción de miniaturas.

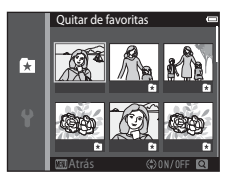

**2** Pulse el botón ® después de configurar los ajustes.

## **3** Seleccione **Sí** y pulse el botón  $\omega$ .

**•** Para cancelar la eliminación, seleccione **No**.

### <span id="page-120-0"></span>**Cambio del icono de álbumes favoritos**

Pulse el botón  $\blacktriangleright$  (modo de reproducción)  $\rightarrow$  Botón  $\blacktriangleright$   $\rightarrow$  M Imágenes favoritas  $\rightarrow$  Botón  $\circledR$ 

**1** Utilice el multiselector para seleccionar un álbum y pulse el botón MENU.

2 Utilice  $\blacklozenge$  para seleccionar un color de icono y pulse el botón  $\mathbb{R}$ .

- **3** Seleccione un icono y pulse el botón  $\mathfrak{B}$ .
	- **•** El icono cambiará.

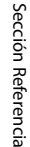

## 0<sub>6</sub>  $\overline{09}$  $|07$ 08 Elegir icono

Imágenes favoritas

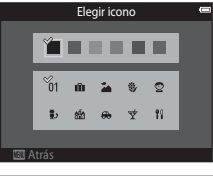

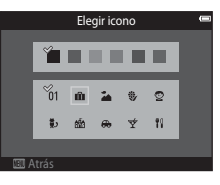

## <span id="page-121-0"></span>**Modo ordenar automáticamente**

Las imágenes se ordenan automáticamente en categorías, como retratos, paisajes y vídeos, en función de los ajustes de la cámara en el momento del disparo.

#### Pulse el botón  $\blacktriangleright$  (modo de reproducción)  $\rightarrow$  Botón  $\blacktriangleright$   $\rightarrow$  **c** Ordenar automáticam.  $\rightarrow$ Botón <sub>60</sub>

Utilice el multiselector para seleccionar una categoría y luego pulse el botón  $\circledR$  para reproducir las imágenes de la categoría seleccionada.

- **•** Las funciones del menú Reproducción ([A](#page-91-0)70) se pueden utilizar para las imágenes de la categoría seleccionada (excepto **Copiar** y **Quitar de favoritas**).
- **•** Mientras se visualiza la pantalla de selección de categorías, pulse el botón  $\overline{\text{m}}$  para eliminar todas las imágenes originales de la categoría seleccionada.

#### **.**<br>1 Observaciones sobre el modo ordenar automáticamente

- **•** En el modo ordenar automáticamente es posible ordenar en cada categoría un máximo de 999 archivos de imagen y de vídeo.
- **•** Las imágenes o vídeos guardados con otras cámaras distintas no se podrán reproducir en el modo ordenar automáticamente.

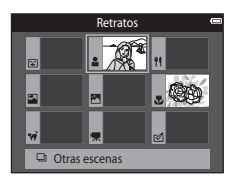

## <span id="page-122-0"></span>**Modo mostrar por fecha**

#### Pulse el botón  $\Box$  (modo de reproducción)  $\rightarrow$  Botón  $\Box \rightarrow \Box$  Mostrar por fecha  $\rightarrow$  Botón  $\Box$

Utilice el multiselector para seleccionar una fecha y luego pulse el botón  $\circledR$  para reproducir las imágenes capturadas en la fecha seleccionada.

- **•** Las funciones del menú Reproducción ([A](#page-91-0)70) se pueden utilizar para las imágenes de la fecha de disparo seleccionada (excepto **Copiar** y **Quitar de favoritas**).
- **•** Las operaciones siguientes están disponibles si se visualiza la pantalla de selección de fecha de disparo.
	- Botón **MENU**· están disponibles las siguientes funciones.
		- Pedido de impresión\*
		- Pase diapositiva
		- Proteger\*
		- \* Los mismos ajustes se pueden aplicar a todas las imágenes capturadas en la fecha seleccionada.
	- Botón  $\overline{\mathfrak{m}}$ : borra todas las imágenes capturadas en la fecha seleccionada.

#### **22 Observaciones sobre el modo mostrar por fecha**

**•** Se pueden seleccionar hasta las 29 fechas más recientes. Si hay imágenes correspondientes a más de 29 fechas, todas las imágenes grabadas con anterioridad a las 29 fechas más recientes se combinarán en

#### **Otros**.

- **•** Se pueden visualizar las 9 000 imágenes más recientes.
- **•** Las imágenes capturadas sin configurar la fecha de la cámara se tratan como si se hubieran tomado el 1 de enero de 2013.

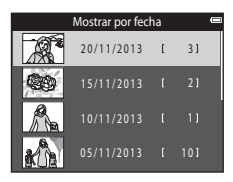

## <span id="page-123-0"></span>**Visualización y eliminación de imágenes capturadas de forma continua (secuencia)**

## **Visualización de imágenes de una secuencia**

Las imágenes capturadas de forma continua se guardan como una secuencia.

Se utiliza la primera imagen de una secuencia como imagen clave para representar la secuencia en modo de reproducción a pantalla completa o en modo de reproducción de miniaturas (ajuste predeterminado).

Para visualizar cada imagen de la secuencia individualmente, pulse el botón **60**.

Tras pulsar el botón **60**, las operaciones siguientes están disponibles.

- **•** Para ver la imagen siguiente o la anterior, pulse el multiselector JK.
- **•** Para ver las imágenes que no están incluidas en la secuencia, pulse H para volver a la visualización de la imagen clave.
- **•** Para ver imágenes de una secuencia como miniaturas, o para reproducirlas en un pase de diapositivas, ajuste **Opciones visual. secuencia** en **Imágenes individuales** en el menú Reproducción (6-663).

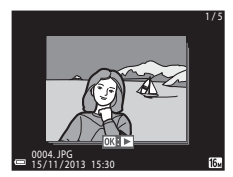

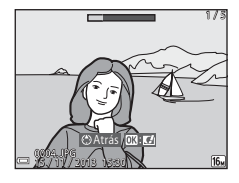

#### **M** Opciones visual. secuencia

Las imágenes capturadas de forma continua con cámaras que no sean esta, no se pueden visualizar como una secuencia.

#### C **Opciones del menú Reproducción disponibles cuando se usan secuencias**

- **•** Cuando las imágenes de una secuencia se visualicen en modo de reproducción a pantalla completa, pulse el botón MENU para seleccionar funciones del menú Reproducción (CQ70).
- Si pulsa el botón **MENU** cuando se visualiza una imagen clave, se pueden aplicar los siguientes ajustes a todas las imágenes de dicha secuencia:
	- Imágenes favoritas, Pedido de impresión, Proteger, Copiar

## **Eliminación de imágenes de una secuencia**

Si pulsa el botón  $\widehat{\mathfrak{m}}$  para imágenes de una secuencia, las imágenes borradas variarán en función de cómo se visualicen las secuencias.

- **•** Cuando se visualiza la imagen clave:
	- **Imagen actual:** Se borran todas las imágenes de la secuencia visualizada.
	- **Borrar img. selecc.**: Cuando se selecciona una imagen clave en la pantalla Borrar img. selecc. ( $\Box$ 31), se borran todas las imágenes de la secuencia. - **Todas las imágenes**: Se borran todas las imágenes de la memoria interna o de la tarjeta de memoria.
- **•** Cuando las imágenes de una secuencia se visualizan en modo de reproducción a pantalla completa:
	- **Imagen actual:** Se borra la imagen activa en ese momento.
	- **Borrar img. selecc.**: Se borran las imágenes seleccionadas en la secuencia.
	- **Secuencia completa:** Se borran todas las imágenes de la secuencia visualizada.

## <span id="page-125-0"></span>**Edición de fotografías**

## **Antes de editar imágenes**

Puede editar imágenes fácilmente en esta cámara. Las copias editadas se guardan como archivos independientes.

Las copias editadas se guardan con la misma fecha y hora de disparo que las originales.

#### C **Restricciones en la edición de imágenes**

Si se vuelve a modificar una copia editada con otra función de edición, compruebe las siguientes restricciones.

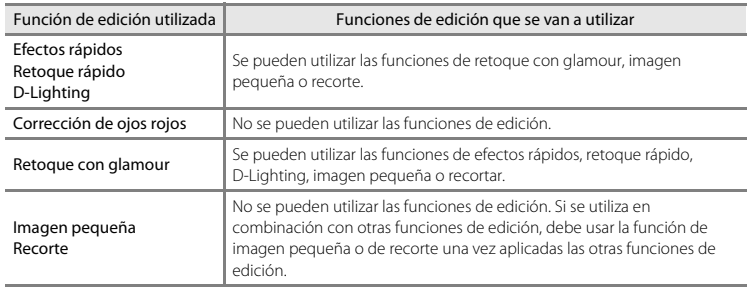

**•** Las copias creadas con funciones de edición no se pueden volver a editar con la misma función utilizada para crearlas.

## **Efectos rápidos: Cambio del tono o del ambiente**

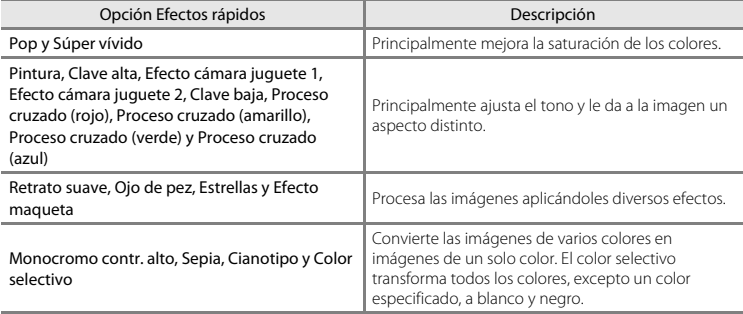

**1** Visualice la imagen a la que quiera aplicar un efecto en modo de reproducción a pantalla completa y pulse el botón  $\infty$ .

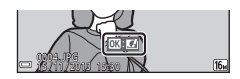

- 2 Utilice el multiselector  $\blacktriangle \blacktriangledown \blacktriangle \blacktriangleright$  para seleccionar el efecto que desee y pulse el botón <u></u>
	- Mueva el control del zoom ( $\Box$ 1) hasta la posición **T** (**Q**) para volver a la reproducción a pantalla completa o  $W$  ( $\Box$ ) para cambiar a reproducción de miniaturas.
	- Para salir sin guardar la imagen editada, pulse el botón **MENU**.

## **3** Seleccione **Sí** y pulse el botón  $\omega$ .

**•** Se creará una copia editada.

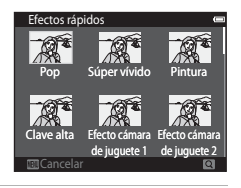

## **Retoque rápido: Mejora del contraste y la saturación**

Pulse el botón  $\blacktriangleright$  (modo de reproducción)  $\rightarrow$  seleccione una imagen  $\rightarrow$  Botón MENU  $\rightarrow$ Retoque rápido  $\rightarrow$  Botón  $\circledR$ 

Utilice el multiselector  $\blacktriangle \blacktriangledown$  para seleccionar la cantidad de efecto aplicado y pulse el botón  $\infty$ .

- **•** Se visualizará la versión editada a la derecha.
- Para salir sin quardar la copia, pulse <

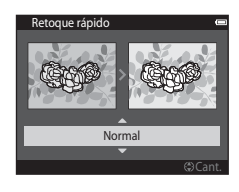

## **D-Lighting: Mejora del brillo y el contraste**

Pulse el botón  $\blacktriangleright$  (modo de reproducción)  $\rightarrow$  seleccione una imagen  $\rightarrow$  Botón MENU  $\rightarrow$ D-Lighting  $\rightarrow$  Botón  $\infty$ 

#### Utilice el multiselector  $\blacktriangle\blacktriangledown$  para seleccionar **Aceptar** y pulse el botón  $\omega$ .

- **•** Se visualizará la versión editada a la derecha.
- **•** Para salir sin guardar la copia, seleccione **Cancelar** y pulse el botón <u>ଲେ</u>

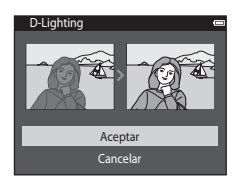

## **Corrección de ojos rojos: Corrección de ojos rojos cuando se dispara con flash**

Pulse el botón  $\blacktriangleright$  (modo de reproducción)  $\rightarrow$  seleccione una imagen  $\rightarrow$  Botón MENU  $\rightarrow$ Corrección de ojos rojos  $\rightarrow$  Botón  $\circledR$ 

#### Previsualice el resultado y pulse el botón  $\mathbb{R}$ .

• Para salir sin quardar la copia, pulse el multiselector <

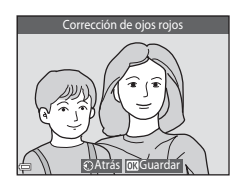

#### B **Observaciones sobre la corrección de ojos rojos**

- **•** La corrección de ojos rojos solo se puede aplicar a imágenes en las que se detectan ojos rojos.
- **•** Es posible aplicar la corrección de ojos rojos a mascotas (perros o gatos) incluso si no salen con los ojos rojos.
- **•** La corrección de ojos rojos no siempre produce los resultados deseados en algunas imágenes.
- **•** En raras ocasiones, la corrección de ojos rojos se aplica a zonas de una imagen que no la necesitan.

## **Retoque con glamour: Mejora de los rostros de personas**

Pulse el botón  $\blacktriangleright$  (modo de reproducción)  $\rightarrow$  seleccione una imagen  $\rightarrow$  Botón MENU  $\rightarrow$ Retoque con glamour  $\rightarrow$  Botón  $\circledR$ 

- 1 Utilice el multiselector  $\triangle \blacktriangledown \blacktriangle \blacktriangleright$  para seleccionar el rostro que quiera retocar y pulse el botón <sub>M</sub>.
	- **•** Si solo se detecta un rostro, siga con el paso 2.
- **2** Utilice  $\blacklozenge$  para seleccionar un efecto, use  $\blacktriangle$   $\blacktriangledown$ para seleccionar el nivel del efecto y, a continuación, pulse el botón  $\infty$ .
	- **•** Puede aplicar varios efectos al mismo tiempo. Ajuste o compruebe la configuración para todos los efectos antes de pulsar el botón **M.** 
		- $\Xi$  (suavizado de piel),  $\bigcup$  (rostro pequeño),  $\bigcirc$  (ojos grandes),
		- $\sum$  (iluminar rostros),  $\sum$  (ocultar bolsas),  $\sum$  (ensanchar ojos),
		- H (blanquear dientes), D (sonrojar mejillas)
	- Pulse el botón **MENU** para volver a la pantalla para seleccionar un rostro.
- **3** Previsualice el resultado y pulse el botón  $\omega$ .
	- Para cambiar la configuración, pulse < para volver al paso 2.
	- Para salir sin guardar la imagen editada, pulse el botón **MENU**.

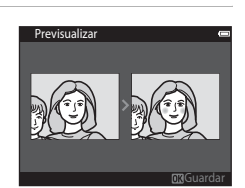

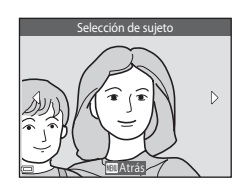

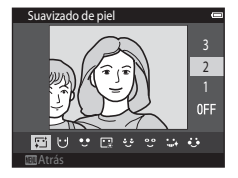

## **4** Seleccione **Sí** y pulse el botón  $\omega$ .

**•** Se creará una copia editada.

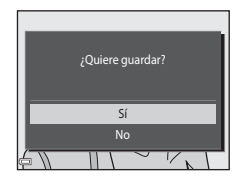

## B **Observaciones sobre el retoque con glamour**

- **•** Solo se puede editar un rostro por imagen con la función de retoque con glamour.
- **•** Según la dirección en que miren los rostros o de la luminosidad de los rostros, es posible que la cámara no pueda detectar rostros con precisión o que la función de retoque con glamour no produzca los resultados esperados.
- **•** Si no se detecta ningún rostro, aparece una advertencia y la pantalla regresa al menú Reproducción.
- **•** La función de retoque con glamour está disponible solo para imágenes capturadas con valor de sensibilidad ISO 1600 o inferior.

## **Imagen pequeña: Reducción del tamaño de una imagen**

Pulse el botón **i** (modo de reproducción) → seleccione una imagen → Botón MENU → Imagen pequeña  $\rightarrow$  Botón  $\circledR$ 

- **1** Utilice el multiselector ▲▼ para seleccionar el tamaño de copia que desee y pulse el botón  $\mathbb{Q}$ .
	- **•** Las imágenes tomadas con el ajuste del modo de imagen **2.608×2.592** se guardan con 640 × 360 píxeles. Continúe con el paso 2.

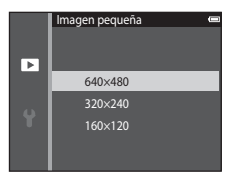

## **2** Seleccione **Sí** y pulse el botón  $\omega$ .

**•** Se crea una copia editada (relación de compresión aproximada 1:16).

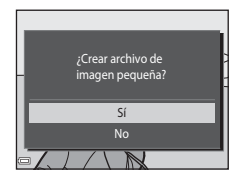

## **Recortar: Creación de una copia recortada**

## **1** Mueva el control del zoom para ampliar la imagen ( $\Box$ 68).

- **2** Afine la composición de la copia y pulse el botón MFNU
	- Mueva el control del zoom hacia  $T(Q)$  o  $W(\overline{FQ})$  para ajustar la relación de zoom. Establezca una relación de zoom en la que se muestre  $\mathbf{m}:\mathbf{M}$ .
	- Utilice el multiselector  $\blacktriangle \blacktriangledown \blacktriangle \blacktriangleright$  para desplazarse por la imagen para que en la pantalla únicamente quede visible el fragmento que quiere copiar.

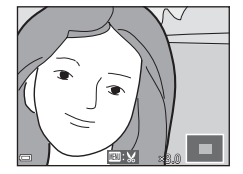

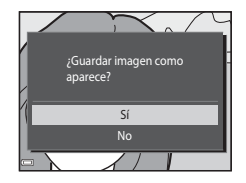

# **3** Seleccione **Sí** y pulse el botón  $\omega$ .

**•** Se creará una copia editada.

#### C **Tamaño de imagen**

Cuando el tamaño de imagen de la copia recortada es 320 × 240 o más pequeño, la imagen se visualiza a menor tamaño durante la reproducción.

#### C **Recorte de la imagen en su orientación vertical actual**

Utilice la opción **Girar imagen (6-6**59) para girar la imagen de modo que se visualice con orientación horizontal. Tras recortar la imagen, vuelva a girar la imagen recortada a orientación vertical.

## <span id="page-133-0"></span>**Conexión de la cámara a un TV (visualización de imágenes en un TV)**

## **1** Apague la cámara y conéctela al TV.

**•** Asegúrese de que la orientación de los conectores es correcta. No introduzca ni extraiga los conectores en ángulo cuando los conecte y los desconecte.

#### **Si se utiliza un cable de audio/vídeo**

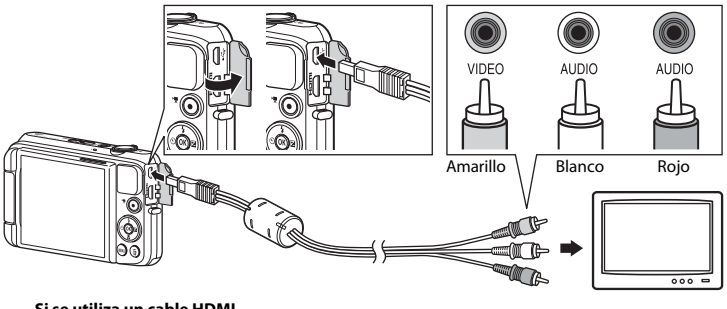

**Si se utiliza un cable HDMI**

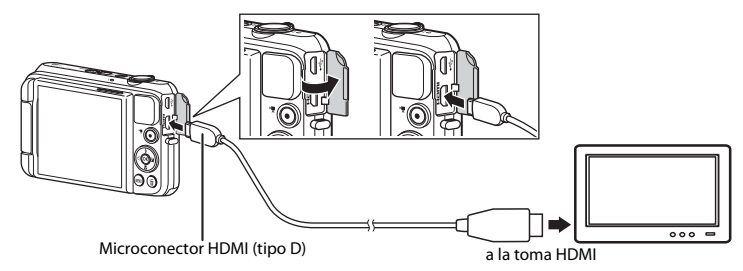

# **2** Ajuste la entrada del TV en la entrada de vídeo externo.

- **•** Consulte los detalles en la documentación proporcionada con el TV.
- **3** Mantenga pulsado el botón **F** para encender la cámara.
	- **•** Las imágenes se visualizan en el TV.
	- **•** La pantalla de la cámara no se enciende.

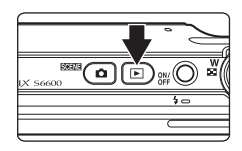

#### B **Si no puede ver las imágenes en un TV**

Asegúrese de que **Ajustes TV** (<sup>66</sup>82) del menú Configuración se ajusta al estándar de su TV.

#### C **Uso del control remoto del TV (control del dispositivo HDMI)**

El control remoto de un TV compatible con HDMI-CEC se puede utilizar para seleccionar imágenes, para iniciar y poner en pausa la reproducción de vídeos, para cambiar entre el modo de reproducción a pantalla completa y la visualización de cuatro miniaturas, etc.

- **•** Configure el ajuste **Control dispositivo HDMI** ([E](#page-193-0)82) de **Ajustes TV** en **Encendido** (ajuste predeterminado) y después conecte la cámara y el TV con un cable HDMI.
- **•** Apunte al TV con el mando a distancia cuando lo utilice.

## <span id="page-135-0"></span>**Conexión de la cámara a una impresora (Direct Print)**

Los usuarios de impresoras compatibles con PictBridge pueden conectar directamente la cámara a la impresora e imprimir las imágenes sin tener que utilizar un ordenador.

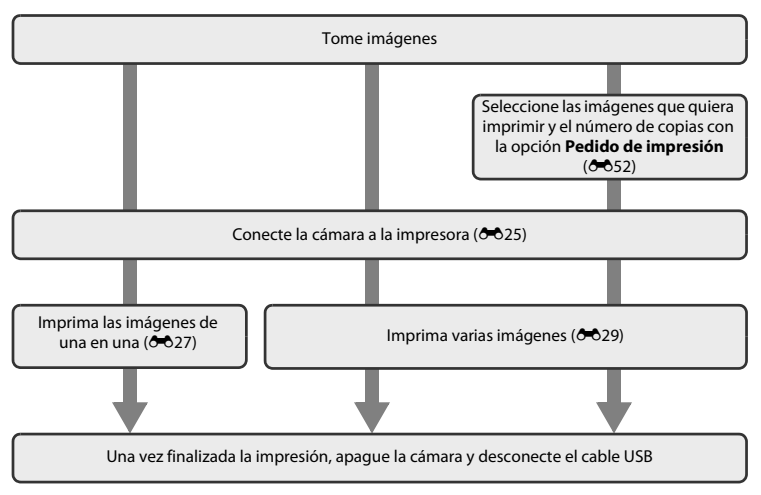

## <span id="page-136-0"></span>**Conexión de la cámara a una impresora**

## **1** Apague la cámara.

# **2** Encienda la impresora.

**•** Compruebe la configuración de la impresora.

## **3** Conecte la cámara a la impresora con el cable USB.

**•** Asegúrese de que la orientación de los conectores es correcta. No introduzca ni extraiga los conectores en ángulo cuando los conecte y los desconecte.

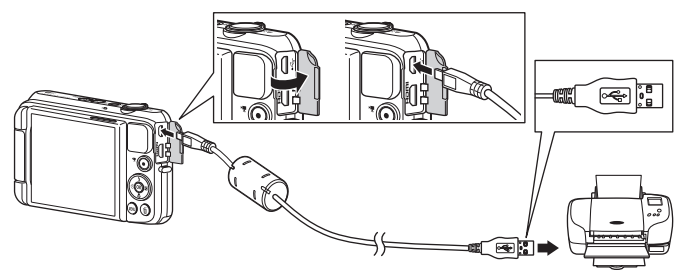

## **4** La cámara se enciende automáticamente.

**•** Aparecerá la pantalla de inicio de **PictBridge** (1) en la pantalla de la cámara, seguida de la pantalla **Imprimir selección** ((2).

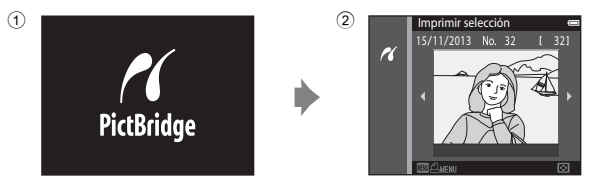

## B **Si no aparece la pantalla de inicio de PictBridge**

Si se selecciona **Automático** en **Cargar con ordenador** (<sup>6-6</sup>83), podría resultar imposible imprimir imágenes mediante la conexión directa de la cámara a algunas impresoras. Si no aparece la pantalla de inicio de PictBridge después de encender la cámara, apague la cámara y desconecte el cable USB. Ajuste **Cargar con ordenador** en **Apagado** y vuelva a conectar la cámara a la impresora.

## <span id="page-138-0"></span>**Impresión de imágenes individuales**

- **1** Utilice el multiselector para seleccionar la imagen que desee y pulse el botón  $\mathbb{R}$ .
	- Mueva el control del zoom hacia **T** (**Q**) para volver a la reproducción de miniaturas o  $W$  ( $\Box$ ) para cambiar a reproducción a pantalla completa.

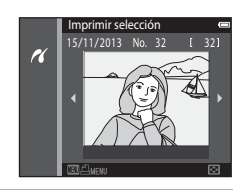

1 copias

**PictBridge** 

 $\overline{\mathcal{U}}$ 

Copias Tamaño del papel Inicio impresión

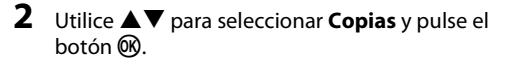

**3** Seleccione el número de copias que desee (hasta nueve) y pulse el botón  $\infty$ .

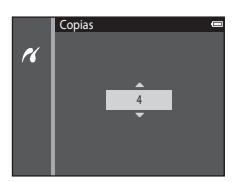

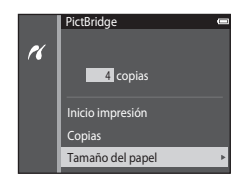

#### **5** Seleccione el tamaño del papel que desee v pulse el botón  $\mathbb{R}$ .

**4** Seleccione **Tamaño del papel** y pulse el botón

- **•** Para aplicar el tamaño del papel configurado con la impresora, seleccione **Predeterminado** en la opción Tamaño del papel.
- **•** Las opciones disponibles de tamaño del papel de la cámara varían en función de la impresora utilizada.

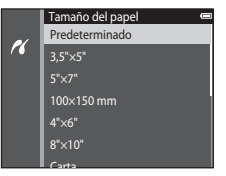

## **6** Seleccione **Inicio impresión** y pulse el botón  $\mathcal{R}$ .

**•** Se inicia la impresión.

<u>බෙ</u>

• Para cancelar la impresión, pulse el botón  $\mathbf{\omega}$ .

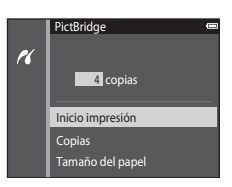

## <span id="page-140-0"></span>**Impresión de varias imágenes**

**1** Cuando se muestre la pantalla **Imprimir**  selección, pulse el botón MENU.

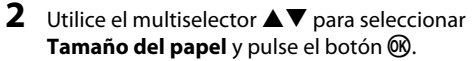

• Para salir del menú de impresión, pulse el botón **MENU**.

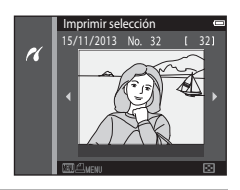

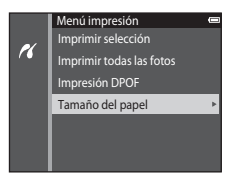

#### **3** Seleccione el tamaño del papel que desee y pulse el botón  $\overline{00}$ .

- **•** Para aplicar el tamaño del papel configurado con la impresora, seleccione **Predeterminado** en la opción Tamaño del papel.
- **•** Las opciones disponibles de tamaño del papel de la cámara varían en función de la impresora utilizada.

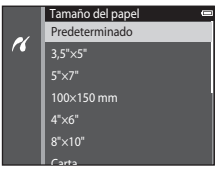

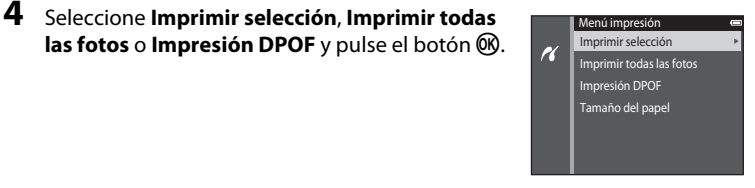

#### Imprimir selección

Seleccione las imágenes (hasta 99) y el número de copias (hasta nueve) de cada una.

- Utilice el multiselector **IF** para seleccionar imágenes y use ▲▼ para especificar el número de copias que quiere imprimir.
- **•** Las imágenes seleccionadas para imprimir se marcarán con  $\Box$  y una cifra que indica el número de copias que se imprimirán. Si no se ha especificado ninguna copia para las imágenes se cancela la selección.

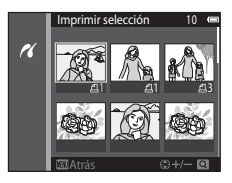

- Mueva el control del zoom hacia **T** (**Q**) para volver a la reproducción a pantalla completa o  $W$  ( $F$ ) para cambiar a reproducción de miniaturas.
- Pulse el botón **60** cuando haya finalizado el ajuste.
- **•** Cuando aparezca la pantalla que se muestra a la derecha, seleccione **Inicio impresión** y pulse el botón  $\circledR$  para iniciar la impresión.

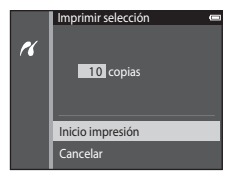

#### Imprimir todas las fotos

Se imprime una copia de todas las imágenes que haya guardadas en la memoria interna o en la tarjeta de memoria.

**•** Cuando se visualice la pantalla mostrada a la derecha, seleccione **Inicio impresión** y pulse el botón ® para comenzar la impresión.

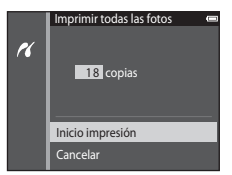

#### Impresión DPOF

Permite imprimir las imágenes cuyo pedido de impresión se creó a través de la opción **Pedido de**  impresión (OO52).

**•** Cuando aparezca la pantalla que se muestra a la derecha, seleccione **Inicio impresión** y pulse el botón  $\circledR$  para iniciar la impresión. Para ver el pedido de impresión actual, seleccione **Ver imágenes** y pulse el botón **(0)**. Para imprimir imágenes, pulse el botón **®** de nuevo.

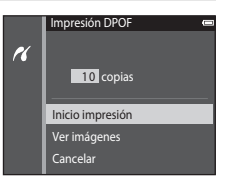

## <span id="page-143-0"></span>**Edición de vídeos**

Los fragmentos que desee de un vídeo grabado se pueden guardar como archivo independiente.

- **1** Reproduzca el vídeo que desee y póngalo en pausa en el punto inicial del fragmento que quiera extraer  $($  $\Box$ 76).
- **2** Utilice el multiselector  $\blacklozenge$  para seleccionar **M** en los controles de reproducción y, a continuación, pulse el botón  $\omega$ .

**3** Utilice  $\blacktriangle \blacktriangledown$  para seleccionar  $\mathcal{Y}_k^{\mathsf{T}}$  (elegir punto de inicio) en los controles de edición.

- Utilice  $\blacklozenge$  para mover el punto inicial.
- Para cancelar la edición, seleccione **(volver)** y pulse el botón <u>ଭର</u>

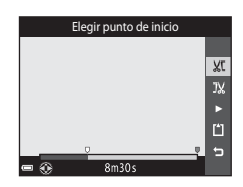

m

#### **4** Utilice **AV** para seleccionar **I**<sup>*y*</sup> (elegir punto de finalización).

- Utilice  $\blacklozenge$  para mover el punto final.
- **•** Para obtener una vista previa del fragmento especificado, seleccione  $\square$  y, a continuación, pulse el botón  $\mathsf{OR}$ . Pulse el botón  $\circledR$  de nuevo para detener la vista previa.

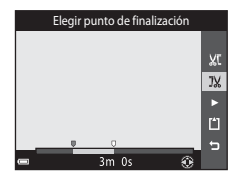
## **5** Utilice  $\blacktriangle \blacktriangledown$  para seleccionar  $\Box$  (quardar) y pulse el botón <sub>60</sub>

**•** Siga las instrucciones que aparecen en la pantalla para guardar el vídeo.

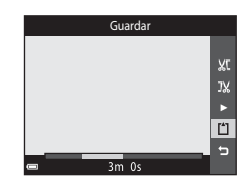

#### B **Observaciones sobre la edición de vídeo**

- Los vídeos grabados con pital **iFrame 720/30p** ( $\frac{m}{n}$  **iFrame 720/25p**) ( $\bigcirc$ 664) no se pueden editar.
- **•** Utilice una batería suficientemente cargada para evitar que la cámara se apague durante la edición. Si el indicador del nivel de batería es **[30]**, no podrá editar el vídeo.
- **•** No se puede volver a recortar un vídeo creado tras una edición.
- **•** El fragmento real recortado de un vídeo puede variar ligeramente respecto al fragmento seleccionado con los puntos inicial y final.
- **•** Los vídeos no se pueden recortar si el resultado es inferior a dos segundos.

# **Menú Disparo (para modo** A **(automático))**

# <span id="page-145-0"></span>**Ajustes de Modo de imagen (tamaño y calidad de imagen)**

Acceda al modo de disparo → Botón MENU → Modo de imagen → Botón ®

Seleccione la combinación de tamaño de imagen y relación de compresión que se utiliza para guardar imágenes.

Cuanto mayor sea el ajuste del modo de imagen, mayor será el tamaño en el que se puede imprimir, y cuanto menor sea la relación de compresión, mayor será la calidad de las imágenes, pero se reducirá el número de imágenes que puede guardar.

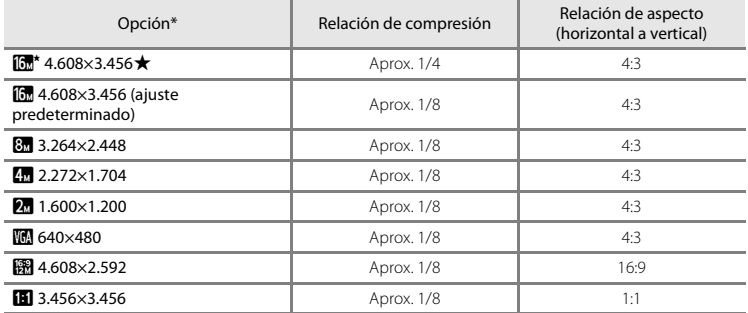

\* El número total de píxeles capturados y el número de píxeles capturados horizontalmente y verticalmente.

Ejemplo:  $\boxed{0}$  **4.608×3.456** = aprox. 16 megapíxeles, 4.608 × 3.456 píxeles

#### C **Observaciones sobre el modo de imagen**

- **•** El ajuste del modo de imagen también se puede cambiar en modos de disparo que no sean el automático. El ajuste modificado también se aplica a los demás modos de disparo.
- **•** Es posible que no pueda cambiar el ajuste si utiliza determinados ajustes de otras funciones.

#### C **Número de imágenes que se pueden guardar**

- **•** El número aproximado de imágenes que se pueden guardar se puede ver en la pantalla durante el disparo  $(\Box 20)$ .
- **•** Tenga en cuenta que, debido a la compresión JPEG, el número de imágenes que se pueden guardar varía considerablemente en función del contenido de la imagen, incluso si se utilizan tarjetas de memoria con la misma capacidad y el mismo ajuste de modo de imagen. Además, el número de imágenes que se pueden guardar varía en función de la marca de la tarjeta de memoria.
- **•** Si el número de exposiciones restantes es 10 000 o más, el número de exposiciones restantes que aparece en la pantalla será "9999".

#### <span id="page-146-0"></span>C **Impresión de imágenes con relación de aspecto 1:1**

Cambie los ajustes de la impresora a "Borde" cuando imprima imágenes con relación de aspecto 1:1. Es posible que algunas impresoras no puedan imprimir imágenes con relación de aspecto 1:1.

#### **Balance blancos (Ajuste del tono)**

Seleccione el modo  $\Box$  (automático) → Botón MENU → Balance blancos → Botón ®

Ajuste el balance de blancos para adaptarse a la fuente de luz o a las condiciones meteorológicas para hacer que los colores de las imágenes coincidan con lo que percibe el ojo humano.

**•** Utilice **Automático** en la mayoría de las condiciones. Cambie el ajuste si quiere ajustar el tono de la imagen que va a tomar.

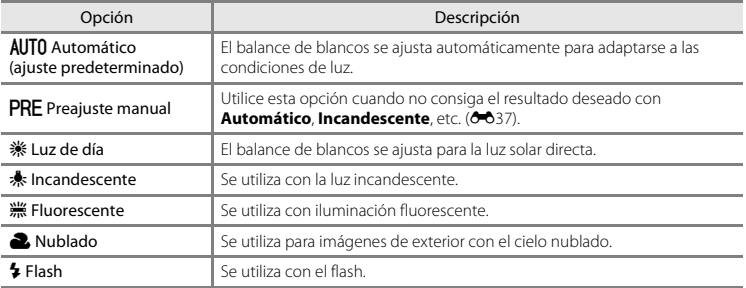

#### B **Observaciones sobre el balance de blancos**

- Desactive el flash  $\circledA$  (apagado) si el balance de blancos se ajusta en cualquier valor que no sea **[A](#page-70-0)utomático** ni **Flash** ( $\Box$ 49).
- **•** Es posible que no pueda cambiar el ajuste si utiliza determinados ajustes de otras funciones.

#### <span id="page-148-0"></span>**Utilización de Preajuste manual**

Utilice el siguiente procedimiento para medir el valor del balance de blancos con la iluminación empleada durante el disparo.

#### **1** Coloque un objeto de referencia blanco o gris bajo la luz con la que se vaya a tomar la fotografía.

- 2 Utilice el multiselector  $\blacktriangle \blacktriangledown$  para seleccionar **Preajuste manual** en el menú **Balance blancos** y pulse el botón k.
	- **•** La cámara ampliará hasta la posición para medir el balance de blancos.

#### Balance blancos AUTO Automático  $\bullet$ **PRE** Preajuste manual 骤 Luz de día uz J. Incandescente ncandescente **Fluorescente** Nublado Flash

# **3** Seleccione **Medir**.

**•** Para aplicar el último valor medido, seleccione **Cancelar** y pulse el botón **M.** 

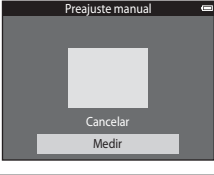

#### **4** Encuadre el objeto de referencia en la ventana de medida.

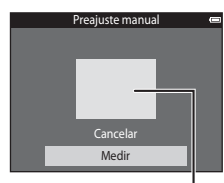

Ventana de medida

# **5** Pulse el botón ® para medir el valor.

**•** El obturador se accionará y se realizará la medición. No se guarda ninguna imagen.

#### B **Observaciones sobre Preajuste manual**

No se puede medir un valor para luz de flash con **Preajuste manual**. Cuando dispare utilizando el flash, ajuste **Balance blancos** en **Automático** o **Flash**.

# **Disparo continuo**

Seleccione el modo **O** (automático) → Botón MENU → Continuo → Botón ®

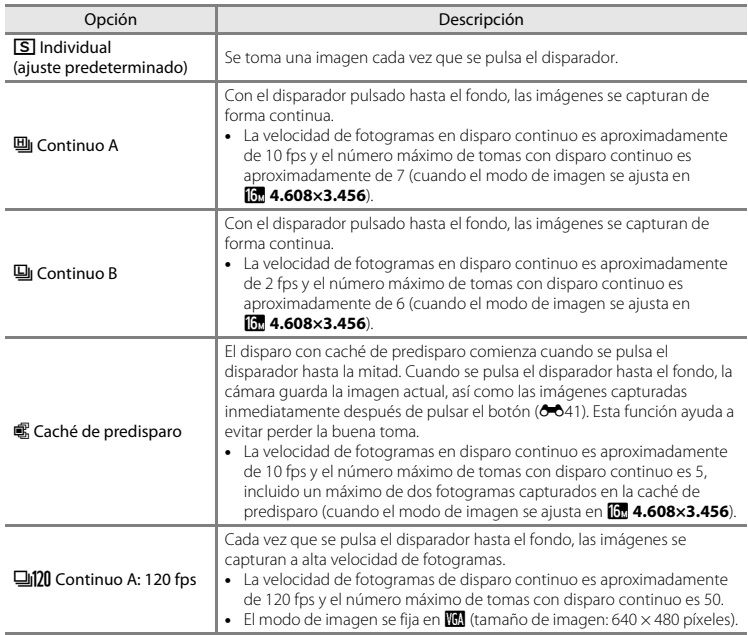

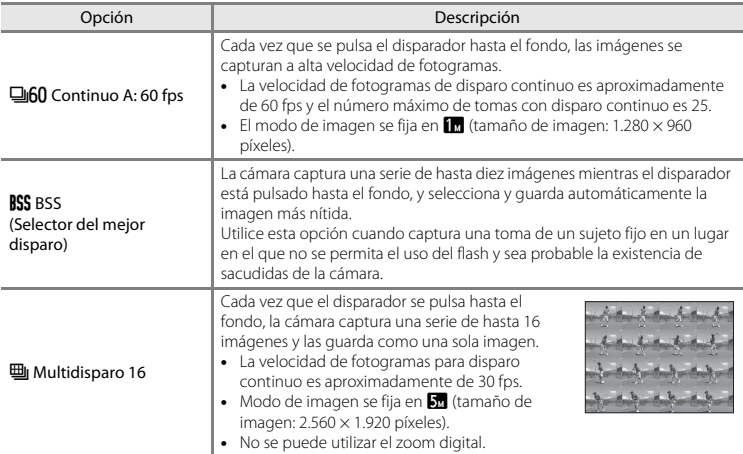

#### B **Observaciones sobre el disparo continuo**

- **•** Si se selecciona cualquier opción que no sea **Individual**, no se podrá utilizar el flash. El enfoque, la exposición y el balance de blancos se fijan en los valores determinados en la primera imagen de cada serie.
- **•** Tras el disparo, las imágenes pueden tardar cierto tiempo en guardarse.
- **•** Si aumenta la sensibilidad ISO, es posible que aparezca ruido en las imágenes capturadas.
- **•** La velocidad de fotogramas con el disparo continuo puede variar en función de la configuración del modo de imagen, de la tarjeta de memoria que se utilice o de las condiciones de toma.
- **•** Cuando se utiliza **Caché de predisparo**, **Continuo A: 120 fps**, **Continuo A: 60 fps** o **Multidisparo 16**, pueden aparecer cambios bruscos o variaciones de brillo y tono en las imágenes capturadas con iluminación con parpadeo de alta velocidad, como fluorescentes, lámparas de vapor de mercurio o de vapor de sodio.
- **•** Es posible que no pueda cambiar el ajuste si utiliza determinados ajustes de otras funciones.

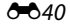

# <span id="page-152-0"></span>C **Caché de predisparo**

Cuando se pulsa el disparador hasta el fondo o hasta la mitad, las imágenes se guardan de la manera descrita a continuación.

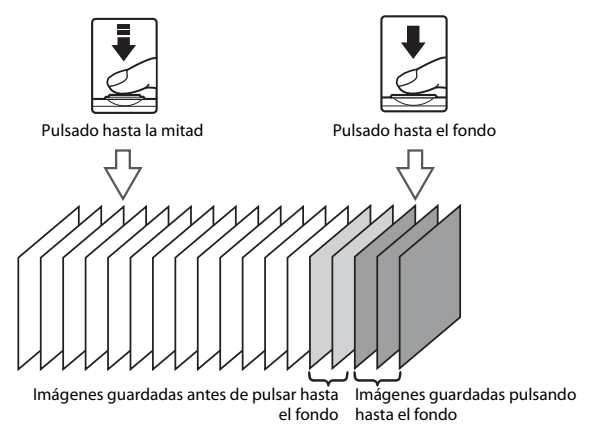

• El icono de caché de predisparo ( $\circled{3}$ ) de la pantalla aparece en color verde cuando se pulsa el disparador hasta la mitad.

# **Sensibilidad ISO**

#### Seleccione el modo  $\Box$  (automático)  $\rightarrow$  Botón MENU  $\rightarrow$  Sensibilidad ISO  $\rightarrow$  Botón  $\circledR$

Una valor alto de sensibilidad ISO permite capturar sujetos más oscuros. Además, incluso con sujetos con luminosidad similar, las imágenes se pueden tomar a velocidades de obturación más rápidas y reducir así la borrosidad producida por las sacudidas de la cámara y el movimiento del sujeto.

**•** Si se ajusta una sensibilidad ISO más alta, es posible que las imágenes contengan ruido.

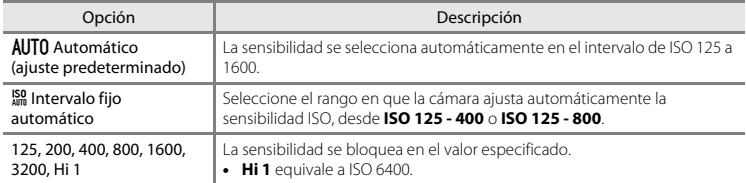

# B **Observaciones sobre la sensibilidad ISO**

Es posible que no pueda cambiar el ajuste si utiliza determinados ajustes de otras funciones.

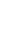

#### C **Visualización de la sensibilidad ISO en la pantalla de disparo**

- Si se selecciona **Automático, I** $\mathbb{S}$ **0** se visualiza si la sensibilidad ISO aumenta automáticamente.
- **•** Si se selecciona **Intervalo fijo automático**, se muestra el valor máximo de sensibilidad ISO.

#### **Opciones de color**

Seleccione el modo **O** (automático) → Botón MENU → Opciones de color → Botón ®

Acentúa la intensidad de los colores o guarda imágenes en monocromo.

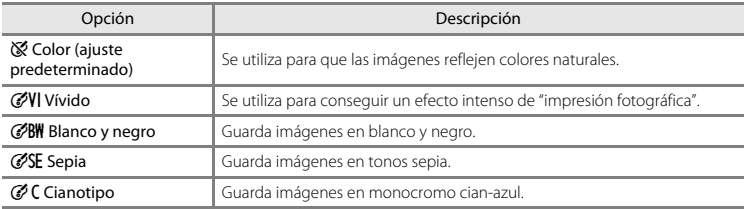

#### B **Observaciones sobre opciones de color**

Es posible que no pueda cambiar el ajuste si utiliza determinados ajustes de otras funciones.

#### **Modo zona AF**

Seleccione el modo  $\Box$  (automático)  $\rightarrow$  Botón MENU  $\rightarrow$  Modo zona AF  $\rightarrow$  Botón  $\circledR$ 

Utilice esta opción para determinar la manera en la que la cámara selecciona la zona de enfoque para el autofoco.

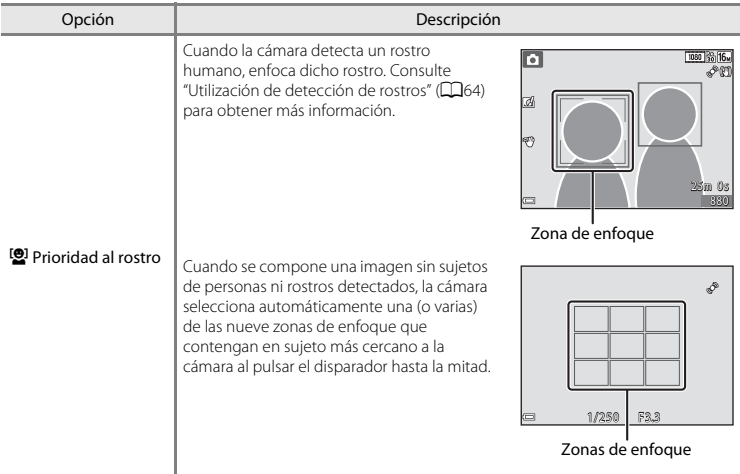

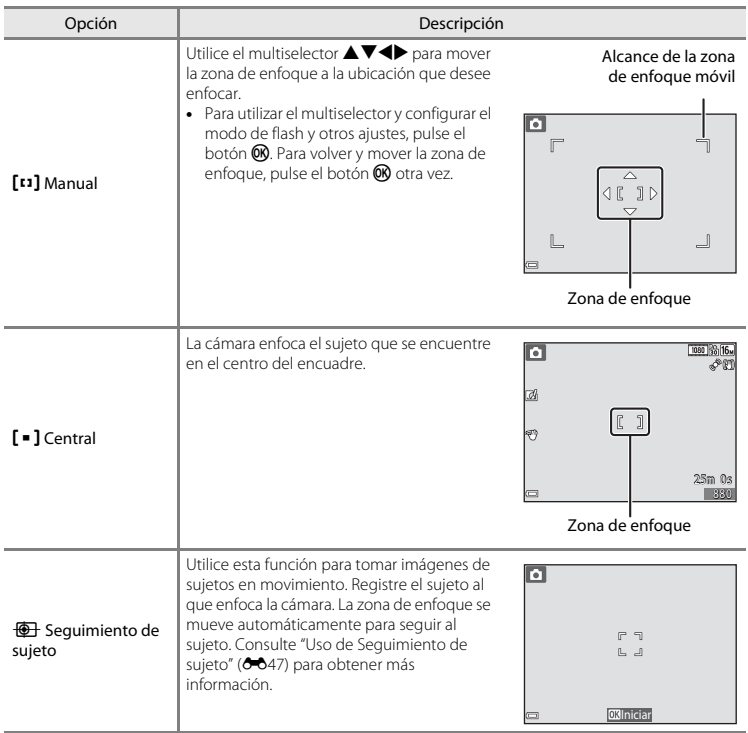

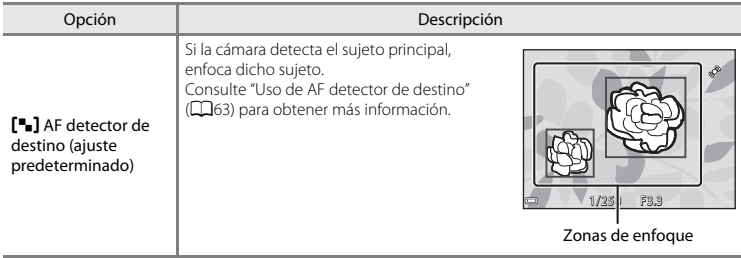

# B **Observaciones sobre el modo zona AF**

- **•** Cuando se utiliza el zoom digital, la cámara enfoca la zona que se encuentre en el centro del encuadre, independientemente del ajuste de **Modo zona AF**.
- **•** Es posible que no pueda cambiar el ajuste si utiliza determinados ajustes de otras funciones.

# $6 - 647$

# Seleccione el modo  $\Box$  (automático)  $\rightarrow$  Botón MENU  $\rightarrow$  Modo zona AF  $\rightarrow$  Botón  $\Box$   $\rightarrow$

 $\bigoplus$  Sequimiento de sujeto  $\rightarrow$  Botón  $\mathbb R$  Botón MENU

# **1** Registre un sujeto.

<span id="page-158-0"></span>**Uso de Seguimiento de sujeto**

- **•** Alinee el sujeto que quiera seguir con el borde blanco del centro de la pantalla y pulse el botón  $\circledR$ .
- **•** Al registrar el sujeto, se mostrará un borde amarillo (zona de enfoque) alrededor de este y la cámara iniciará el seguimiento del sujeto.
- **•** Si no es posible registrar el sujeto, el borde aparece en color rojo. Cambie la composición e intente volver a registrar el sujeto.
- **•** Para cancelar el registro del sujeto, pulse el botón  $\mathbb{R}$ .
- **•** Si la cámara ya no puede seguir al sujeto registrado, desaparecerá la zona de enfoque. Vuelva a registrar el sujeto.

#### **2** Pulse el disparador hasta el fondo para tomar una imagen.

**•** Si no se visualiza ninguna zona de enfoque mientras se pulsa el disparador, la cámara enfoca la zona que se encuentra en el centro del encuadre.

#### B **Observaciones sobre el seguimiento de sujeto**

- **•** Si lleva a cabo determinadas operaciones (por ejemplo, el zoom) mientras la cámara está siguiendo al sujeto, se cancelará el proceso de registro.
- **•** El seguimiento de sujeto no siempre es posible en determinadas condiciones de disparo.

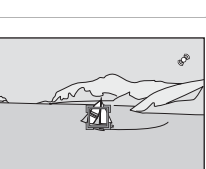

1/250 F3.3

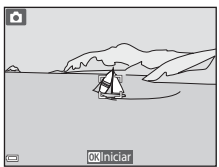

#### **Modo autofoco**

Seleccione el modo **O** (automático) → Botón MENU → Modo autofoco → Botón ®

Seleccione cómo quiere que enfoque la cámara al tomar fotografías.

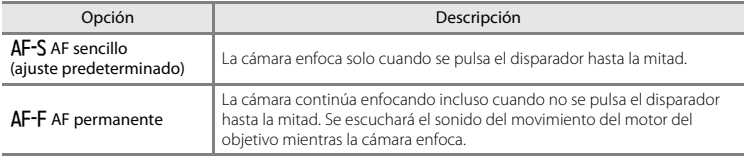

#### C **Modo autofoco para grabación de vídeo**

El modo autofoco para grabación de vídeo se puede ajustar con **Modo autofoco** ([E](#page-179-0)68) en el menú Vídeo.

# **Efectos rápidos**

Seleccione el modo **■** (automático) → Botón MENU → Efectos rápidos → Botón ®

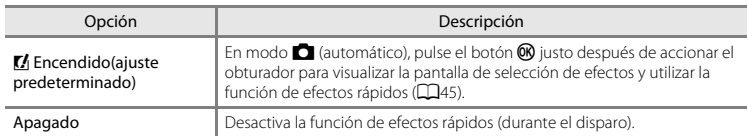

#### **22 Observaciones sobre Efectos rápidos**

Es posible que no pueda cambiar el ajuste si utiliza determinados ajustes de otras funciones.

# **Menú Retrato inteligente**

• Consulte ["Ajustes de Modo de imagen \(tamaño y calidad de imagen\)" \(](#page-145-0)<sup>66</sup>34) para obtener más información sobre **Modo de imagen**.

#### **Suavizado de piel**

Acceda al modo de disparo  $\rightarrow$   $\Box$  (modo de disparo)  $\rightarrow \boxdot$  Retrato inteligente  $\rightarrow$  Botón  $\textcircled{R}$   $\rightarrow$ Botón MENU → Suavizado de piel → Botón ®

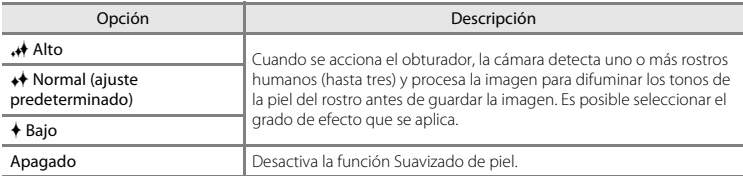

Los efectos del suavizado de piel no son visibles al encuadrar las imágenes para disparar. Compruebe el resultado en modo de reproducción tras tomar las imágenes.

### **Temporizador sonrisa**

Acceda al modo de disparo  $\rightarrow \Box$  (modo de disparo)  $\rightarrow \boxdot$  Retrato inteligente  $\rightarrow$  Botón  $\circledR \rightarrow$ Botón MENU  $\rightarrow$  Temporizador sonrisa  $\rightarrow$  Botón  $\circledR$ 

La cámara detecta rostros de personas y, a continuación, acciona automáticamente el obturador cada vez que detecta una sonrisa.

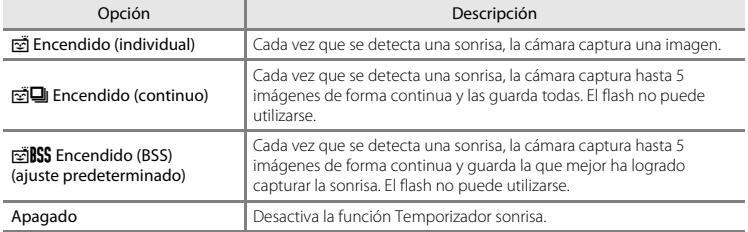

#### B **Observaciones sobre la función Temporizador sonrisa**

Es posible que no pueda cambiar el ajuste si utiliza determinados ajustes de otras funciones.

# **Antiparpadeo**

Acceda al modo de disparo  $\rightarrow \Box$  (modo de disparo)  $\rightarrow \boxdot$  Retrato inteligente  $\rightarrow$  Botón  $\circledR \rightarrow$ Botón MENU → Antiparpadeo → Botón ®

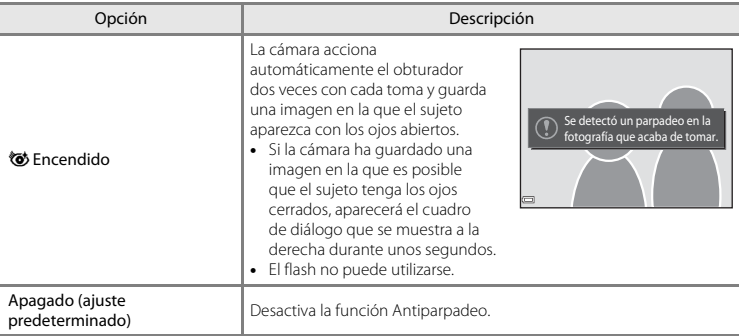

#### B **Observaciones sobre la función Antiparpadeo**

Es posible que no pueda cambiar el ajuste si utiliza determinados ajustes de otras funciones.

# **Menú Reproducción**

- Consulte ["Edición de fotografías" \(](#page-125-0) $\bigodot$ 14) para obtener información sobre las funciones de edición de imágenes.
- Consulte ["Modo de imágenes favoritas" \(](#page-117-0)<sup>66</sup>66) para obtener más información sobre **Imágenes favoritas** y **Quitar de favoritas**.

# <span id="page-163-0"></span>**Pedido de impresión (Creación de un pedido de impresión DPOF)**

Pulse el botón  $\blacktriangleright$  (modo de reproducción)  $\rightarrow$  Botón MENU  $\rightarrow$  Pedido de impresión  $\rightarrow$  Botón  $\heartsuit$ 

Si configura los ajustes del pedido de impresión con antelación, podrá usarlos con los siguientes métodos de impresión.

- **•** Lleve la tarjeta de memoria a un laboratorio de fotografía digital que admita la impresión DPOF (Formato de pedido de impresión digital).
- **•** Introduzca la tarjeta de memoria en la ranura para tarjetas de una impresora compatible con DPOF.
- Conecte la cámara a una impresora compatible con PictBridge (**C-6**24).
- **1** Utilice el multiselector  $\blacktriangle \blacktriangledown$  para seleccionar **Seleccionar imagen** y pulse el botón  $\omega$ .
	- **•** En los modos de imágenes favoritas, ordenar automáticamente o mostrar por fecha, la pantalla que aparece a la derecha no se muestra. Continúe con el paso 2.

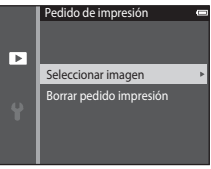

## **2** Seleccione las imágenes (hasta 99) y el número de copias (hasta nueve) de cada una.

- Utilice el multiselector **II** para seleccionar imágenes y use ▲▼ para especificar el número de copias que quiere imprimir.
- Las imágenes seleccionadas para imprimir se marcarán con **且** y una cifra que indica el número de copias que se imprimirán. Si no se ha especificado ninguna copia para las imágenes se cancela la selección.
- Mueva el control del zoom hacia  $T(Q)$  para volver a la reproducción a pantalla completa o  $W(\blacksquare)$ para cambiar a reproducción de miniaturas.
- Pulse el botón  $\circledR$  cuando haya finalizado el ajuste.

#### **3** Seleccione si desea imprimir o no la fecha y la información de disparo.

- **•** Seleccione **Fecha** y pulse el botón  $\omega$  para imprimir la fecha de disparo en todas las imágenes.
- Seleccione **Info** y pulse el botón **60** para imprimir la velocidad de obturación y el valor de diafragma en todas las imágenes.
- **•** Por último, seleccione **Finalizado** y pulse el botón  $\circledR$  para finalizar el pedido de impresión.

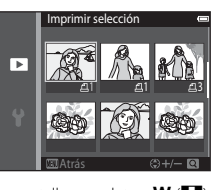

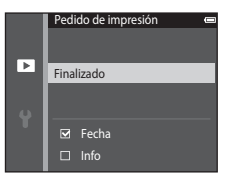

# B **Observaciones sobre el pedido de impresión**

Cuando se crea un pedido de impresión en el modo de imágenes favoritas, el modo ordenar automáticamente o el modo mostrar por fecha, aparece la imagen mostrada más abajo si se han marcado para impresión imágenes distintas a las del álbum o categoría seleccionada, o capturadas en la fecha de disparo seleccionada.

- **• Sí**: no quita las marcas de impresión de otras imágenes y añade los ajustes actuales del pedido de impresión.
- **• No**: quita las marcas de impresión de todas las demás imágenes y utiliza únicamente los ajustes actuales del pedido de impresión.

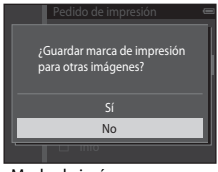

Modo de imágenes Modo mostrar por fecha favoritas o modo ordenar automáticamente

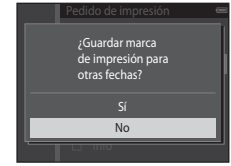

Si el número total de imágenes de un pedido de impresión es superior a 99 cuando se aplican los nuevos ajustes, se visualizará la pantalla que aparece a continuación.

- **• Sí**: quita las marcas de impresión de todas las demás imágenes y utiliza únicamente los ajustes actuales del pedido de impresión.
- **• Cancelar**: no quita las marcas de impresión de otras imágenes y cancela los ajustes actuales del pedido de impresión.

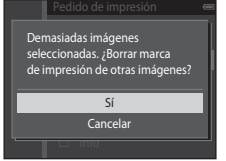

Modo de imágenes Modo mostrar por fecha favoritas o modo ordenar automáticamente

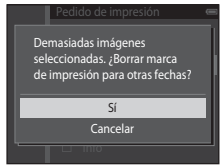

# B **Observaciones sobre la impresión con fecha de disparo e información de disparo**

- **•** Algunas impresoras no pueden imprimir la fecha de disparo ni la información de disparo.
- **•** La información de disparo no se imprime cuando la cámara está conectada a una impresora.
- **•** Los ajustes de **Fecha** e **Info** se restauran cada vez que se muestra la opción **Pedido de impresión**.
- **•** La fecha impresa se guarda cuando se toma la imagen.
- [E](#page-186-0)n las imágenes tomadas con la opción **Impresión fecha** (<sup>6–6</sup>75) activada, solo se imprime la fecha y la hora impresas en el momento del disparo, incluso si la opción de fecha de **Pedido de impresión** está activada para las imágenes.

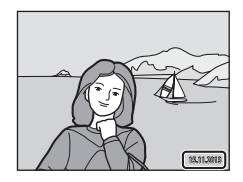

#### **Cancelación del pedido de impresión existente**

Seleccione **Borrar pedido impresión** en el paso 1 de ["Pedido de impresión \(Creación de un pedido de](#page-163-0)  [impresión DPOF\)" \(](#page-163-0)6-652).

#### C **Información adicional**

Consulte ["Impresión de imágenes con relación de aspecto 1:1" \(](#page-146-0)<sup>66</sup>35) para obtener más información.

# **Pase diapositiva**

#### Pulse el botón  $\blacktriangleright$  (modo de reproducción)  $\blacktriangleright$  Botón MENU  $\blacktriangleright$  Pase diapositiva  $\blacktriangleright$  Botón  $\oslash$

Reproduzca las imágenes de una en una en un "pase de diapositivas" automático. Cuando los archivos de vídeo se reproducen en un pase de diapositivas, solo se visualiza el primer fotograma de cada vídeo.

#### **1** Utilice el multiselector  $\blacktriangle \blacktriangledown$  para seleccionar **Inicio** y pulse el botón  $\overline{00}$ .

- **•** Comenzará el pase de diapositivas.
- **•** Para cambiar el intervalo entre imágenes, seleccione **Intervalo imagen**, pulse el botón  $\circledR$  y especifique el intervalo de tiempo que desee antes de seleccionar **Inicio**.
- **•** Para repetir el pase de diapositivas automáticamente, seleccione **Continuo** y pulse el botón  $\omega$  antes de seleccionar **Inicio**.

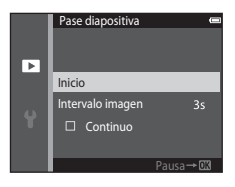

**•** El tiempo de reproducción máximo es aproximadamente de 30 minutos incluso si **Continuo** está activado.

# **2** Detenga o reinicie el pase.

**•** La pantalla de la derecha se muestra una vez finalizado el pase de diapositivas o cuando se pone en pausa. Para salir del pase de diapositivas, seleccione G y, a continuación, pulse el botón  $\circledR$ . Para reanudar el pase de diapositivas, seleccione  $\Box$  y, a continuación, pulse el botón  $\mathbb{R}$ .

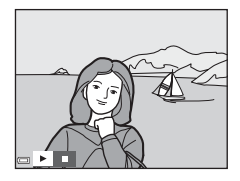

#### **Operaciones durante la reproducción**

- Utilice  $\blacktriangleleft$  para ver la imagen anterior/siguiente. Manténgalo pulsado para rebobinar/avanzar rápidamente.
- Pulse el botón **60** para poner en pausa el pase de diapositivas o para finalizarlo.

#### **Proteger**

#### Pulse el botón D (modo de reproducción) → Botón MENU → Proteger → Botón ®

La cámara protege las imágenes seleccionadas para que no pueda borrarlas accidentalmente. Seleccione las imágenes que desea proteger o en las que desea cancelar la protección de imágenes protegidas previamente en la pantalla de selección de imágenes (<sup>66</sup>58).

Tenga en cuenta que el formateo de la memoria interna de la cámara o de la tarjeta de memoria borrará definitivamente los archivos protegidos (<sup>66</sup>81).

<span id="page-169-0"></span>Si aparece una pantalla de selección de imágenes como la que puede verse a la derecha mientras utiliza la cámara, siga los procedimientos descritos a continuación para seleccionar las imágenes.

#### **1** Utilice el multiselector  $\blacklozenge$  para seleccionar una imagen.

- Mueva el control del zoom ( $\Box$ 1) hasta la posición **T** (**Q**) para volver a la reproducción a pantalla completa o  $W$  ( $\Box$ ) para cambiar a reproducción de miniaturas.
- **•** Sólo se puede seleccionar una imagen para **Girar imagen**, **Elegir imagen clave** y **Pantalla inicio**. Continúe con el paso 3.
- **2** Utilice **▲▼** para seleccionar o cancelar la selección (o para especificar el número de copias).
	- **•** Cuando se selecciona una imagen, se visualiza un icono debajo de la imagen. Repita los pasos 1 y 2 para seleccionar más imágenes.
- **3** Pulse el botón  $\circledR$  para aplicar la selección de la imagen.
	- **•** Si se selecciona **Imágenes selecc.** ,se muestra un cuadro de diálogo de confirmación. Siga las instrucciones que aparecen en pantalla.

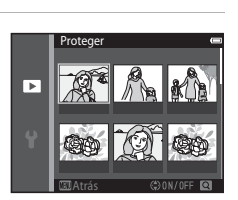

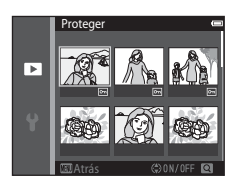

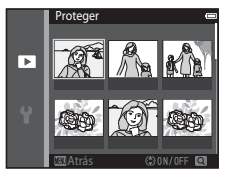

# **Girar imagen**

agujas del reloj

#### Pulse el botón  $\blacktriangleright$  (modo de reproducción)  $\rightarrow$  Botón MENU  $\rightarrow$  Girar imagen  $\rightarrow$  Botón  $\circledR$

Especifica la orientación en la que se mostrarán las imágenes grabadas durante la reproducción. Las fotografías se pueden girar 90 grados en el sentido de las agujas del reloj o 90 grados en el sentido contrario.

Seleccione una imagen en la pantalla de selección de imágenes (<sup>66</sup>658). Cuando aparezca la pantalla Girar imagen, pulse el multiselector  $\blacklozenge$  para girar la imagen 90 grados.

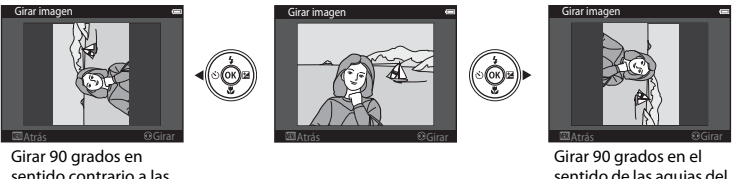

sentido de las agujas del reloj

Pulse el botón  $\circledR$  para finalizar la orientación de la pantalla y guardar la información de orientación con la imagen.

Pulse el botón  $\blacktriangleright$  (modo de reproducción)  $\rightarrow$  seleccione una imagen  $\rightarrow$  Botón MENU  $\rightarrow$ Anotación de voz  $\rightarrow$  Botón  $\omega$ 

Las anotaciones de voz se pueden grabar y asociar a imágenes.

#### **Grabación de anotaciones de voz**

- Pulse el botón  $\circled{R}$  y no lo suelte para grabar una anotación de voz (hasta 20 segundos).
- **•** No toque el micrófono.
- Durante la grabación, en la pantalla parpadearán **REO** y [9].
- **•** Aparecerá la pantalla de reproducción de anotaciones de voz una vez finalizada la grabación. Pulse el botón 60 para reproducir la anotación de voz.
- **•** Elimine la anotación de voz actual antes de grabar una nueva  $(6661)$
- [D] se visualiza en imágenes con anotación de voz en modo de reproducción a pantalla completa.

#### <span id="page-171-0"></span>**Reproducción de anotaciones de voz**

Seleccione una imagen en la que aparezca [9] antes de pulsar el botón MENU

- Pulse el botón **60** para reproducir la anotación de voz. Pulse el botón de nuevo para detener la reproducción.
- **•** Mueva el control del zoom durante la reproducción para ajustar el volumen de reproducción.

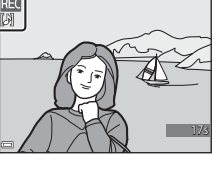

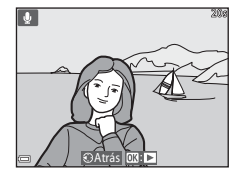

#### <span id="page-172-0"></span>**Borrado de anotaciones de voz**

Pulse el botón  $\overline{\mathfrak{m}}$  mientras se visualiza la pantalla descrita en ["Reproducción de anotaciones de voz" \(](#page-171-0)<sup>66</sup>060). Cuando aparezca el diálogo de confirmación, utilice el multiselector **A**▼ para seleccionar **Sí** y pulse el botón ®.

**•** Para poder eliminar una anotación de voz en una imagen protegida, es preciso desactivar primero el ajuste **Proteger**.

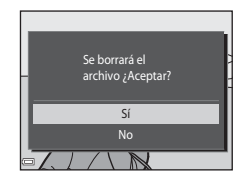

## **Copiar (Copia entre la memoria interna y la tarjeta de memoria)**

Pulse el botón ▶ (modo de reproducción) → Botón MENU → Copiar → Botón ®

Copia las imágenes de la tarjeta de memoria a la memoria interna y viceversa.

**1** Utilice el multiselector  $\blacktriangle$   $\blacktriangledown$  para seleccionar una opción de destino en la que copiar las imágenes y pulse el botón  $\infty$ .

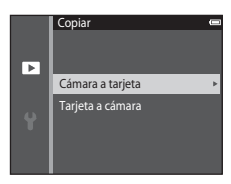

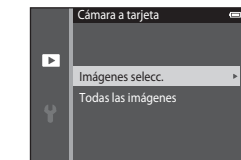

## **2** Seleccione una opción de copia y pulse el botón <u>ଲ</u>

**•** Si elige la opción **Imágenes selecc.**, utilice la pantalla de selección de imágenes para especificar las imágenes (<sup>66</sup>58).

#### B **Observaciones sobre la copia de imágenes**

- **•** Solo se pueden copiar los formatos de archivo que puede grabar esta cámara.
- **•** No se garantiza el funcionamiento con imágenes tomadas con una cámara de otro fabricante o que se hayan modificado en un ordenador.
- Los ajustes de **Pedido de impresión (<sup>6-652</sup>)** configurados para las imágenes no se copian.
- Las imágenes o los vídeos copiados no se pueden mostrar en modo ordenar automáticamente (<sup>6-6</sup>10).
- Si se copia una imagen añadida a un álbum ( $\bigcirc$ 66), la imagen copiada no se añade al álbum.

#### C **Observaciones sobre la copia de imágenes de una secuencia**

- **•** Si selecciona una imagen clave de una secuencia en **Imágenes selecc.**, se copiarán todas las imágenes de la secuencia.
- Si pulsa el botón **MENU** mientras se visualizan las imágenes de una secuencia, solo estará disponible la opción de copia **Tarjeta a cámara**. Todas las imágenes de la secuencia se copian si selecciona **Secuencia actual**.

#### C **Copiar a una tarjeta de memoria que no contiene imágenes**

Cuando la cámara vuelve al modo de reproducción, aparece **La memoria no contiene imágenes.**. Pulse el botón **MENU** para seleccionar **Copiar**.

#### **Opciones visual. secuencia**

Pulse el botón D (modo de reproducción) → Botón MENU → Opciones visual. secuencia → Botón <sub>(K)</sub>

Seleccione el método empleado para visualizar imágenes en la secuencia (<sup>66</sup>12).

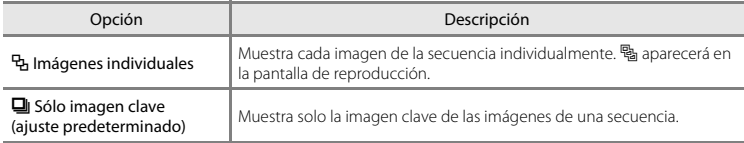

La configuración se aplica a todas las secuencias y el ajuste se guarda en la memoria de la cámara incluso después de apagarla.

### **Elegir imagen clave**

Pulse el botón  $\blacktriangleright$  (modo de reproducción)  $\blacktriangleright$  visualice una secuencia para la que quiera cambiar la imagen clave  $\rightarrow$  Botón MENU  $\rightarrow$  Elegir imagen clave  $\rightarrow$  Botón  $\circledR$ 

Especifique otra imagen de la secuencia como imagen clave.

• Cuando aparezca la pantalla de selección de imagen clave, seleccione una imagen (<sup>66</sup>58).

# **Menú Vídeo**

## **Opcio. vídeo**

Acceda al modo de disparo → Botón MENU → Icono de menú V → Opcio. vídeo → Botón ®

Selecciona la opción de vídeo que desee para grabar.

Seleccione opciones de vídeo de velocidad normal para grabar a velocidad normal, o bien opciones de vídeo HS (<sup>66</sup>65) para grabar a cámara lenta o rápida.

<span id="page-175-0"></span>• Se recomienda usar tarjetas de memoria (clase 6 o superior) para grabar vídeos ( $\cancel{\alpha}$ -22).

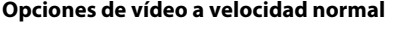

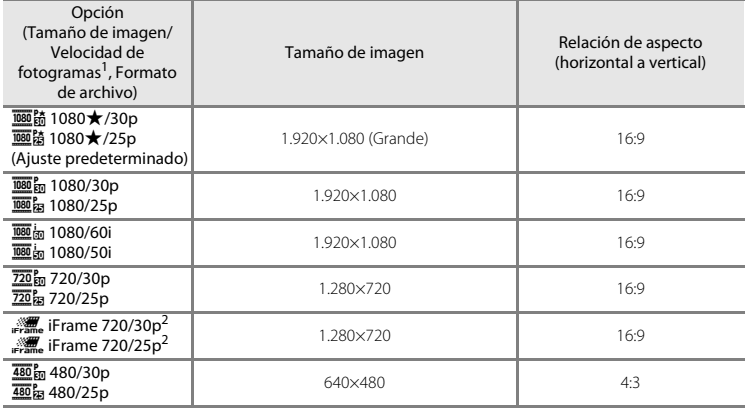

- <sup>1</sup> Las opciones y la velocidad de fotogramas que se pueden ajustar varían en función el ajuste de **Modo de vídeo** de **Ajustes TV** en el menú Configuración (**G-6**[82](#page-193-0)).<br><sup>2</sup> iFrame es un formato compatible con Apple Inc. Los archivos iFrame no se pueden editar en esta cámara.
- Cuando se graban vídeos en la memoria interna, es posible que la grabación se detenga antes de llegar a la duración máxima del vídeo.

#### <span id="page-176-0"></span>**Opciones de vídeo HS**

Los vídeos grabados se reproducen a cámara lenta o rápida.

Consulte ["Grabación de vídeos a cámara lenta y a cámara rápida \(vídeo HS\)" \(](#page-177-0)<sup>46</sup>66).

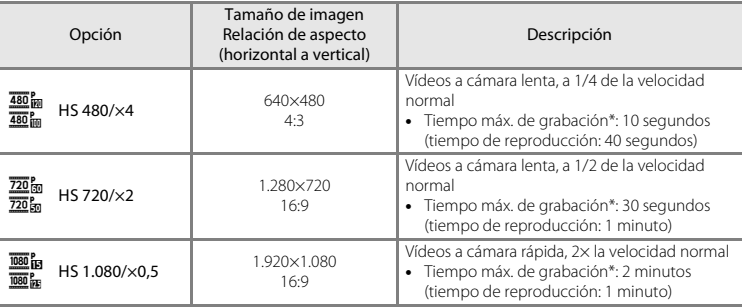

\* Durante la grabación de vídeo, la cámara se puede cambiar de grabación de vídeo a velocidad normal a grabación a cámara lenta o a cámara rápida. El tiempo máximo de grabación mostrado aquí hace referencia solamente al fragmento de vídeo grabado a cámara lenta o a cámara rápida.

# **M** Observaciones sobre vídeo HS

- **•** El sonido no se graba.
- **•** La posición del zoom, el enfoque, la exposición y el balance de blancos se bloquean cuando se inicia la grabación de vídeo.
- **•** Algunos ajustes de **Opcio. vídeo** no están disponibles con determinados efectos.

#### <span id="page-177-0"></span>**Grabación de vídeos a cámara lenta y a cámara rápida (vídeo HS)**

Acceda al modo de disparo → Botón MENU → Icono de menú v. → Opcio. vídeo → Botón ®

Los vídeos grabados con vídeo HS se pueden reproducir a cámara lenta a 1/4 o 1/2 de la velocidad normal de reproducción, o a cámara rápida al doble de la velocidad normal.

**1** Utilice el multiselector  $\blacktriangle \blacktriangledown$  para seleccionar una opción de vídeo HS (0065) y pulse el botón <u>ඹ.</u>

• Después de aplicar la opción, pulse el botón **MENU** para regresar a la pantalla de disparo.

2 Pulse el botón  $\bullet$  ( $\bullet$ , grabación de vídeo) para iniciar la grabación.

- **•** La grabación del vídeo se inicia a alta velocidad si la opción **Abrir con grabación en HS** del menú Vídeo está ajustada en **Encendido**, o a velocidad normal si está ajustada en **Apagado**.
- **•** La cámara cambia entre grabación de vídeo a velocidad normal y grabación de vídeo HS cada vez que se pulsa el botón  $\mathbf{\textcircled{N}}$ .
- **•** El icono de opciones de vídeo cambia al alternar entre grabación de vídeo HS y grabación a velocidad normal.
- **•** Cuando se alcanza el tiempo máximo de grabación para vídeos HS ( $\bigodot$ 665), la cámara cambia automáticamente a la grabación de vídeos a velocidad normal.

## **3** Pulse el botón  $\bullet$  ( $\overline{\phantom{a}}$  grabación de vídeo) para finalizar la grabación.

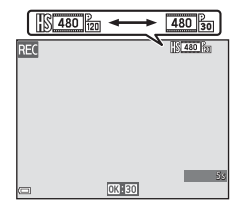

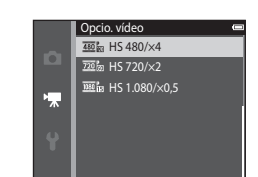

#### C **Reproducción a cámara lenta y a cámara rápida**

#### **Cuando se graba a velocidad normal:**

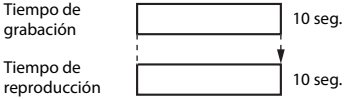

#### **Cuando se graba a** h **HS 480/×4 (**a **HS 480/×4):**

Los vídeos se graban 4× más rápido que la velocidad normal. Se reproducen a cámara lenta 4× más lento que la velocidad normal.

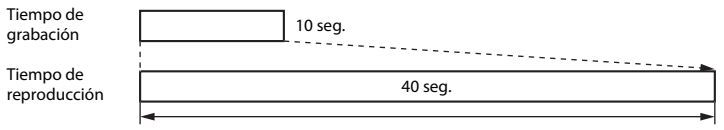

Reproducción a cámara lenta

#### **Cuando se graba a** j **HS 1.080/×0,5 (**Y **HS 1.080/×0,5):**

Los vídeos se graban a 1/2 de la velocidad normal. Se reproducen a cámara rápida a 2× la velocidad normal.

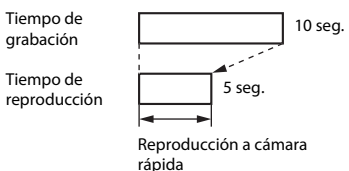

# **Abrir con grabación en HS**

Acceda al modo de disparo → Botón MENU → Icono de menú VT → Abrir con grabación en HS  $\rightarrow$  Botón  $\circledR$ 

Establezca si se inicia la grabación a velocidad rápida o a velocidad normal cuando se graban vídeos HS.

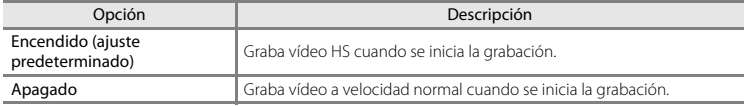

# <span id="page-179-0"></span>**Modo autofoco**

Acceda al modo de disparo → Botón MENU → Icono de menú V → Modo autofoco → Botón <sub>(K)</sub>

Define cómo enfoca la cámara en modo de vídeo.

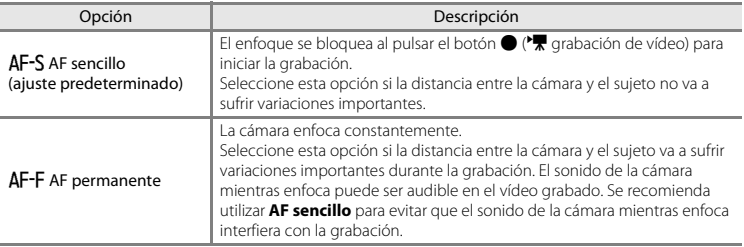

**•** Si se ha seleccionado una opción de vídeo HS en **Opcio. vídeo**, el ajuste se fija en **AF sencillo**.
# **Reduc. ruido del viento**

Acceda al modo de disparo → Botón MENU → Icono de menú  $\overline{\mathbf{R}}$  → Reduc. ruido del viento → Botón <sub>(K)</sub>

Define si se reduce o no el ruido del viento durante la grabación de vídeo.

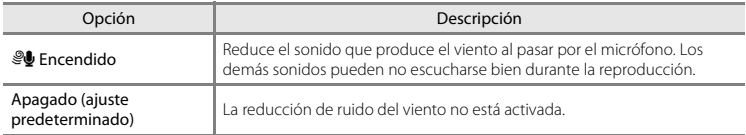

**•** Si se ha seleccionado una opción de vídeo HS en **Opcio. vídeo**, el ajuste se fija en **Apagado**.

# **Menú Configuración**

# <span id="page-181-0"></span>**Pantalla inicio**

Pulse el botón MENU  $\rightarrow$  Icono de menú  $\gamma \rightarrow$  Pantalla inicio  $\rightarrow$  Botón  $\circledR$ 

Configura la pantalla de inicio que aparece al encender la cámara.

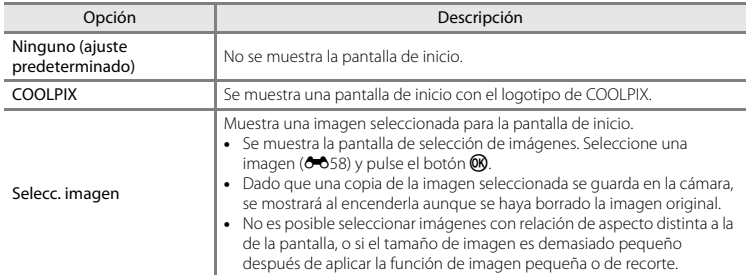

# <span id="page-182-0"></span>**Zona horaria y fecha**

Pulse el botón MENU → Icono de menú ¥ → Zona horaria y fecha → Botón ®

Permite ajustar el reloj de la cámara.

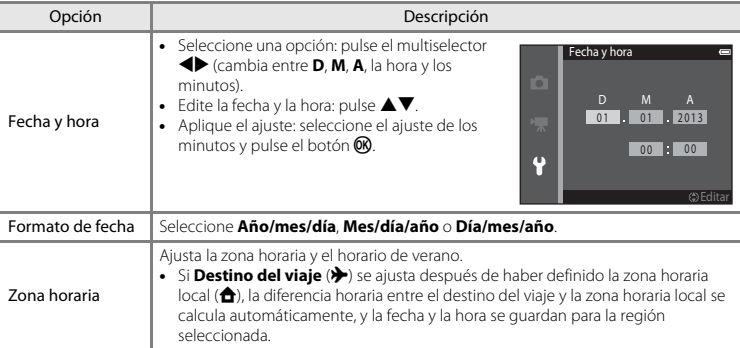

#### **Ajuste de la zona horaria**

1 Utilice el multiselector  $\blacktriangle \blacktriangledown$  para seleccionar **Zona horaria** y pulse el botón  $\omega$ .

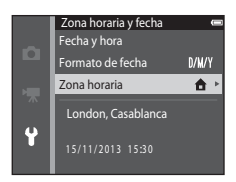

## **2** Seleccione **↑ Zona horaria local** o **⊁ Destino del viaje** y pulse el botón  $\overline{00}$ .

**•** La fecha y la hora que aparecen en la pantalla cambian en función de si ha seleccionado la zona horaria local o la hora de destino del viaje.

 $3$  Pulse  $\blacktriangleright$ .

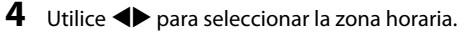

- Pulse  $\triangle$  para activar la función de horario de verano y aparecerá  $\mathcal{Q}_*$ . Pulse  $\blacktriangledown$  para desactivar la función de horario de verano.
- Pulse el botón  $\circledR$  para aplicar la zona horaria.
- **•** Si no se visualiza la hora correcta para la zona horaria local o la hora de destino del viaje, ajústela correctamente en **Fecha y hora**.

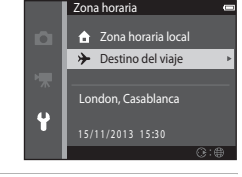

New York, Toronto, Lima  $10 - 30$ 

 $\mathbf{e}_k$  $-05:00$ 

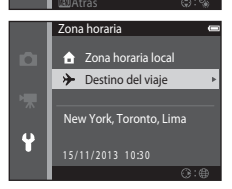

 $\ddot{\bullet}$ 

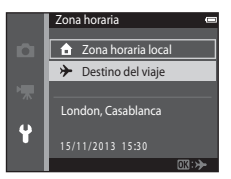

# <span id="page-184-1"></span><span id="page-184-0"></span>**Config. pantalla**

Pulse el botón MENU → Icono de menú ¥ → Config. pantalla → Botón ®

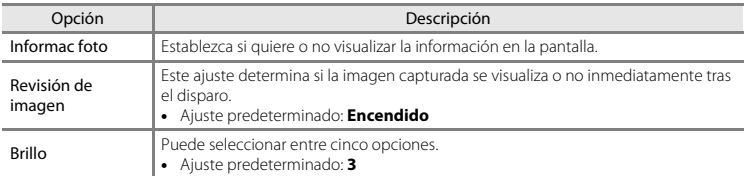

#### **Informac foto**

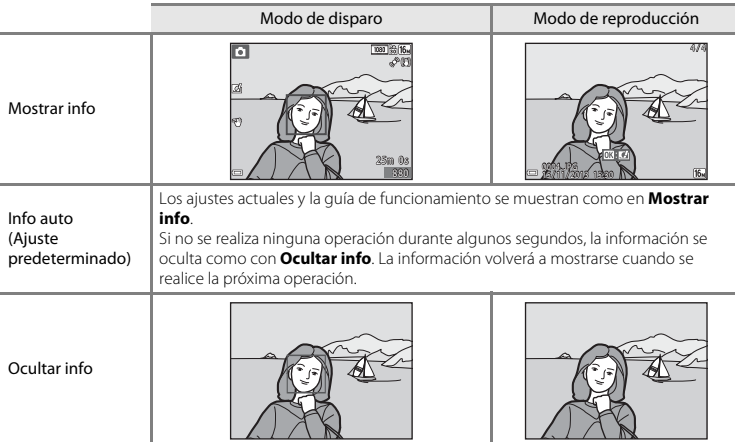

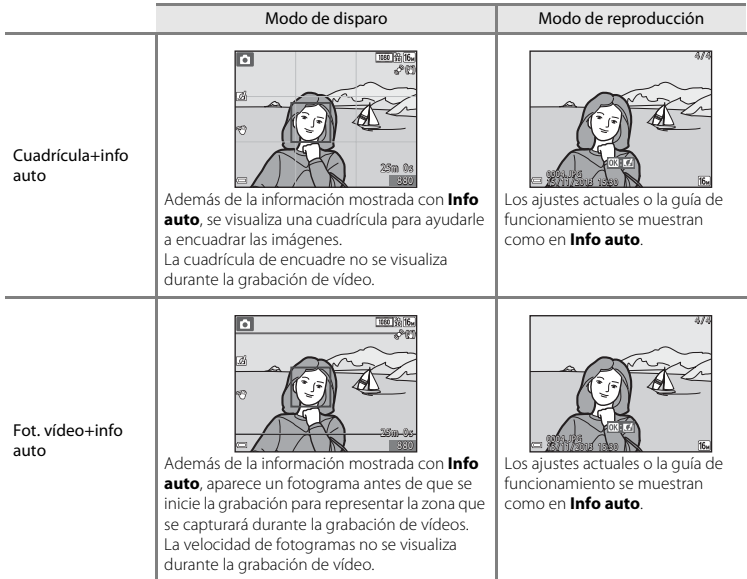

# B **Observaciones sobre la configuración de la pantalla**

Si **Efectos rápidos** ([E](#page-159-0)48) se ajusta en **Encendido**, **Revisión de imagen** se fija en **Encendido**.

# **Impresión fecha (impresión de fecha y hora)**

#### Pulse el botón MENU  $\rightarrow$  Icono de menú  $\Psi \rightarrow$  Impresión fecha  $\rightarrow$  Botón  $\circledR$

Es posible imprimir la fecha y la hora de disparo en las imágenes durante el disparo, lo que permite imprimir la información incluso desde impresoras que no admiten la impresión de datos (<sup>66</sup>55).

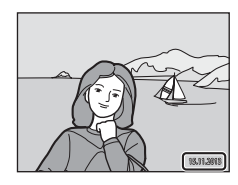

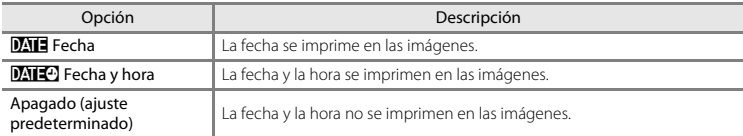

# B **Observaciones sobre la impresión de fecha**

- **•** Las fechas impresas forman parte permanentemente de los datos de la imagen y no se pueden borrar. La fecha y la hora no se pueden imprimir en las imágenes después de haberlas tomado.
- **•** No es posible imprimir la fecha y la hora en las siguientes situaciones:
	- Cuando se utiliza el modo de escena **Retrato nocturno** (con **A pulso** seleccionado), **Paisaje nocturno** (con **A pulso** seleccionado) o **Panorama sencillo**
	- Cuando el ajuste de disparo continuo ([E](#page-150-0)39) se establece en **Caché de predisparo**, **Continuo A: 120 fps** o **Continuo A: 60 fps**
	- Cuando se graban vídeos.
- **•** A veces resulta complicado leer la fecha y la hora impresa si se utiliza un tamaño de imagen pequeño.

# **Control de gestos**

#### Pulse el botón MENU → Icono de menú ¥ → Control de gestos → Botón ®

Defina si quiere activar o no la función Control de gestos cuando coloque la pantalla hacia delante en la misma dirección que el objetivo de la cámara.

La función está disponible en los modos de escena **Retrato** y **Retrato nocturno**, en el modo retrato inteligente y en el modo  $\Box$  (automático).

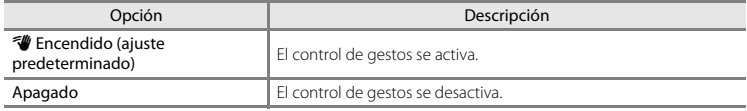

#### B **Observaciones sobre la función Control de gestos**

- **•** Es posible que la cámara no detecte la palma de la mano ni su movimiento en determinadas condiciones de disparo.
- **•** Cuando mueva la mano, mantenga la palma verticalmente y no la cambie de posición mientras la mueve delante de la cámara.
- **•** Las siguientes funciones no se pueden usar si la función Control de gestos está activada.

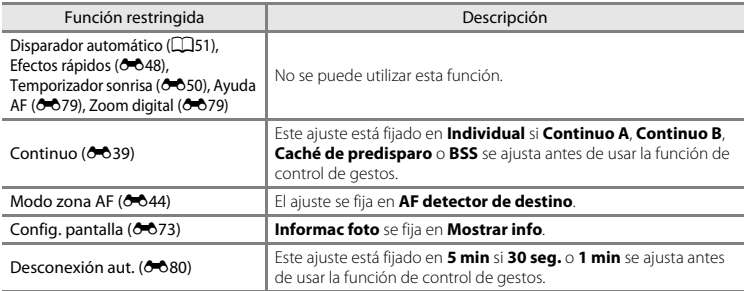

**•** Cuando la pantalla vuelve a girarse mirando hacia atrás en la parte posterior de la cámara, las funciones restringidas se restablecen con sus ajustes originales (si no ha cambiado estos ajustes durante la función Control de gestos).

# **Reducc. vibraciones**

#### Pulse el botón MENU  $\rightarrow$  Icono de menú  $Y \rightarrow$  Reducc. vibraciones  $\rightarrow$  Botón  $\circledR$

Use esta opción para reducir los efectos de las sacudidas de la cámara durante el disparo.

Ajuste **Reducc. vibraciones** en **Apagada** si utiliza un trípode para estabilizar la cámara durante el disparo.

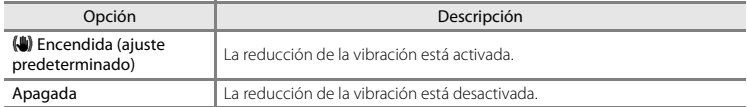

# B **Observaciones sobre la reducción de vibraciones**

- **•** Tras encender la cámara o tras pasar del modo de reproducción al modo de disparo, debe esperar a que aparezca la pantalla del modo de disparo por completo antes de poder tomar imágenes.
- **•** Las imágenes visualizadas en la pantalla de la cámara justo después del disparo pueden verse borrosas.
- **•** Es posible que la reducción de vibraciones no pueda eliminar completamente el efecto de las sacudidas de la cámara en determinadas situaciones.

# **Detección de movim.**

#### Pulse el botón MENU  $\rightarrow$   $\arrow$  Icono de menú  $\rightarrow$  Detección de movim.  $\rightarrow$  Botón  $\circledR$

Active la detección de movimiento para reducir los efectos de sacudidas de la cámara y el movimiento del sujeto cuando se disparan imágenes instantáneas.

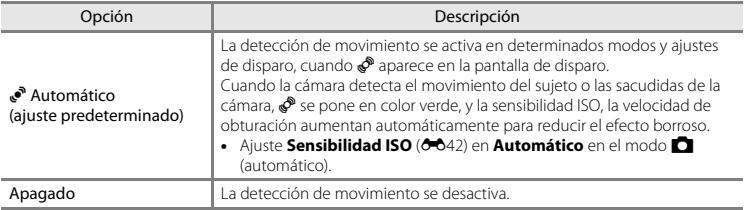

# B **Observaciones sobre la detección de movimiento**

- **•** Es posible que la detección de movimiento no pueda eliminar el efecto de las sacudidas de la cámara y del movimiento del sujeto en determinadas situaciones.
- **•** Puede que la detección de movimiento se desactive si el sujeto se mueve mucho o si está muy oscuro.
- **•** Las imágenes capturadas mediante la detección de movimiento pueden aparecer con algo de "grano".

# <span id="page-190-0"></span>**Ayuda AF**

#### Pulse el botón MENU → Icono de menú ¥ → Ayuda AF → Botón ®

Active o desactive la luz de ayuda de AF que contribuye a la operación de autofoco.

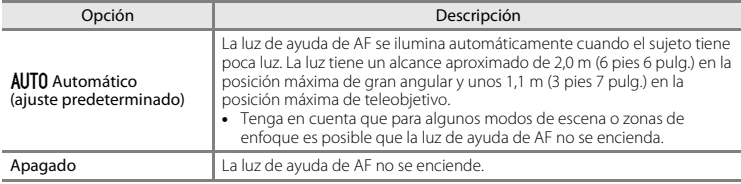

## <span id="page-190-1"></span>**Zoom digital**

Pulse el botón MENU  $\rightarrow$  Icono de menú  $\gamma \rightarrow$  Zoom digital  $\rightarrow$  Botón  $\infty$ 

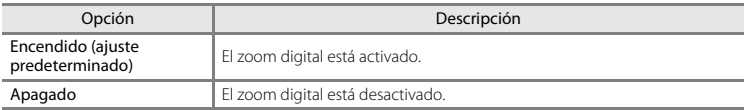

# B **Observaciones sobre el zoom digital**

El zoom digital no se puede utilizar en las situaciones siguientes.

- **•** Si se utiliza el modo de escena **Retrato**, **Retrato nocturno**, **Paisaje nocturno**, **Contraluz** (con **HDR** ajustado en **Encendido**), **Panorama sencillo** o **Retrato de mascotas**
- **•** Si se selecciona el modo de retrato inteligente
- Si **Continuo** ( $\bigcirc$ 639) está ajustado en **Multidisparo 16** en el modo  $\bigcirc$  (automático)
- **•** Si Modo zona AF (<sup>6-644</sup>) está ajustado en Seguimiento de sujeto en el modo  $\Box$  (automático)

# **Config. sonido**

Pulse el botón MENU → Icono de menú ¥ → Config. sonido → Botón ®

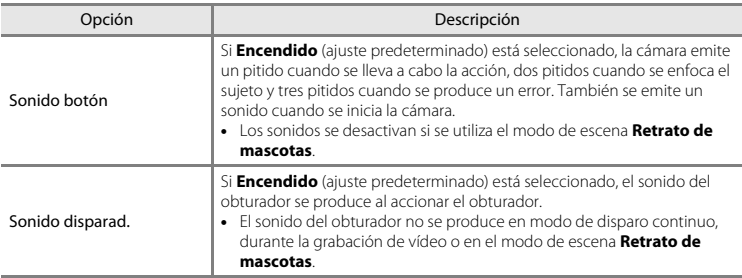

# <span id="page-191-0"></span>**Desconexión aut.**

Pulse el botón MENU  $\rightarrow$  Icono de menú  $\Psi \rightarrow$  Desconexión aut.  $\rightarrow$  Botón  $\circledR$ 

Determina la cantidad de tiempo que transcurre hasta que la cámara entra en modo reposo ( $\Box$ 21). Puede seleccionar **30 seg.**, **1 min** (ajuste predeterminado), **5 min** o **30 min**.

#### C **Observaciones sobre la desconexión automática**

El tiempo que transcurre antes de que la cámara pase al modo de reposo se fija en las siguientes situaciones:

- **•** Si se visualiza un menú: 3 minutos (5 o 30 minutos si está seleccionado **5 min** o **30 min**)
- **•** Si el adaptador de CA EH-62G está conectado: 30 minutos
- **•** Si hay conectado un cable de audio/vídeo o un cable HDMI: 30 minutos

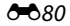

<span id="page-192-0"></span>Pulse el botón MENU  $\rightarrow$  Icono de menú  $\Psi \rightarrow$  Format. memoria/Format. tarieta  $\rightarrow$  Botón  $\circledR$ 

Utilice esta opción para formatear la memoria interna o una tarjeta de memoria.

*El formateo de la memoria interna o de las tarjetas de memoria borra definitivamente todos los datos. Los datos borrados no se pueden recuperar.* Asegúrese de transferir las imágenes

importantes a un ordenador antes de formatear.

**•** No apague la cámara ni abra la tapa del compartimento de la batería/de la ranura para tarjeta de memoria durante el formateo.

#### **Formateo de la memoria interna**

Extraiga la tarjeta de memoria de la cámara. La opción **Format. memoria** aparece en el menú Configuración.

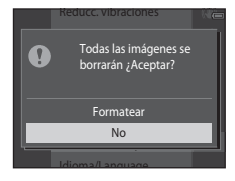

#### **Formateo de tarjetas de memoria**

Inserte una tarjeta de memoria en la cámara. La opción **Format. tarjeta** aparece en el menú Configuración.

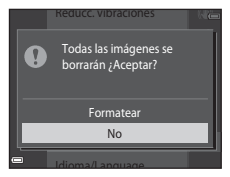

# **Idioma/Language**

```
Pulse el botón MENU → Icono de menú ¥ → Idioma/Language → Botón ®
```
Permite seleccionar un idioma para los menús y los mensajes de la cámara.

# **Ajustes TV**

Pulse el botón MENU → Icono de menú ¥ → Ajustes TV → Botón ®

Ajusta la configuración para la conexión a un TV.

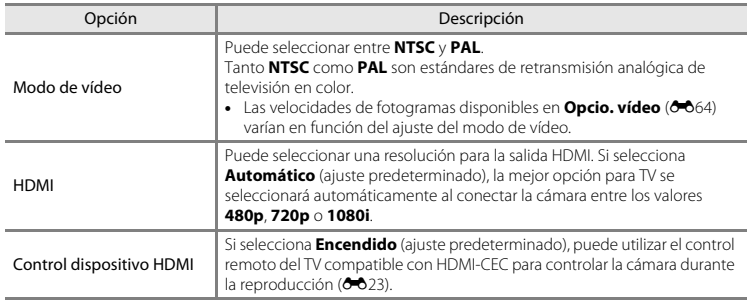

### **C** HDMI y HDMI-CEC

HDMI (High-Definition Multimedia Interface) es una interfaz multimedia. HDMI-CEC (HDMI-Consumer Electronics Control) permite interoperar a dispositivos compatibles.

# <span id="page-194-0"></span>**Cargar con ordenador**

Pulse el botón MENU  $\rightarrow$  Icono de menú  $\gamma \rightarrow$  Cargar con ordenador  $\rightarrow$  Botón  $\circledR$ 

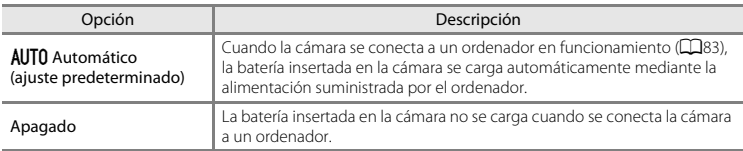

# B **Observaciones sobre la carga con un ordenador**

- **•** Cuando se conecta a un ordenador, la cámara se enciende automáticamente y comienza a cargarse. Si la cámara se apaga, la carga también se detiene.
- **•** Son necesarias unas 3 horas y 15 minutos para cargar por completo una batería totalmente agotada. El tiempo de carga también aumenta si se transfieren imágenes durante la carga de la batería.
- **•** La cámara se apaga automáticamente si, una vez finalizada la carga, no se detecta ninguna comunicación con el ordenador durante 30 minutos.

#### B **Si el indicador de carga parpadea rápidamente en verde**

No se puede realizar la carga, posiblemente por una de las siguientes razones.

- **•** La temperatura ambiente no es adecuada para la carga. Cargue la batería en espacios interiores con una temperatura ambiente de entre 5 °C y 35 °C (41 °F y 95 °F).
- **•** El cable USB no está bien conectado a la cámara o la batería está defectuosa. Asegúrese de que el cable USB está bien conectado y sustituya la batería si es necesario.
- **•** El ordenador está en modo reposo y no suministra corriente. Reactive el ordenador.
- **•** La batería no se puede cargar porque el ordenador no suministra corriente a la cámara (debido a la configuración o a las especificaciones del propio ordenador).

# **Adverten de parpad.**

#### Pulse el botón MENU  $\rightarrow$  Icono de menú  $\Psi \rightarrow$  Adverten de parpad.  $\rightarrow$  Botón  $\circledR$

Permite seleccionar si la cámara debe detectar o no los sujetos humanos que hayan parpadeado durante el disparo con la función de detección de rostros ([A](#page-85-0)64) en los modos que se indican a continuación:

- Modo **x (**selector auto. escenas) (CCL32)
- **•** Modo de escena **Retrato** o **Retrato nocturno** (CCI34)
- Modo  $\Box$  (automático) (si se selecciona **Prioridad al rostro** ( $\bigcirc$ 044) como opción de modo de zona AF)

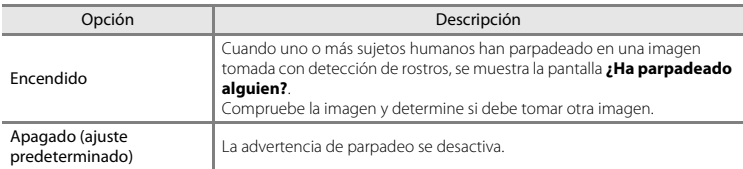

#### **Funcionamiento de la pantalla de advertencia de parpadeo**

Los rostros detectados por la función de advertencia de parpadeo se muestran dentro de un borde.

A continuación se describen las operaciones disponibles.

- Para aumentar el rostro: mueva el control del zoom hacia **T** (**Q**). Si hay más de un rostro detectado, utilice el multiselector  $\blacklozenge$ para seleccionar el rostro que desee.
- **•** Para cambiar a reproducción a pantalla completa: mueva el  $control$ del zoom hacia  $W$  ( $\overline{b}$ d).

Si pulsa el botón  $\circledR$  o si no se realiza ninguna operación durante unos segundos, la cámara vuelve al modo de disparo.

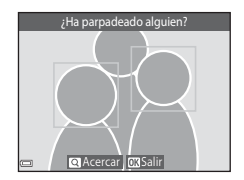

#### B **Observaciones sobre la advertencia de parpadeo**

- La advertencia de parpadeo se desactiva con ajustes continuos que no sean **Individual (<sup>6-6</sup>3**9).
- **•** La advertencia de parpadeo puede no funcionar correctamente en determinadas condiciones de disparo.

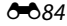

# <span id="page-196-2"></span>**Opciones Wi-Fi**

#### Pulse el botón MENU → Icono de menú ¥ → Opciones Wi-Fi → Botón ®

Configura los ajustes Wi-Fi (LAN inalámbrica) para conectar la cámara y un dispositivo inteligente.

<span id="page-196-1"></span><span id="page-196-0"></span>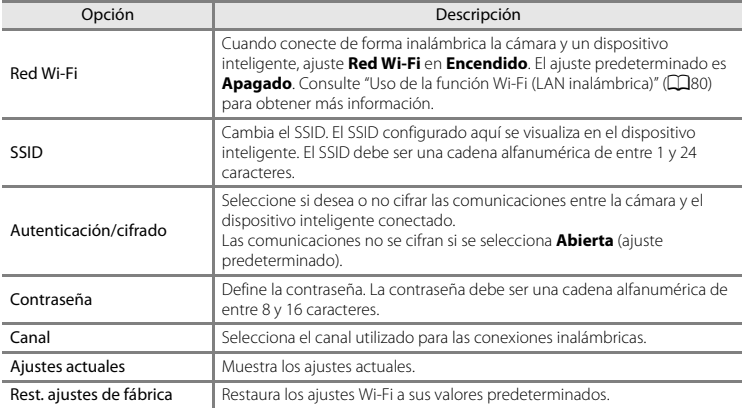

#### **Utilización del teclado de introducción de texto**

- Utilice el multiselector  $\blacktriangle \blacktriangledown \blacktriangle \blacktriangleright$  para seleccionar caracteres alfanuméricos. Pulse el botón **60** para introducir el carácter seleccionado en el campo de texto y mover el cursor hasta el siguiente espacio.
- Para mover el cursor en el texto, seleccione  $\leftarrow$  o  $\rightarrow$  en el teclado y pulse el botón  $\mathbb{R}$ .
- Para borrar un carácter, pulse el botón  $\overline{\mathbf{m}}$ .
- Para aplicar el ajuste, seleccione <>
I en el teclado y pulse el botón **OR**.

Campo de texto

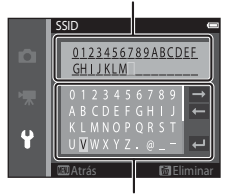

Teclado

# **12** Observaciones sobre la red Wi-Fi

**Red Wi-Fi** no se puede seleccionar en las situaciones siguientes:

- **•** Si hay conectado un cable HDMI, USB o de audio/vídeo a la cámara
- **•** Si no hay ninguna tarjeta de memoria insertada en la cámara
- **•** Si no hay ninguna tarjeta Eye-Fi insertada en la cámara
- Si el indicador del nivel de batería de la pantalla indica

Pulse el botón MENU → Icono de menú  $\mathbf{Y}$  → Carga de Eye-Fi → Botón ®

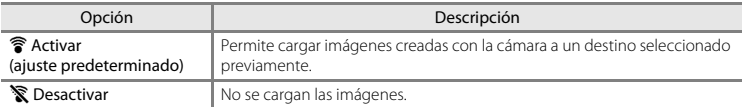

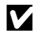

# B **Observaciones sobre las tarjetas Eye-Fi**

- **•** Tenga en cuenta que las imágenes no se cargan si la fuerza de la señal es insuficiente, incluso si **Activar** está activado.
- **•** Extraiga la tarjeta Eye-Fi de la cámara si está prohibido el uso de dispositivos inalámbricos. Las señales se transmiten incluso si se selecciona la opción **Desactivar**.
- **•** Consulte el manual de instrucciones de la tarjeta Eye-Fi para obtener más información. En caso de error de funcionamiento, póngase en contacto con el fabricante de la tarjeta.
- **•** La cámara se puede utilizar para activar y desactivar tarjetas Eye-Fi, pero tal vez no sea compatible con otras de las funciones de Eye-Fi.
- **•** La cámara no es compatible con la función de memoria interminable. Si se establece en un ordenador, desactive esta función. Si la función de memoria interminable está activada, es posible que el número de imágenes tomadas no sea correcto.
- **•** Las tarjetas Eye-Fi se deben utilizar exclusivamente en el país en el que se compró. Tenga en cuenta todas las normativas locales relativas a dispositivos inalámbricos.
- **•** Si deja el ajuste como **Activar**, la batería se agotará antes.

#### C **Indicador de comunicación Eye-Fi**

El estado de comunicación de la tarjeta Eye-Fi en la cámara se puede confirmar en la pantalla ( $\Box$ 7).

- **•** w: **Carga de Eye-Fi** está ajustado en **Desactivar**.
- 令 (se ilumina): carga de Eye-Fi activada; esperando comienzo de carga.
- **?** (parpadea): carga de Eye-Fi activada; cargando datos.
- <sup>•</sup>  $\hat{\mathcal{F}}$ : carga de Eye-Fi activada pero no hay imágenes para cargar.
- **•**  $\hat{\mathbb{R}}$ : se ha producido un error. La cámara no puede controlar la tarieta Eye-Fi.

#### **Restaurar todo**

#### Pulse el botón MENU → Icono de menú ¥ → Restaurar todo → Botón ®

Si se selecciona **Restaurar**, se restablecen los ajustes de la cámara a sus valores predeterminados.

**•** Algunos ajustes, como **Zona horaria y fecha** o **Idioma/Language**, no se restablecen.

#### C **Restablecimiento de la numeración de archivos**

Para restaurar la numeración de archivos en "0001", borre todas las imágenes guardadas en la memoria interna o en la tarjeta de memoria ([A](#page-51-0)30) antes de seleccionar **Restaurar todo**.

## **Versión firmware**

Pulse el botón MENU → Icono de menú ¥ → Versión firmware → Botón ®

Muestra la versión actual del firmware de la cámara.

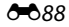

# **Mensajes de error**

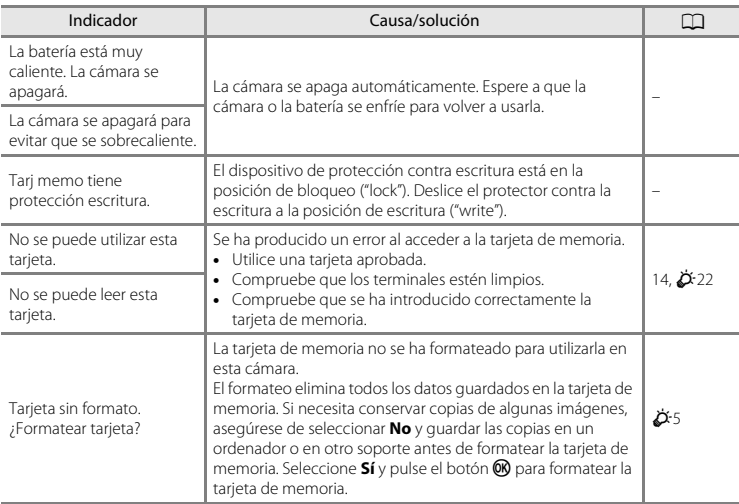

Consulte la siguiente tabla si aparece en la cámara un mensaje de error.

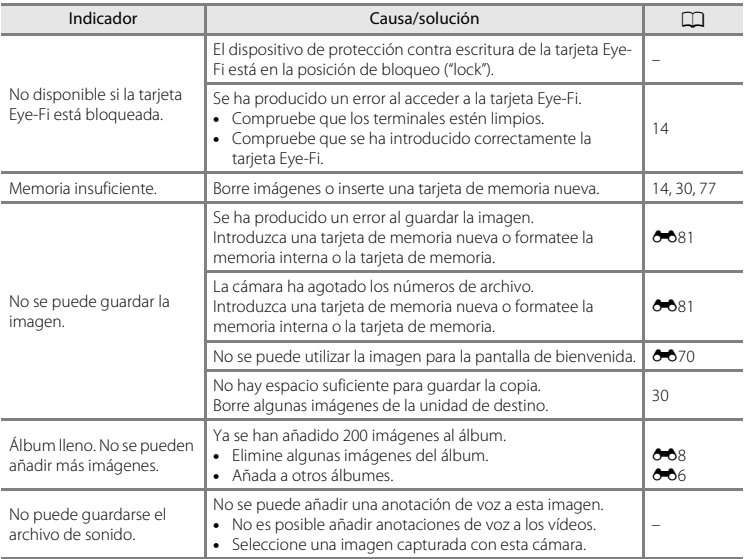

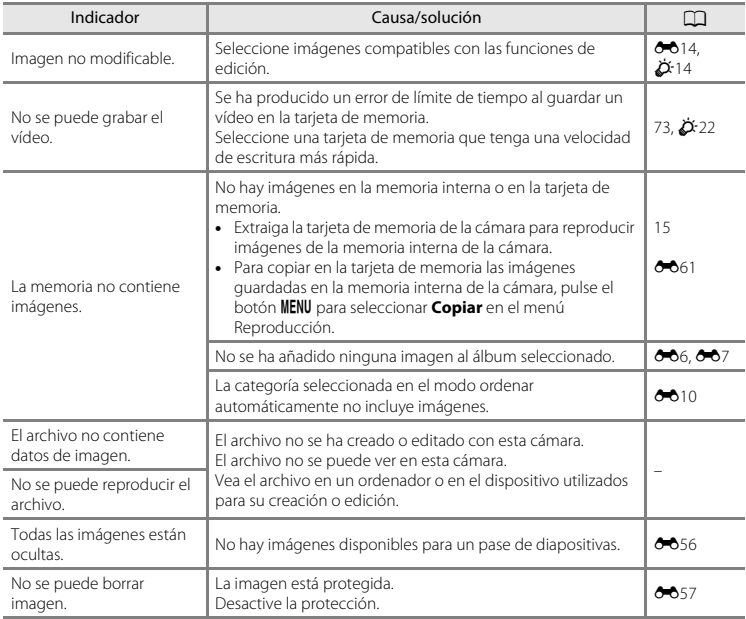

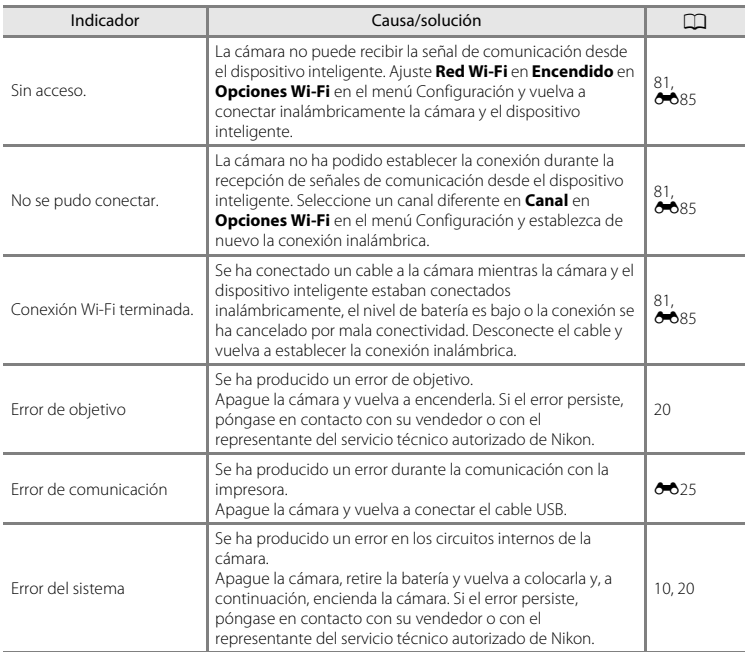

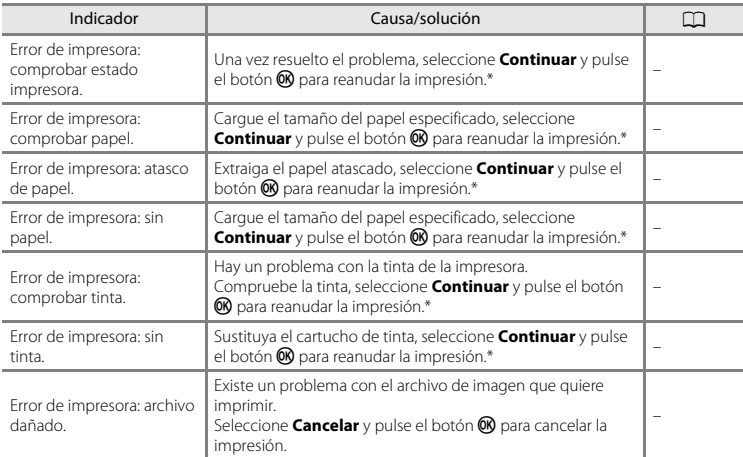

\* Consulte la documentación que se proporciona con la impresora para obtener más instrucciones e información.

# **Nombres de los archivos**

Los nombres de archivo de las imágenes, vídeos o anotaciones de voz se asignan de la manera siguiente.

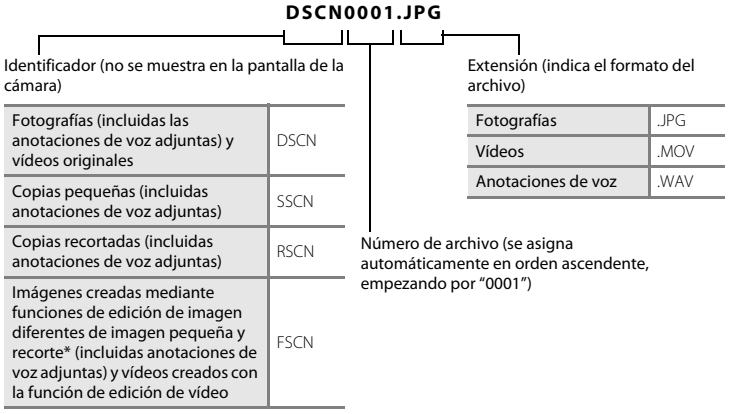

- Incluidas imágenes editadas con la función de efectos rápidos ( $\Box$ 45) en el modo  $\Box$  (automático)
- **•** Los nombres de archivos de anotaciones de voz tienen el mismo identificador y número de archivo que la imagen a la que está asociada la anotación de voz.

# **Accesorios opcionales**

<span id="page-206-0"></span>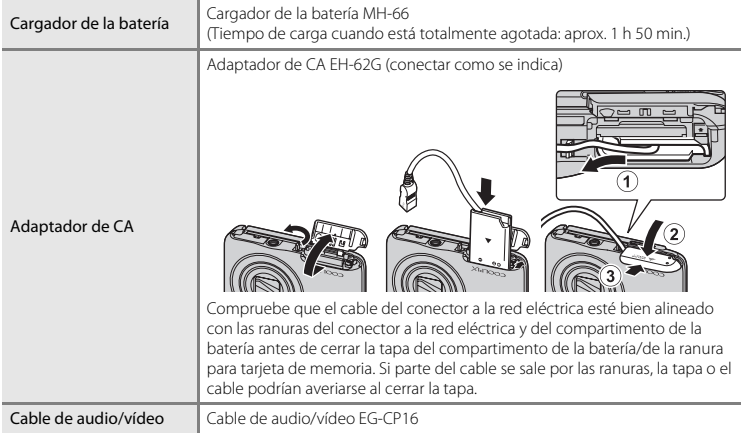

La disponibilidad puede variar según el país o la región.

Consulte nuestro sitio web y nuestros folletos para disponer de la información más actualizada.

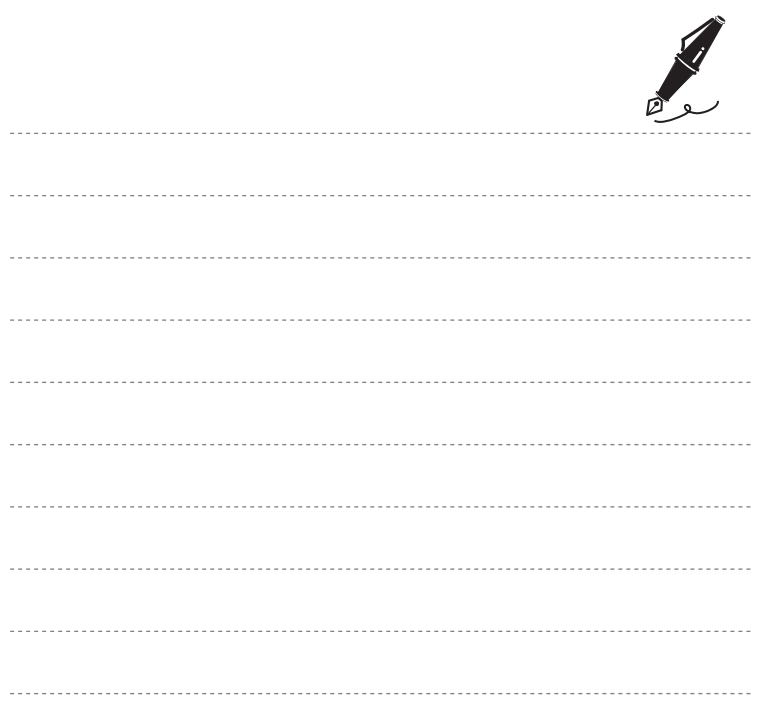

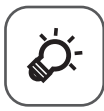

# $\hat{\varphi}$  Notas técnicas e índice

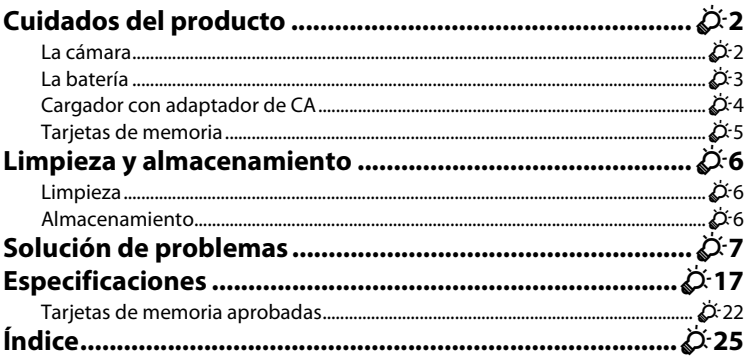

# <span id="page-209-0"></span>**Cuidados del producto**

# <span id="page-209-1"></span>**La cámara**

Para garantizar un funcionamiento correcto y duradero de este producto Nikon, tenga en cuenta las siguientes precauciones, además de las advertencias descritas en ["Seguridad"](#page-9-0) (CDviii-[x\)](#page-11-0) cuando utilice o guarde el dispositivo.

# **M** Evite los golpes

El producto podría no funcionar correctamente si se somete a golpes o vibraciones fuertes.

#### B **Manipule el objetivo y todas las piezas móviles con mucho cuidado**

No fuerce el objetivo, ni la tapa del objetivo, la pantalla, la ranura para tarjeta de memoria o el compartimento de las baterías. Estas piezas se dañan con facilidad. Si se forzara la tapa del objetivo podría funcionar mal la cámara o dañarse el objetivo. Si la pantalla se rompe, tenga cuidado de no hacerse daño con los cristales rotos y evite que el cristal líquido de la pantalla entre en contacto con la piel o se introduzca en los ojos o la boca.

## **Mantenga la cámara en un lugar seco**

Este aparato se podría estropear si se sumerge en agua o si se expone a elevados niveles de humedad.

# B **Evite cambios bruscos de temperatura**

Los cambios bruscos de temperatura que se producen, por ejemplo, cuando se entra o se sale de un edificio con calefacción en un día frío pueden originar condensación dentro del aparato. Para evitar la condensación, se debe colocar el equipo en un estuche o en una bolsa de plástico antes de exponerlo a cambios bruscos de temperatura.

#### B **Mantenga la cámara lejos de campos magnéticos potentes**

No utilice ni guarde la cámara cerca de aparatos que generen radiaciones electromagnéticas o campos magnéticos potentes. Una carga estática fuerte o los campos magnéticos emitidos por aparatos, como los transmisores de radio, pueden provocar interferencias en la pantalla, dañar los datos guardados en la tarjeta de memoria o afectar a los circuitos internos de la cámara.

# $\boldsymbol{\mathsf{Y}}$  No exponga el objetivo a fuentes de luz potentes durante largos períodos

Evite la exposición del objetivo al sol u otras fuentes de luz potentes durante largos períodos cuando utilice o guarde la cámara. La exposición a una luz intensa puede producir el deterioro del sensor de imagen, que provocaría una mancha blanca en las fotografías.

#### B **Apague la cámara antes de retirar o desconectar la fuente de alimentación**

No quite la batería mientras el equipo esté encendido o mientras se estén grabando o borrando imágenes de la memoria. Si se apaga la cámara de esta manera, se pueden perder datos y estropear los circuitos internos o la memoria.

#### **12** Observaciones sobre la pantalla

- **•** Las pantallas y los visores electrónicos han sido fabricados con alta precisión; al menos un 99,99 % de los píxeles están activados, y no más de un 0,01 % no aparecen o son defectuosos. De tal modo que, aunque estas pantallas puedan contener píxeles que permanezcan siempre encendidos (blancos, rojos, azules o verdes) o siempre apagados (negros), ello no indica un funcionamiento erróneo y no tendrá efecto alguno sobre las imágenes grabadas con el dispositivo.
- **•** Si hay mucha luz, quizás resulte difícil ver las imágenes en la pantalla.
- **•** La pantalla está retroiluminada mediante un LED. Si la pantalla empieza a verse mal o a parpadear, póngase en contacto con el representante del servicio técnico autorizado de Nikon.

# <span id="page-210-0"></span>**La batería**

Asegúrese de leer y seguir las advertencias descritas en ["Seguridad"](#page-9-0) (COviii-[x\)](#page-11-0) antes de utilizar la cámara.

- **•** Compruebe el nivel de batería antes de utilizar la cámara y cárguela o sustitúyala si fuera necesario. Cuando la batería esté completamente cargada, detenga el proceso de recarga, pues podría reducirse su rendimiento. Siempre que sea posible, lleve consigo una batería de repuesto completamente cargada cuando vaya a tomar imágenes en ocasiones importantes.
- **•** No utilice la batería a temperaturas ambientales inferiores a 0 °C (32 °F) o superiores a 40 °C (104 °F).
- **•** Cargue la batería en espacios interiores con una temperatura ambiente de entre 5 °C y 35 °C (41 °F y 95 °F) antes de utilizarla.
- **•** Cuando se carga la batería introducida en esta cámara con un cargador con adaptador de CA o con un ordenador, la batería no se carga a temperaturas inferiores a 0 °C (32 °F) o superiores a 45 °C (113 °F).
- **•** Se debe tener en cuenta que la batería se puede calentar durante su uso; espere a que se enfríe antes de cargarla. No tener en cuenta estas precauciones podría estropear la batería, perjudicar su rendimiento o impedir que se cargue con normalidad.
- **•** En los días fríos, la capacidad de las baterías tiende a disminuir. Si se utiliza una batería agotada a baja temperatura, la cámara no se enciende. Compruebe que la batería está totalmente cargada antes de salir a tomar imágenes cuando hace frío. Lleve las baterías de repuesto en un lugar templado y cámbielas si fuera necesario. Una vez calentada, una batería fría puede recuperar parte de su carga.
- **•** La suciedad en los terminales de la batería podría hacer que la cámara no funcionara. Si entrara suciedad en los terminales de la batería, límpielos con un paño seco y limpio antes de utilizarlos.
- **•** Si no va a utilizar la batería durante algún tiempo, introdúzcala en la cámara y agótela completamente antes de extraerla para el almacenamiento. La batería debe guardarse en un lugar fresco a una temperatura ambiente de entre 15 °C y 25 °C (59 °F y 77 °F). No guarde la batería en lugares con condiciones de temperatura extremas.
- **•** Extraiga siempre la batería de la cámara o del cargador de la batería opcional cuando no la utilice. Si está introducida, pierde carga por la absorción de corriente, aunque esté apagada. Esto podría agotar poco a poco la batería y dejarla totalmente afuncional. Apagar o encender la cámara mientras la batería está agotada puede reducir la vida útil de la batería.
- **•** Recargue la batería al menos una vez cada seis meses y agótela completamente antes de volver a guardarla.
- **•** Una vez extraída la batería de la cámara o del cargador de la batería opcional, coloque la batería en el estuche de la batería incluido y guárdela en un lugar fresco.
- **•** La gota que aparece cuando una batería totalmente cargada retiene su carga, siempre que se utilice a temperatura ambiente, indica que la batería se debe sustituir. Adquiera una nueva batería EN-EL19.
- **•** Sustituya la batería cuando ya no se pueda cargar. Las baterías usadas son un recurso valioso. Recicle siempre las baterías usadas de acuerdo con la normativa local.

# <span id="page-211-0"></span>**Cargador con adaptador de CA**

Asegúrese de leer y seguir las advertencias descritas en ["Seguridad"](#page-9-0) (Cuviii-[x\)](#page-11-0) antes de utilizar la cámara.

- **•** El cargador con adaptador de CA EH-70P solo debe utilizarse con dispositivos compatible. No lo utilice con dispositivos de otra marca o modelo.
- **•** El EH-70P e compatible con tomas eléctricas de 100-240 V CA, 50/60 Hz. Si desea usarlo en otros países, utilice un adaptador de conexión (disponible en tiendas). Para obtener información adicional sobre adaptadores de conexión, póngase en contacto con su agencia de viajes.

**•** No use bajo ningún concepto otro modelo o marca de adaptador de CA que no sea el cargador con adaptador de CA EH-70P o un adaptador de CA USB. Si no sigue esta precaución, podría sobrecalentar o dañar la cámara.

# <span id="page-212-1"></span><span id="page-212-0"></span>**Tarjetas de memoria**

- Utilice solamente tarjetas de memoria Secure Digital. Consulte ["Tarjetas de memoria aprobadas" \(](#page-229-1) $\ddot{\phi}$ -22) para ver las tarjetas de memoria recomendadas.
- **•** Tenga en cuenta las precauciones incluidas en la documentación de la tarjeta de memoria.
- **•** No pegue etiquetas ni pegatinas en la tarjeta de memoria.
- **•** No formatee la tarjeta de memoria con un ordenador.
- **•** La primera vez que se introduce en esta cámara una tarjeta de memoria utilizada previamente en otro dispositivo, es muy importante formatearla con la cámara. Recomendamos formatear tarjetas de memoria nuevas con esta cámara antes de usarlas por primera vez.
- **•** Tenga en cuenta que el *formateo de una tarjeta de memoria borra de modo definitivo todas las imágenes y demás datos de la tarjeta de memoria*. Si hay datos guardados en la tarjeta de memoria que quiera conservar, cópielos en un ordenador antes de formatear la tarjeta.
- **•** Si aparece el mensaje **Tarjeta sin formato. ¿Formatear tarjeta?** al encender la cámara, deberá formatear la tarjeta de memoria para poder utilizarla. Si hay datos en la tarjeta de memoria que no quiera borrar, seleccione **No** y pulse el botón **(0)**. Copie los datos a un ordenador antes de formatear. Para formatear la tarjeta de memoria, seleccione **Sí**.
- **•** Tenga en cuenta las siguientes precauciones mientras formatea la tarjeta de memoria, guarda y borra imágenes, y copia imágenes en un ordenador. En caso contrario, podría dañar los datos o averiar la tarjeta de memoria.
	- No abra la tapa del compartimento de la batería/de la ranura para tarjeta de memoria para extraer la tarieta de memoria o la batería.
	- No apague la cámara.
	- No desconecte el adaptador de CA.

# <span id="page-213-0"></span>**Limpieza y almacenamiento**

# <span id="page-213-1"></span>**Limpieza**

No utilice alcohol, disolvente ni otros productos químicos volátiles.

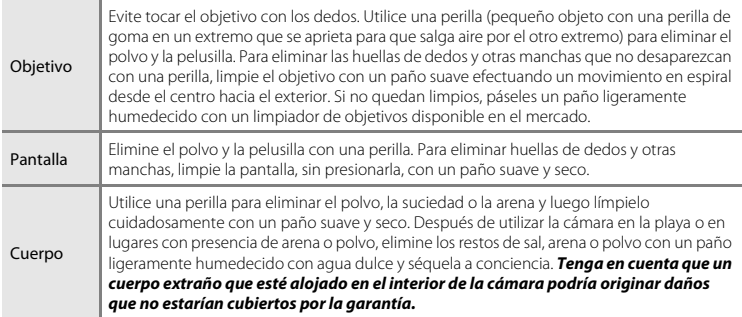

# <span id="page-213-2"></span>**Almacenamiento**

Apague la cámara cuando no la utilice. Asegúrese de que el indicador de encendido de la cámara esté apagado antes de guardarla. Retire la batería si no se va a utilizar la cámara durante un largo periodo de tiempo. No guarde la cámara con bolas antipolillas de naftalina o alcanfor ni en lugares donde:

- **•** Haya cerca equipos que produzcan campos magnéticos potentes, como, por ejemplo, TV o radios
- **•** Esté expuesta a temperaturas inferiores a –10 °C (14 °F) o superiores a 50 °C (122 °F)
- **•** Lugares en los que haya una ventilación escasa o esté expuesta a una humedad superior al 60 % Para evitar la aparición de moho, saque la cámara del lugar donde la tenga guardada al menos una vez al mes. Enciéndala y dispare unas cuantas veces antes de guardarla de nuevo. Para guardar la batería, siga las precauciones descritas en ["La batería" \(](#page-210-0) $\ddot{\alpha}$ 3) en "Cuidados del

producto"  $(\Delta 2)$ .

# <span id="page-214-0"></span>**Solución de problemas**

En el caso de que la cámara no funcione correctamente, antes de acudir al vendedor o al representante del servicio técnico autorizado de Nikon, consulte la lista de los problemas más comunes que se ofrece a continuación.

#### **Problemas de alimentación, visualización y configuración**

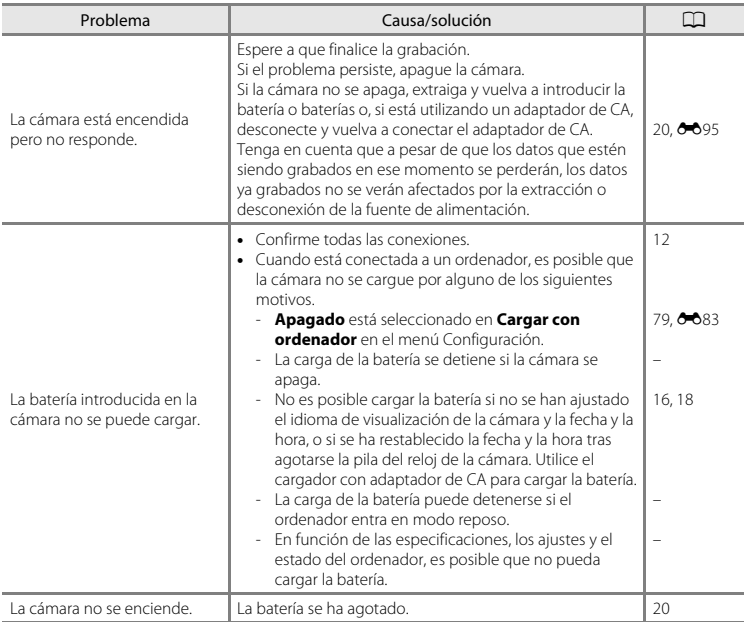

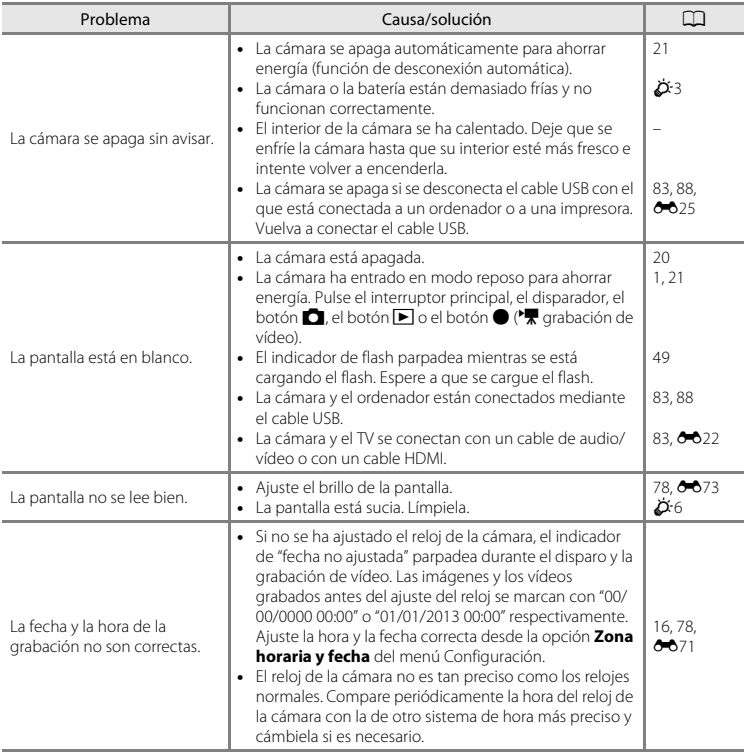
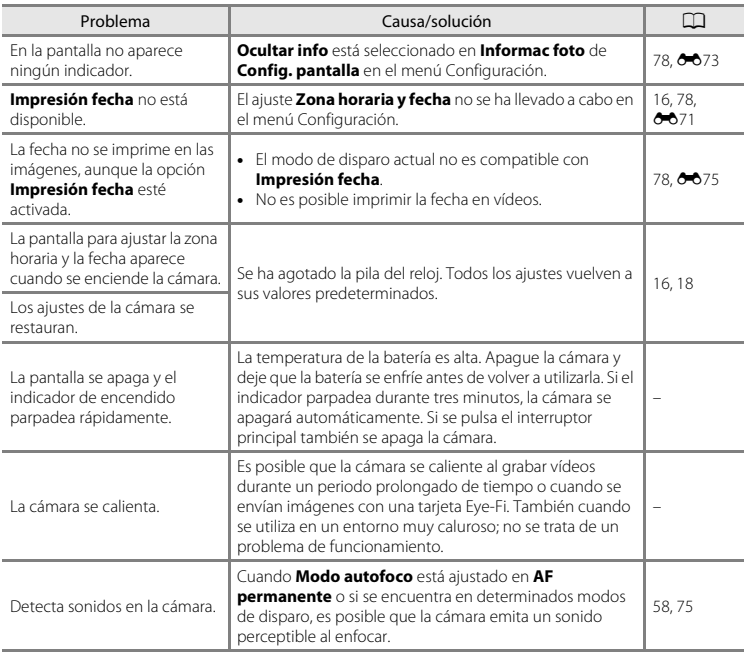

### **Problemas de disparo**

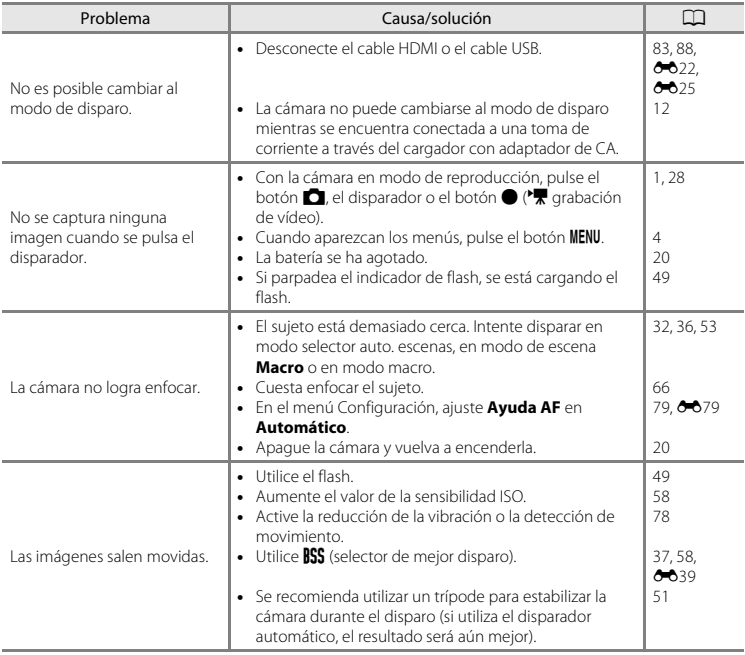

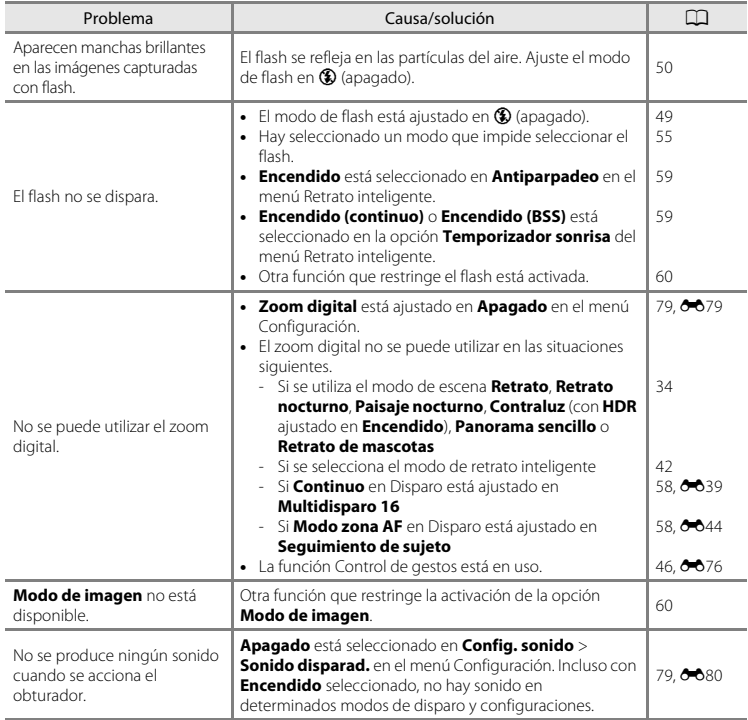

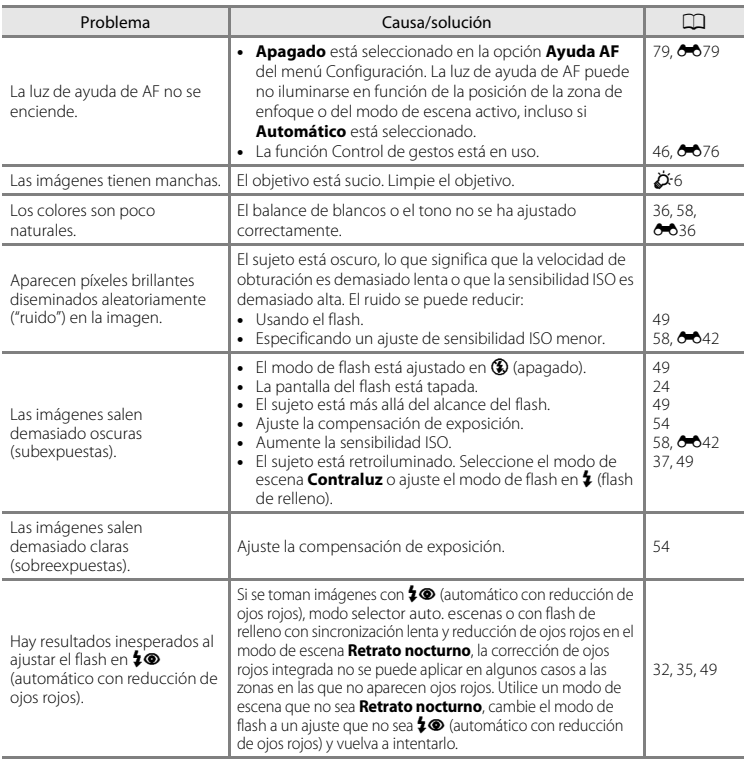

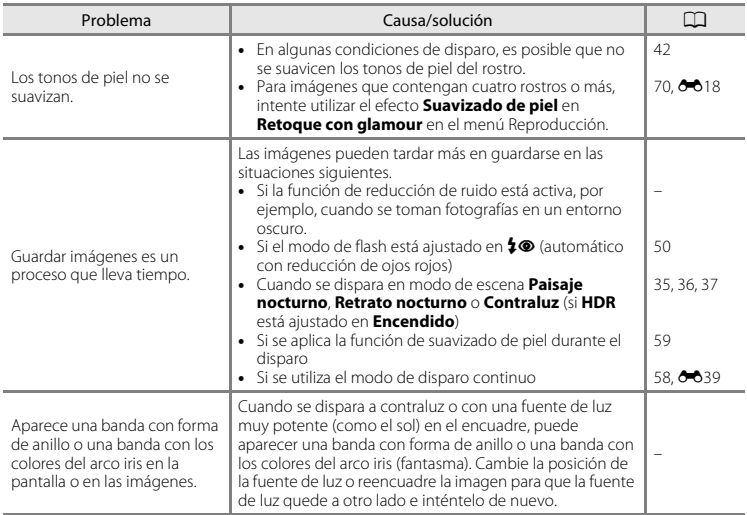

### **Problemas de reproducción**

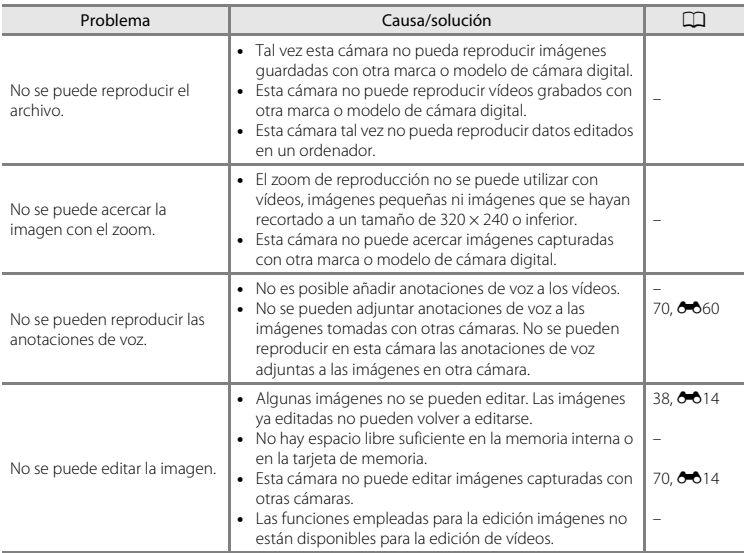

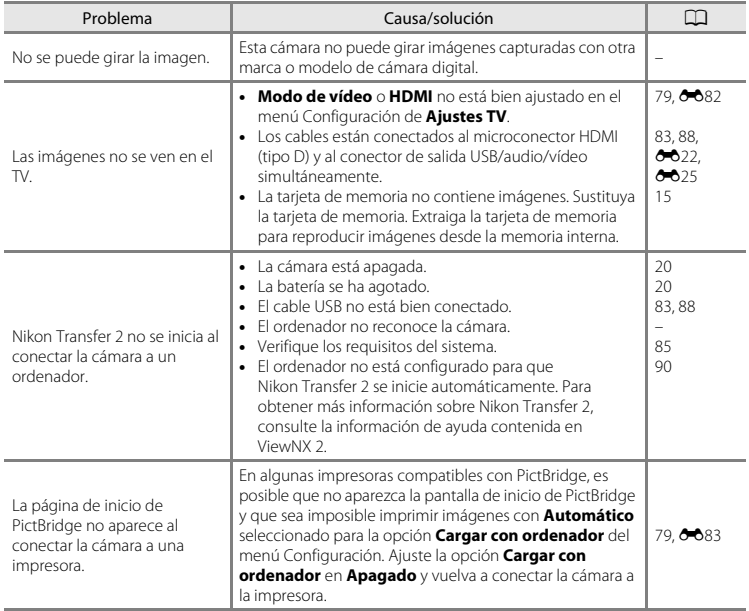

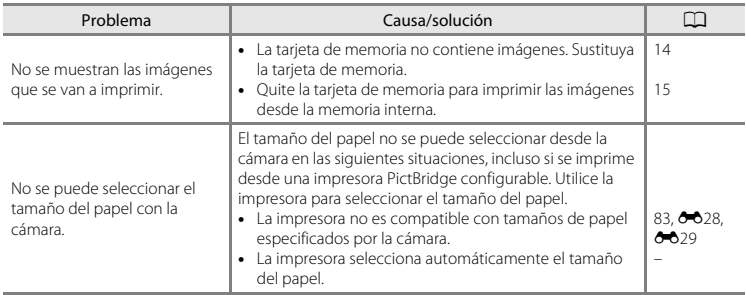

# **Especificaciones**

Nikon COOLPIX S6600 Cámara digital

<span id="page-224-0"></span>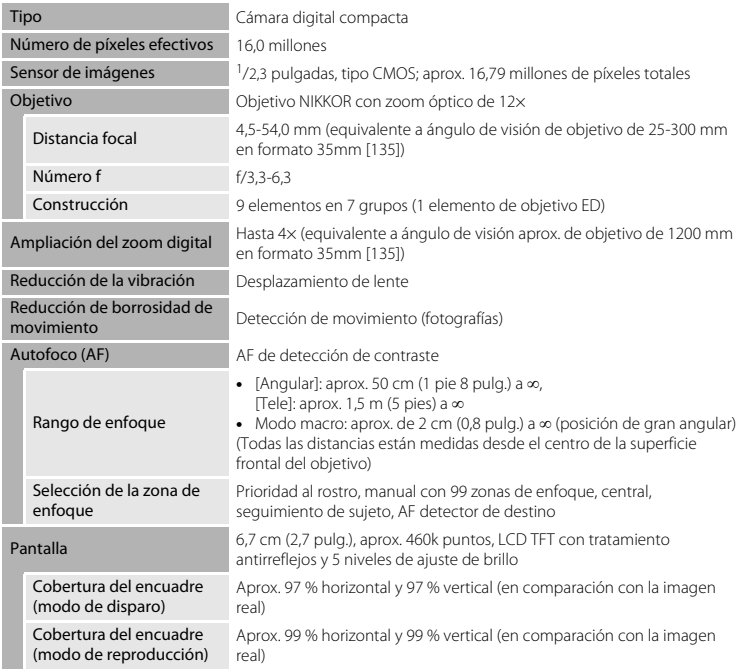

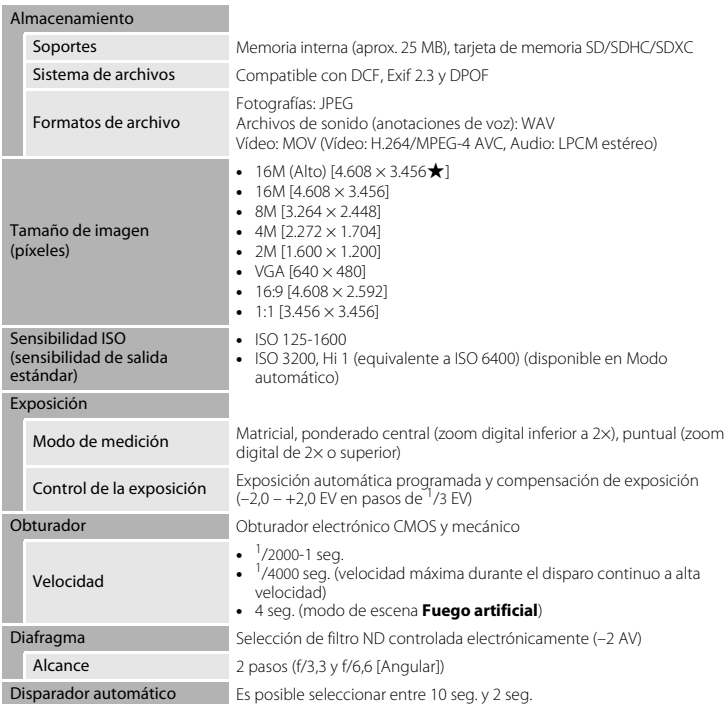

<span id="page-226-0"></span>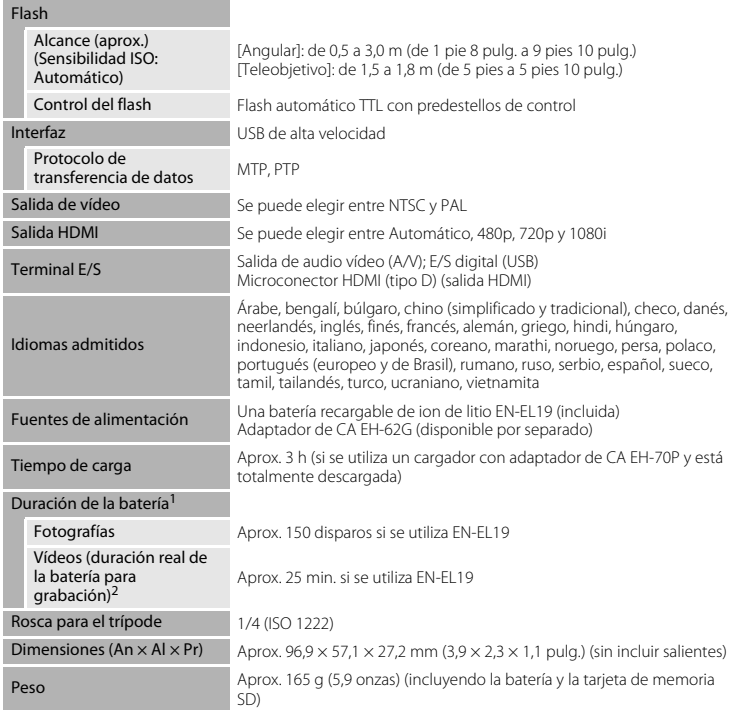

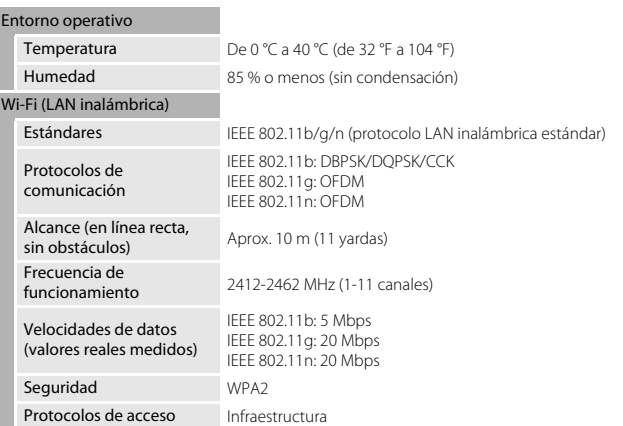

- **•** A no ser que se especifique lo contrario, todas las cifras se basan en una batería totalmente cargada y en una temperatura ambiente de 23 ±3 °C (73,4 ±5,4 °F), tal como se especifica en la CIPA (Camera and Imaging Products Association, Asociación de cámaras y productos de imagen).
- <sup>1</sup> La vida útil de la batería puede variar en función de las condiciones de uso, por ejemplo, el intervalo entre<br>disparos o la cantidad de tiempo que se consultan y visualizan los menús y las imágenes.
- $^2$  Los archivos de vídeo individuales no pueden superar los 4 GB de tamaño o los 29 minutos de duración. Es posible que la grabación finalice antes de alcanzar estos límites si la temperatura de la cámara es muy elevada.

### **Batería recargable de ion de litio EN-EL19**

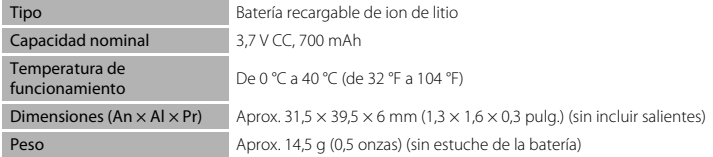

#### **Cargador con adaptador de CA EH-70P**

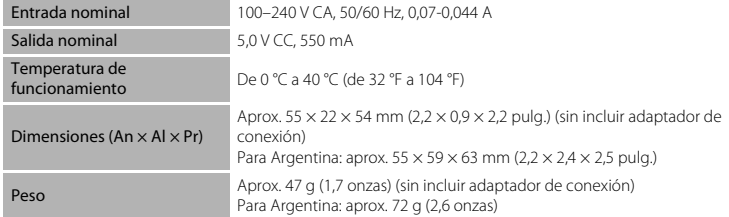

# B **Especificaciones**

- **•** Nikon no se hace responsable de los errores que pueda contener este manual.
- **•** La apariencia de este producto y sus especificaciones están sujetas a cambios sin previo aviso.

## **Tarjetas de memoria aprobadas**

Las siguientes tarjetas de memoria Secure Digital (SD) han sido verificadas y aprobadas para su uso con esta cámara.

**•** Se recomienda el uso de tarjetas de memoria con clasificación SD Speed Class de 6 o superior para la grabación de vídeo. Si se utiliza una tarjeta de memoria con clasificación Speed Class inferior, es posible que la grabación de vídeo se detenga inesperadamente.

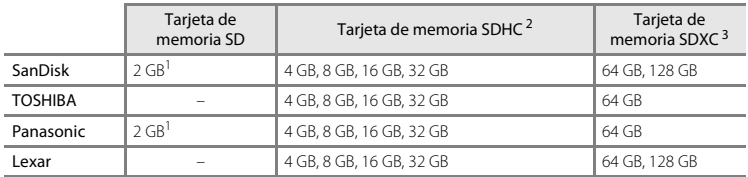

<sup>1</sup> Si utiliza la tarjeta de memoria con un lector de tarjetas o dispositivo similar, asegúrese de que el dispositivo sea compatible con tarjetas de 2 GB.

<sup>2</sup> Compatible con SDHC. Si utiliza la tarjeta de memoria con un lector de tarjetas o dispositivo similar, asegúrese de que el dispositivo admite SDHC.

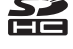

<sup>3</sup> Compatible con SDXC.

Si utiliza la tarjeta de memoria con un lector de tarjetas o dispositivo similar, asegúrese de que el dispositivo admite SDXC.

**•** Póngase en contacto con el fabricante de las tarjetas anteriores. No podemos garantizar un óptimo rendimiento de la cámara si se utilizan tarjetas de memoria de otros fabricantes.

#### **Licencia de portafolio de patentes AVC**

Este producto se ofrece bajo licencia de portafolio de patentes AVC para uso personal y no comercial para (i) codificar vídeo según lo estipulado en el estándar AVC ("vídeo AVC") y/o (ii) descodificar vídeo AVC codificado previamente de forma persona y no comercial y obtenido con licencia de un proveedor de vídeo AVC. No se concede la licencia para ningún otro uso. Puede obtener información adicional de MPEG LA, L.L.C.

Consulte **http://www.mpegla.com**.

#### **Información sobre marcas comerciales**

- **•** Microsoft, Windows y Windows Vista son marcas registradas o marcas comerciales de Microsoft Corporation en Estados Unidos y en otros países.
- **•** Macintosh y Mac OS son marcas comerciales de Apple Inc. registradas en Estados Unidos y en otros países. El logotipo iFrame y el símbolo iFrame son marcas comerciales de Apple Inc.
- **•** Adobe y Acrobat son marcas comerciales registradas de Adobe Systems Inc.
- **•** Los logotipos de SDXC, SDHC y SD son marcas comerciales de SD-3C, LLC.
- **•** PictBridge es una marca comercial.
- **•** Los logotipos de HDMI, HDMI y High-Definition Multimedia Interface son marcas comerciales o marcas comerciales registradas de HDMI Licensing LLC.

# Hamı

- **•** Wi-Fi y el logotipo Wi-Fi son marcas comerciales o marcas comerciales registradas de Wi-Fi Alliance.
- **•** Android y Google Play son marcas comerciales o marcas comerciales registradas de Google,  $Inc$
- **•** Todos los demás nombres comerciales mencionados en este manual o en el resto de la documentación proporcionada con el producto Nikon son marcas comerciales o marcas comerciales registradas de sus respectivos propietarios.

#### **Licencia FreeType (FreeType2)**

**•** Parte de este software tiene copyright © 2013 de The FreeType Project (http://www.freetype.org). Todos los derechos reservados.

#### **Licencia MIT (HarfBuzz)**

**•** Parte de este software tiene copyright © 2013 de The HarfBuzz Project (http://www.freedesktop.org/wiki/Software/HarfBuzz). Todos los derechos reservados.

# **Índice**

### Símbolos

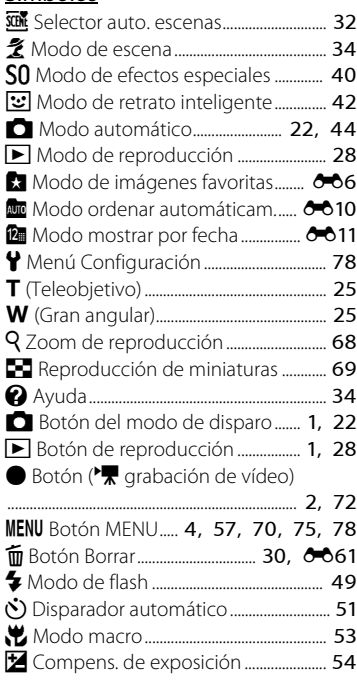

## A

Abrir con grabación en HS

............................................... [75](#page-96-2), [E66,](#page-177-0) [E68](#page-179-0) Accesorios opcionales .......................... [E95](#page-206-0) Acercar..................................................................... [25](#page-46-2) Adaptador de CA........................... [83,](#page-104-1) [E95](#page-206-1) Adverten de parpad. ................... [79](#page-100-5), [E84](#page-195-0) AF detector de destino... [58](#page-79-0), [63](#page-84-0), 6046 AF permanente .................................... [58](#page-79-4), [75,](#page-96-3) [E48,](#page-159-0) [E68](#page-179-1) AF sencillo............ [58](#page-79-4), [75,](#page-96-3) 8048, 8068 Ajustes TV........................................... [79,](#page-100-3) [E82](#page-193-0) Álbum................................................................. [E9](#page-120-0) Alejar ......................................................................... [25](#page-46-2) Alimentación........................................................ [20](#page-41-1) Altavoz ........................................................................ [2](#page-23-1) Anotación de voz.......................... [70,](#page-91-1) [E60](#page-171-0) Antiparpadeo.................................... [59,](#page-80-0) [E51](#page-162-0) Autofoco............... [58](#page-79-5), [75,](#page-96-0) [E48,](#page-159-2) [E68](#page-179-3) Ayuda ....................................................................... [34](#page-55-1) Ayuda AF ..................................... [1,](#page-22-3) [79,](#page-100-0) [E79](#page-190-0) B Balance blancos ............................. [58,](#page-79-3) [E36](#page-147-0) Blanco y negro........................................... [E43](#page-154-0) Bloqueo de enfoque ....................................... [67](#page-88-0) Bloqueo de la batería...................................... [10](#page-31-0)

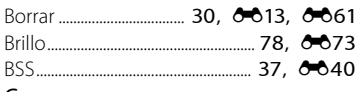

### C

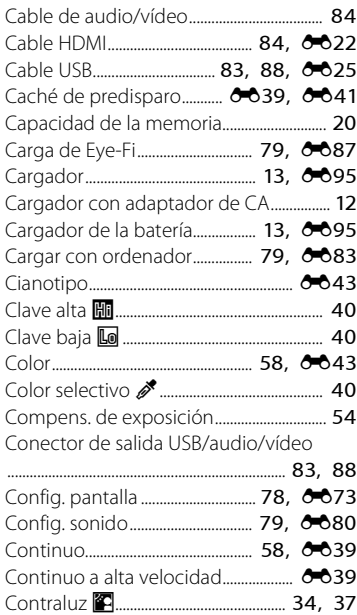

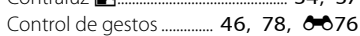

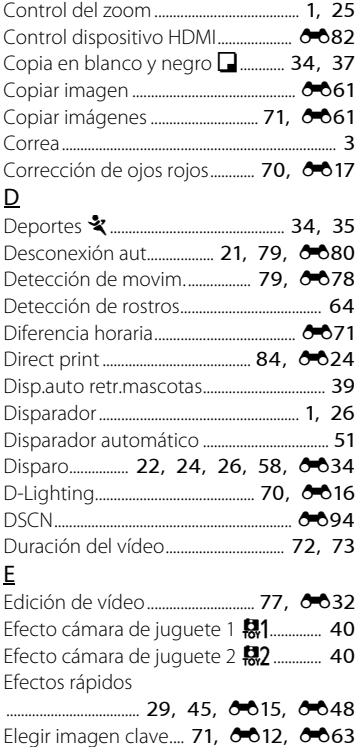

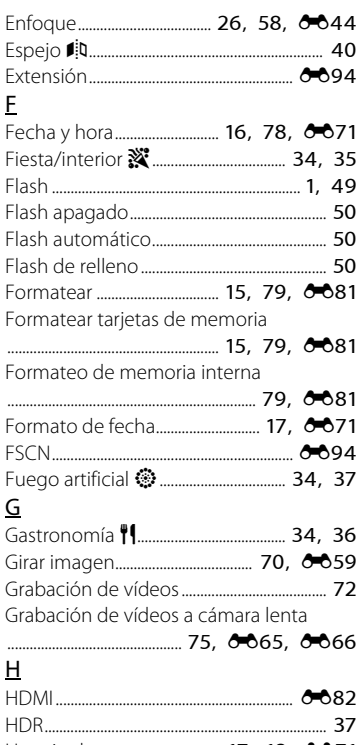

Horario de verano................. [17,](#page-38-1) [18,](#page-39-1) <sup>6-6</sup>71

### I

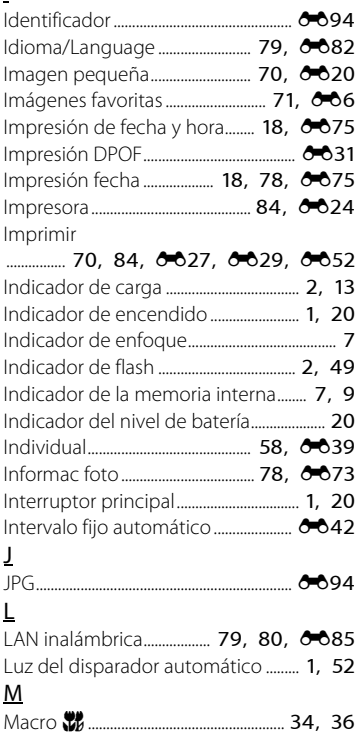

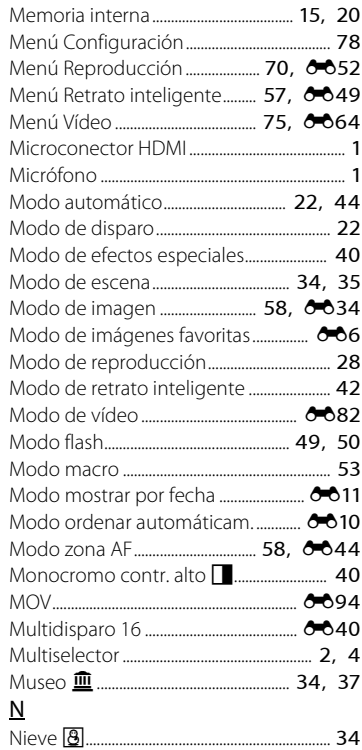

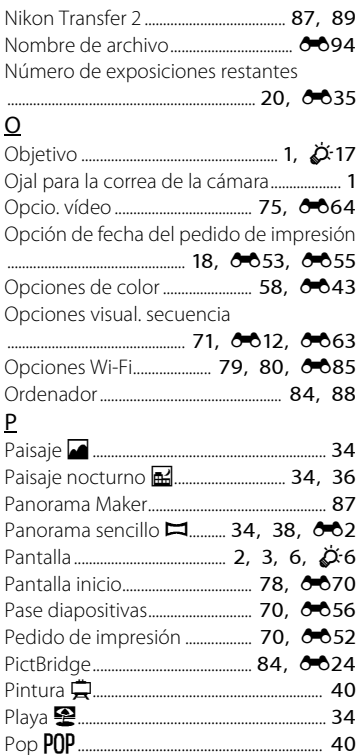

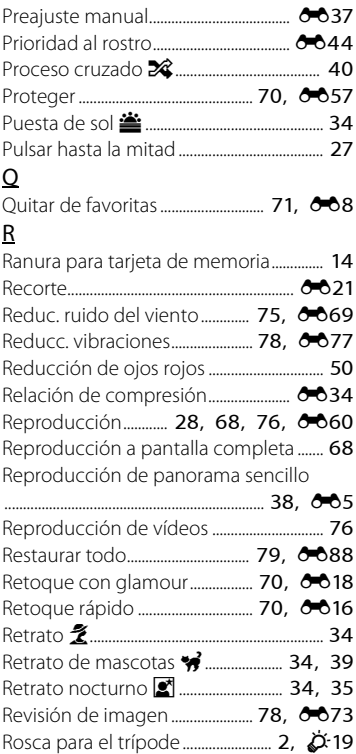

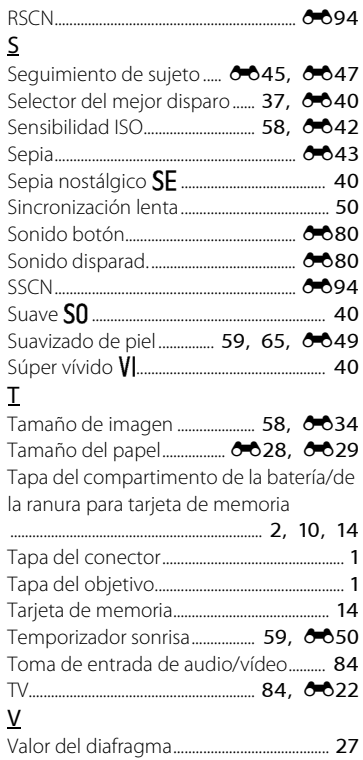

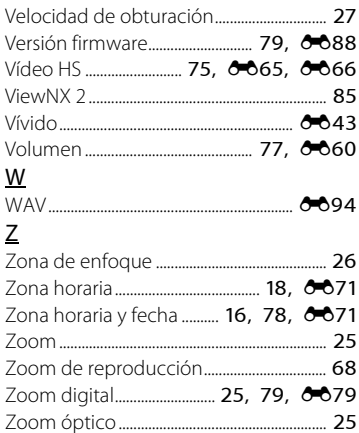

No se permite la reproducción de este manual de ninguna forma, ni total ni parcialmente (salvo en breves referencias en artículos importantes o revisiones) sin la previa autorización por escrito de NIKON CORPORATION.

> YP3G01(14) 6MN25514-01

**NIKON CORPORATION** 

© 2013 Nikon Corporation